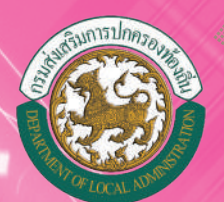

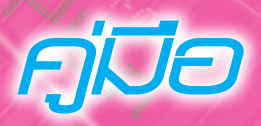

### **การใช้งาน (User Manual)**

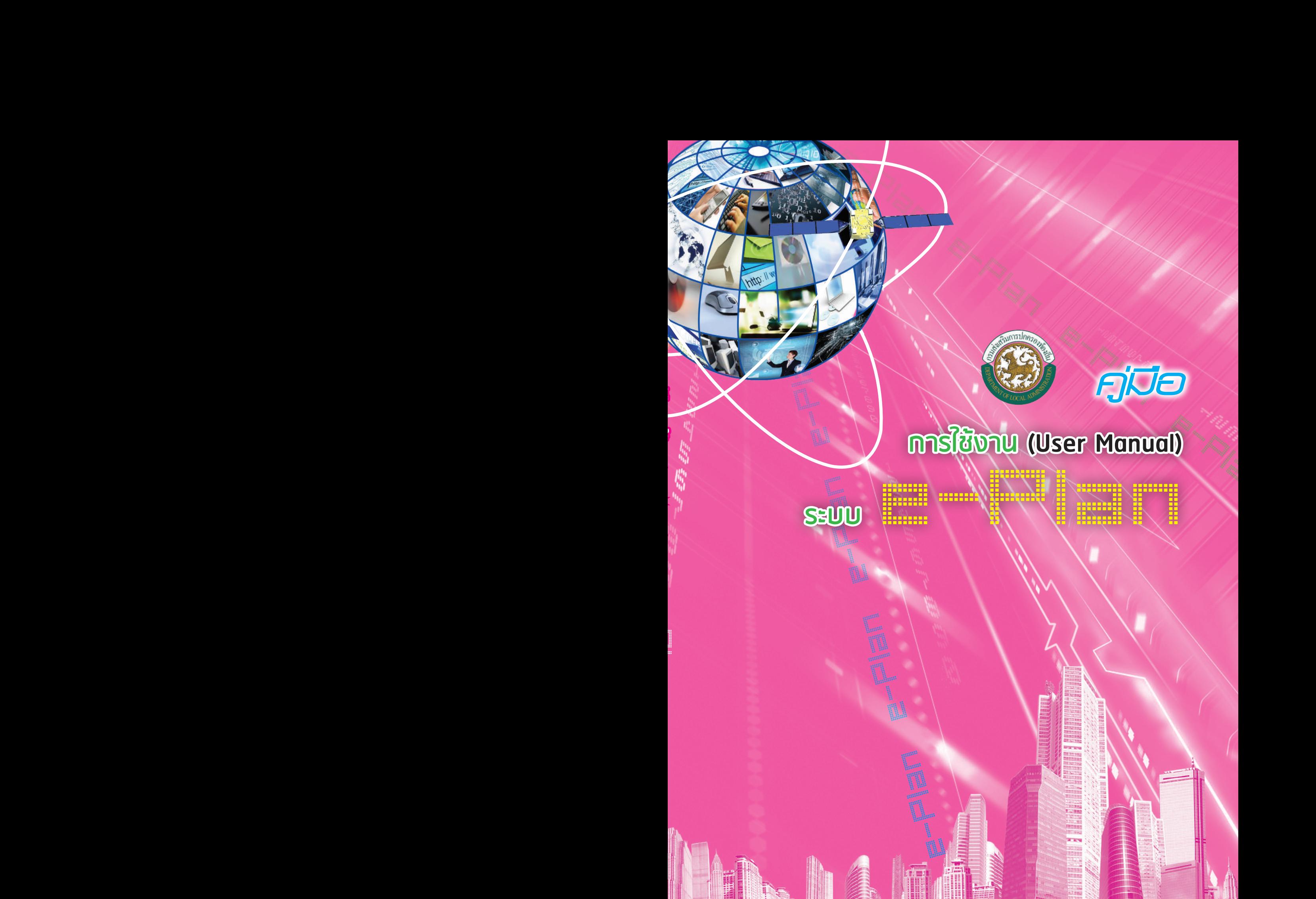

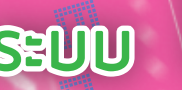

**คู่มือการใช้งาน (User Manual) ของระบบ**

e-Plan

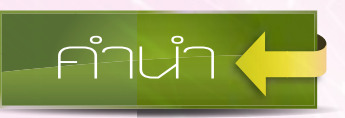

 กรมส่งเสริมการปกครองท้องถิ่นในฐานะหน่วยงานที่มีอำนาจหน้าที่ส่งเสริมองค์กรปกครอง ส่วนท้องถิ่นให้มีการบริหารกิจการบ้านเมืองที่ดี ยึดหลักธรรมาภิบาลและปรับระบบการทำงานให้มี ประสิทธิภาพ ทันสมัยสามารถตอบสนองความต้องการประชาชน เพื่อให้การดำเนินงานมุ่งสู่เป้าหมาย ดังกล่าว กรมส่งเสริมการปกครองท้องถิ่นได้ริเริ่มโครงการระบบสารสนเทศการบริหารจัดการเพื่อการวางแผน และประเมินผลการใช้จ่ายงบประมาณขององค์กรปกครองส่วนท้องถิ่น (e-Plan) ซึ่งเป็นระบบปฏิบัติการ คอมพิวเตอร์ภายใต้แนวคิดการนำเทคโนโลยีสารสนเทศมาประยุกต์ใช้อย่างเหมาะสม ให้องค์กรปกครอง ส่วนท้องถิ่นใช้เป็นข้อมูลในการวางแผนและติดตามประเมินผลการบริหารงาน ทั้งนี้ได้มีการดำเนินงานมา อย่างต่อเนื่องถึงปัจจุบัน

 ตลอดเวลาการดำเนินงานระบบ e-Plan ที่ผ่านมา ระบบได้มีการพัฒนาเพื่อสนับสนุนการใช้งาน แก่องค์กรปกครองส่วนท้องถิ่นอย่างต่อเนื่อง โดยมีสาเหตุการพัฒนาระบบที่มาจากทั้งปัจจัยภายนอกและ ภายใน กล่าวคือ ปัจจัยภายนอก : คณะรัฐมนตรีมีมติเมื่อวันที่ 26 มกราคม 2553 กำหนด "ให้นำ เทคโนโลยีสารสนเทศมาใช้เพื่อลดความซ้ำซ้อนการดำเนินงานในพื้นที่ โดยให้องค์กรปกครองส่วนท้องถิ่น ลงข้อมูลค่าพิกัดแผนที่แสดงขอบเขตและสถานที่ดำเนินโครงการ เช่น แหล่งน้ำและทาง" กรมส่งเสริม การปกครองท้องถิ่นจึงพัฒนาระบบปฏิบัติการ e-Plan เพิ่มเติมการลงค่าพิกัดโครงการ เพื่อให้องค์กร ปกครองส่วนท้องถิ่นสามารถลงค่าพิกัดโครงการตามมติคณะรัฐมนตรีได้อย่างสะดวกและมีเอกภาพ ปัจจัยภายใน : กรมส่งเสริมการปกครองท้องถิ่นมีเจตจำนงส่งเสริมให้องค์กรปกครองส่วนท้องถิ่นมีการ บริหารงานที่มีประสิทธิภาพ ดังนั้น จึงมีการพัฒนาระบบปฏิบัติการ e-Plan เพิ่มเติมตลอดเวลาให้ เหมาะสมสอดคล้องกับการใช้งาน

 ด้วยความมุ่งมั่นพัฒนาระบบดังกล่าว ประกอบกับการบริหารงานใน e-Plan มีผู้มีส่วนได้เสีย เกี่ยวข้องหลายภาคส่วน ทั้งระดับหน่วยงาน ระดับผู้บริหารองค์กร และผู้ปฏิบัติงาน เพื่อให้มีสื่อเชื่อมโยง เสริมสร้างความเข้าใจระหว่าง e-Plan กับภาคส่วนที่เกี่ยวข้อง กรมส่งเสริมการปกครองท้องถิ่นจึงทำการ ปรับปรุงคู่มือฉบับเดิมให้เป็นปัจจุบัน เพื่อเผยแพร่แก่องค์กรและบุคคลได้ใช้ศึกษาทำความเข้าใจ เรียนรู้การปฏิบัติและใช้ประโยชน์

 กรมส่งเสริมการปกครองท้องถิ่นหวังเป็นอย่างยิ่งว่า คู่มือระบบสารสนเทศการบริหารจัดการ เพื่อการวางแผนและประเมินผลการใช้จ่ายงบประมาณขององค์กรปกครองส่วนท้องถิ่น (e-Plan) ฉบับนี้ คงเป็นประโยชน์แก่ผู้เกี่ยวข้อง ได้ใช้ประโยชน์อย่างมีประสิทธิภาพและประสิทธิผล พร้อมทั้ง มีความ คาดหวังให้คู่มือฉบับนี้เป็นสื่อกลางนำไปสู่การมีส่วนร่วมเสนอแนะให้เกิดความร่วมมือสนับสนุนระบบ e-Plan ให้มีความก้าวหน้าและเป็นประโยชน์ต่อการบริหารจัดการข้อมูลองค์กรปกครองส่วนท้องถิ่น เพื่อสนับสนุนการพัฒนาแก่ประชาชนต่อไป

กรมส่งเสริมการปกครองท้องถิ่น

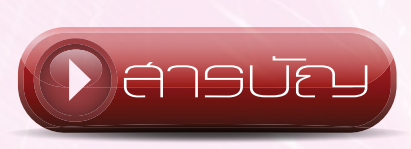

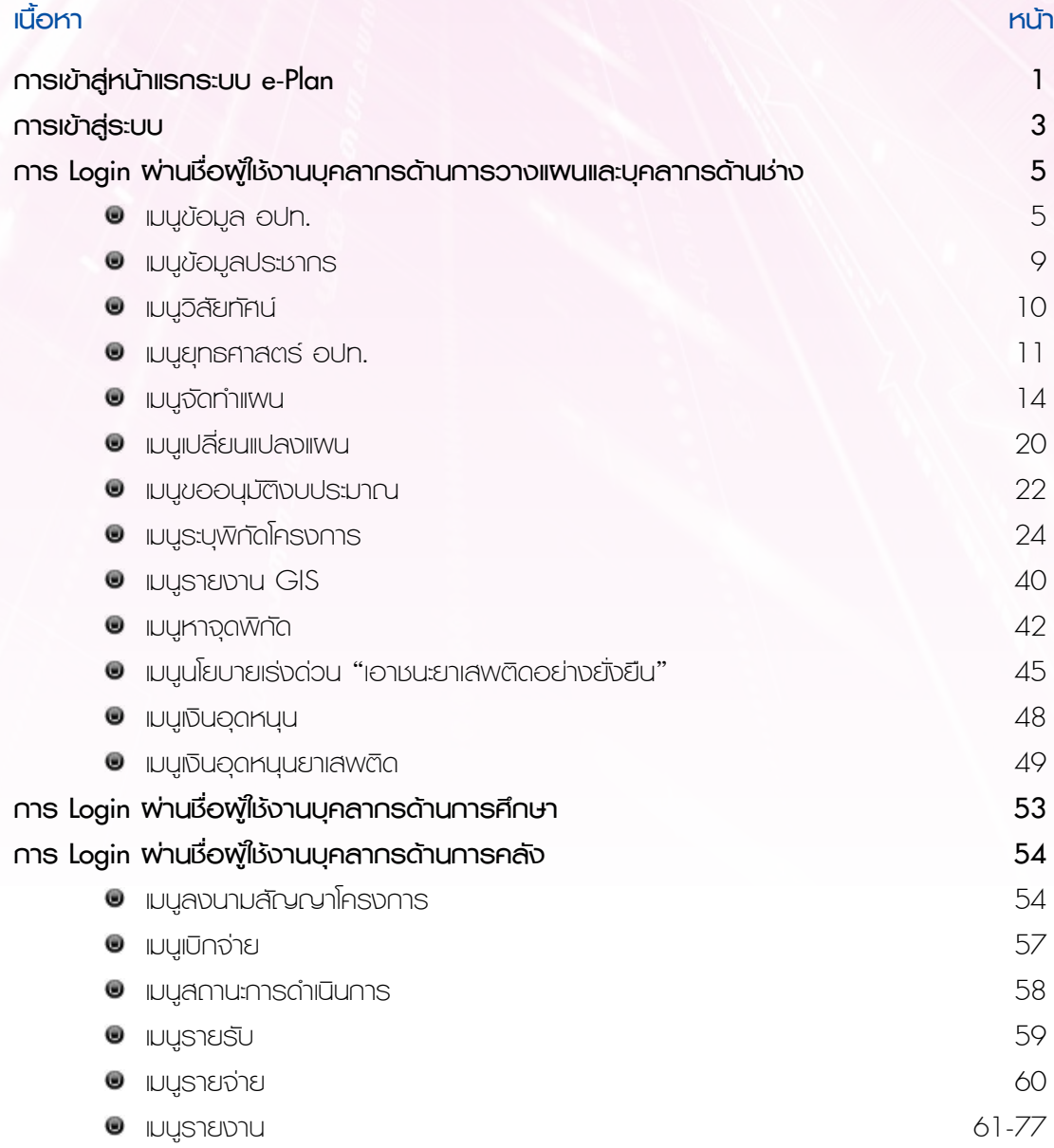

# e-Plan e-Pa การเข้าสู่หน้าแรกระบบ e-Plan

สามารถเข้าใช้งานได้ 2 ช่องทาง คือ **µ¦Áoµ¼n®oµÂ¦¦³ e-Plan**

1. เข้าสู่เว็บไซต์กรมส่งเสริมการปกครองส่วนท้องถิ่น [www.dla.go.t](http://www.dla.go.th/)h ไปยังเมนูบริการ อปท. เลือก ระบบสารสนเทศเพื่อการวางแผนและการประเมินผลของ อปท. (e-Plan)

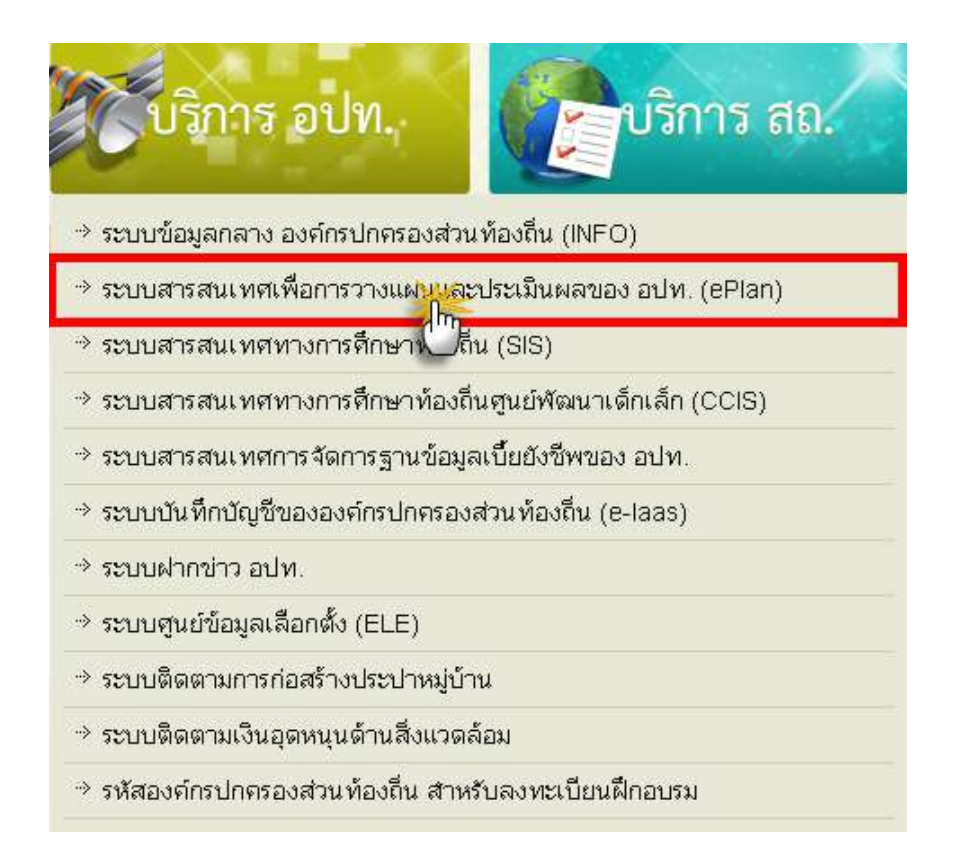

 $\dot{y}$ *การเข้าสู่ระบบสารสนเทศเพื่อการวางแผนและการประเมินผลของ อปท. (e-Plan)*

หมายเหตุ : ระบบ e-Plan รองรับการใช้งานผ่าน Browser Internet Explorer ตั้งแต่ Ver 7.0 ขึ้นไป (ไม่รองรับการใช้งานผ่าน Browser google chrome /firefox และ Safari)

e-Plan e-Plan 2. การเข้าหน้าแรกระบบสารสนเทศเพื่อการวางแผนและประเมินผลขององค์กรปกครอง ส่วนท้องถิ่นโดยตรงคือ [http://e-plan.dla.go.t](http://e-plan.dla.go.th/)h

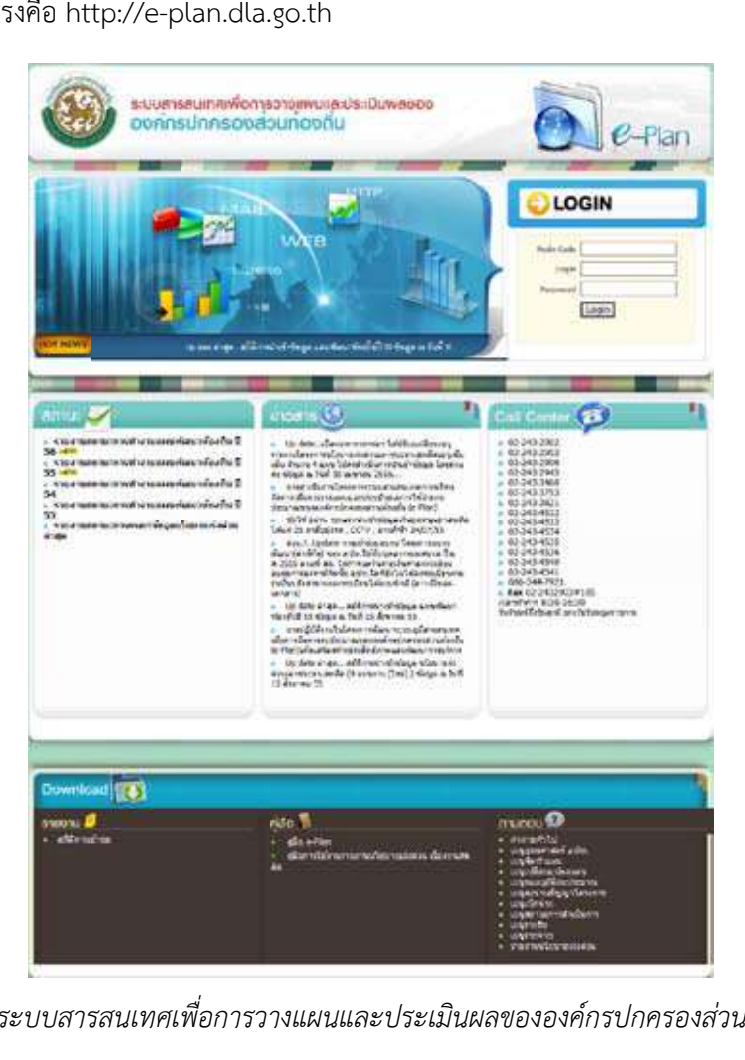

หน้าจอระบบสารสนเทศเพื่อการวางแผนและประเมินผลขององค์กรปกครองส่วนท้องถิ่น

หน้าจอแสดงรายละเอียดเมนูในระบบ e-Plan

- การ Login เข้าสู่ระบบ
- เมนูสถานะ จะเป็นการแจ้งเปลี่ยนแปลงข้อมูล, การแสดงสถานะของการใช้งานระบบ เป็นต้น
- เมนูข่าวสาร จะเป็นการแจ้งข่าวสารข้อมูลต่างๆที่เกี่ยวข้องกับระบบ

 เมนูCall Center ให้ผู้ใช้งานระบบ e-Plan ติดต่อประสานงานกับเจ้าหน้าที่ในส่วนกลางเพื่อ สอบถามปัญหาเกี่ยวกับการใช้งาน

- ส่วนการ Download
	- ประกาศรายงาน
	- คู่มือ
	- อื่นๆ

2 คู่มือการใช้งาน (User Manual) ระบบ e-Plan

### การเข้าสู่ระบบ

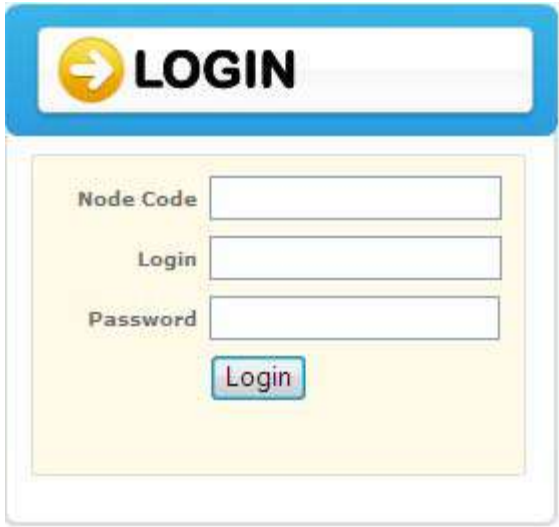

*đöîĎĒÿéÜÖćøǰ-0(\*/ǰđךćÿĎŠøąïï เมนูแสดงการ LOGIN เข้าสู่ระบบ*

1. ทำการ Login ในส่วนของหน้าจอระบบสารสนเทศเพื่อการวางแผนและประเมินผลขององค์กร ปกครองส่วนท้องถิ่น เข้าสู่ระบบโดยการ

ี<br>1.1 ใส่ Node Code (รหัสจังหวัด 2 หลัก, รหัสอำเภอ 4 หลัก, รหัสอปท 7 หลัก)

1.2 ใส่ Login ให้ใส่ตามตำแหน่งที่รับผิดชอบ dla , plan , stat , educate , engineer (อักษรภาษาอังกฤษตัวพิมพ์เล็กเท่านั้น)

1.3<sup>'</sup> Password

หมายเหตุ : รหัสอปท. กรมฯ จัดส่งให้ในระบบแล้วโดยผ่านทางเมนูข้อความปีงบประมาณ 52

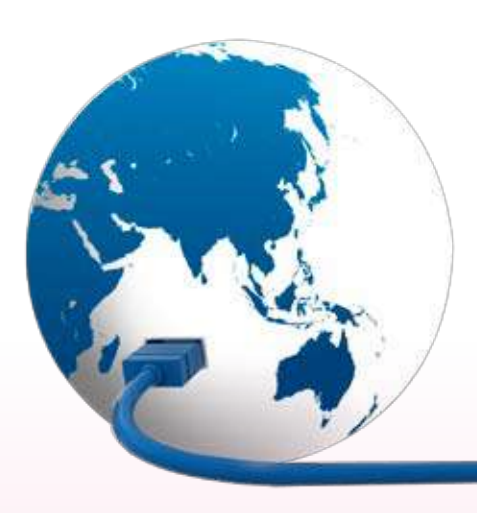

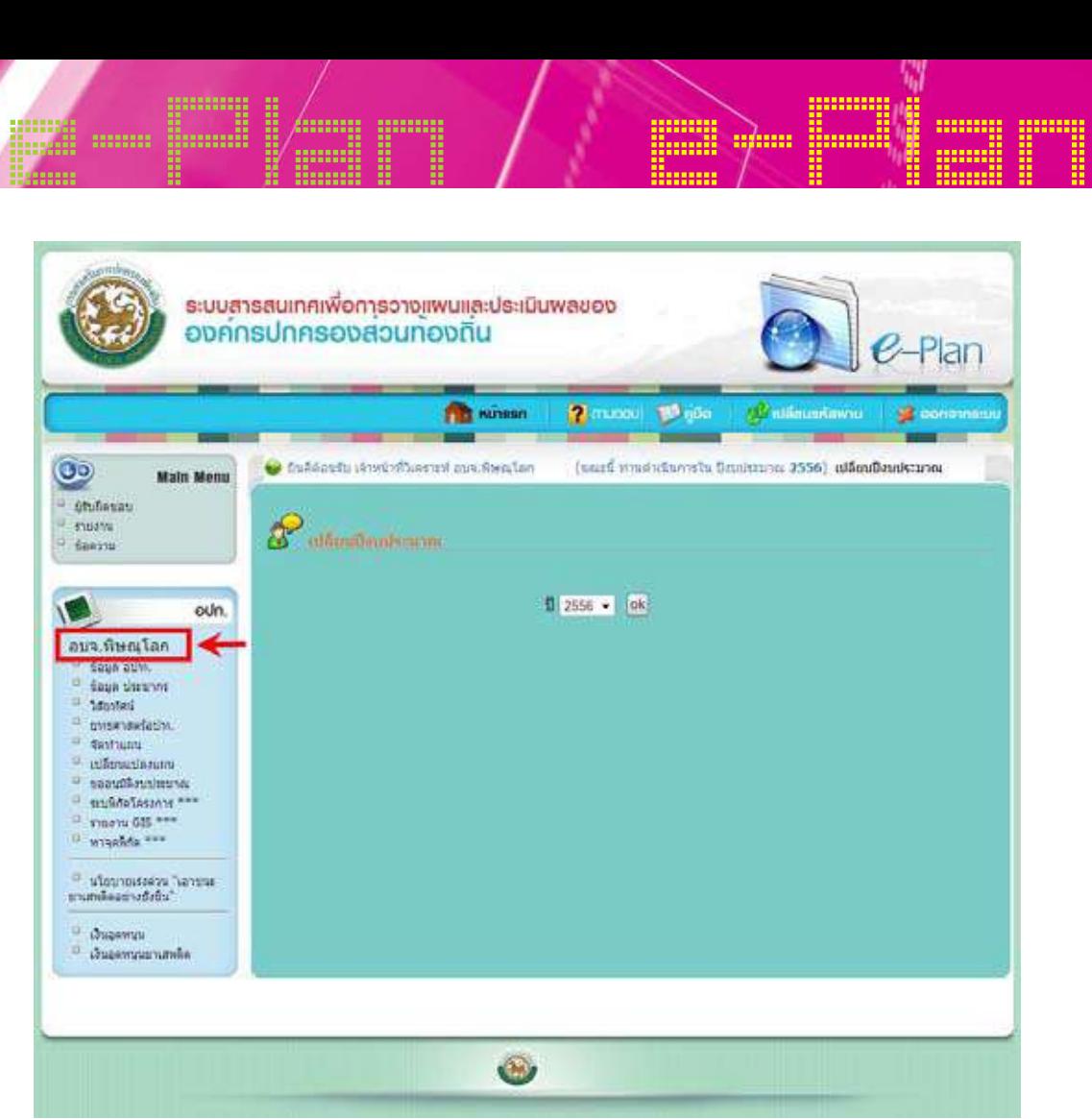

*ĀîšćÝĂĀúĆÖ×ĂÜøąïï หน้าจอหลักของระบบ*

ر لا أضاف لا الأقال الأثرة<br>المارة الثانية الأقال الأثريات<br>التاريخ êšĂîøĆïǰđÝšćĀîšćìĊęüĉđÙøćąĀŤǰ>>ßČęĂĀîŠü÷Üćî>>ðŘÜïðøąöćèǰìĊęĕéšMPHJOǰđךćÿĎŠøąïï e-PlanǰđóČęĂÙüćö หลังจาก Login เข้าสู่ระบบเรียบร้อยแล้วให้ตรวจสอบชื่อหน่วยงานที่แสดงบนหน้าจอ "ยินดี ต้อนรับ เจ้าหน้าที่วิเคราะห์ >>ชื่อหน่วยงาน>>ปีงบประมาณ ที่ได้ login เข้าสู่ระบบ e-Plan เพื่อ<br>-ความถูกต้อง

## e-Plan e-Plan การ Login ผ่านชื่อผู้ใช้งานบุคลากร ด้านการวางแผนและบุคลากรด้านช่าง **µ¦ Login nµºÉ°¼oÄoµ»¨µ¦oµµ¦ªµÂ¨³»¨µ¦oµnµ**

### เมนูข้อมูล อปท. \$ **đöîĎךĂöĎúǰĂðì.**

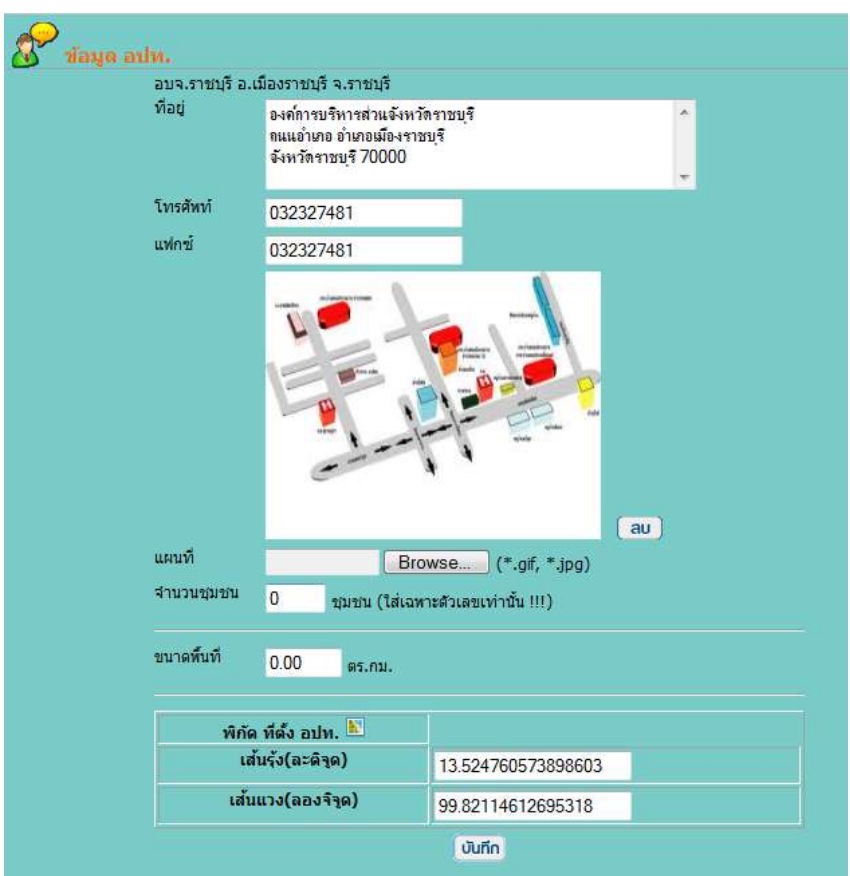

*ĀîšćÝĂđöîĎǰךĂöĎúǰĂðì. หน้าจอเมนู ข้อมูล อปท.*

#### $\theta$   $\alpha$  $\mathbf{r}$ **ข้อมูลที่ต้องบันทึก**

- 1. ที่อยู่หน่วยงาน
- 2. เบอร์โทรศัพท์หน่วยงาน
- 3. เบอร์แฟกซ์หน่วยงาน
- 4. แผนที่ (เป็นไฟล์รูปภาพแผนที่โดยสังเขป)

# e-Plan e-Plan **ขั้นตอนการแนบไฟล์รูป**

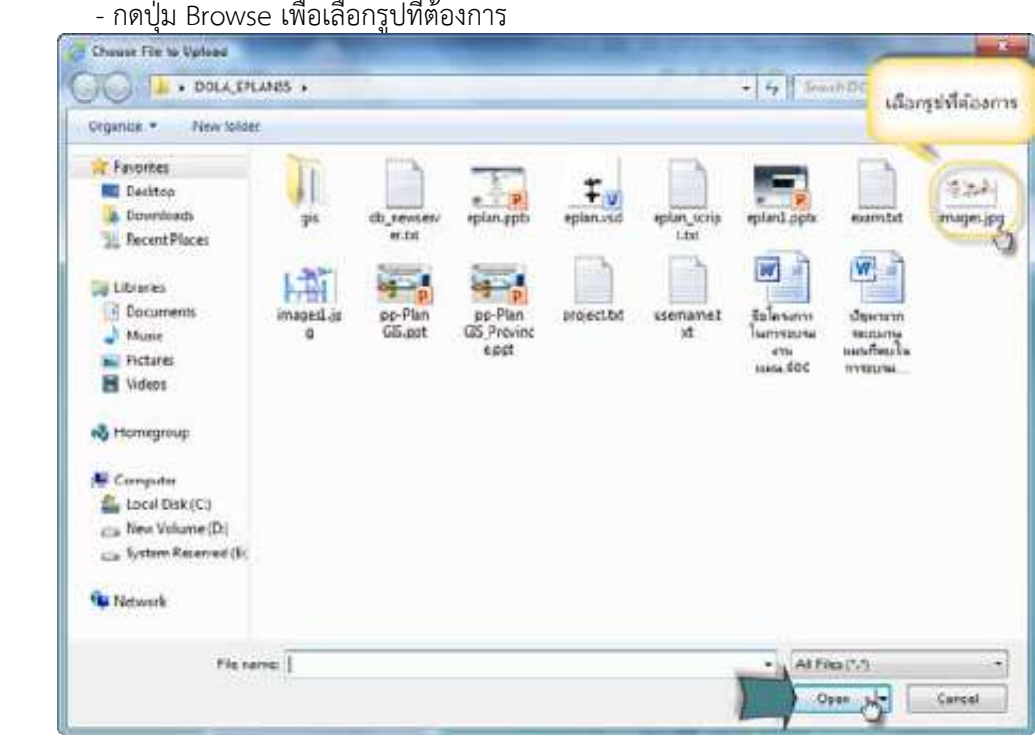

- เลือกรูปภาพแล้วกดปุ่ม open - ډونوالوټون ټولو ځان په د موسيق کې د موسيق په د موسيق کې د موسيق کې د موسيق کې د موسيق کې د موسيق کړې ته د مو<br>Population of the set of the set of the set of the set of the set of the set of the set of the set of the set
- หน้าจอจะแสดงตำแหน่งรูปภาพเพื่ออัพโหลดรูปในขั้นตอนถัดไป - หนางองะแสทงทาแหน่งวิกา เพเพออพเหล่ผวิภเหมสายศเ<br>-

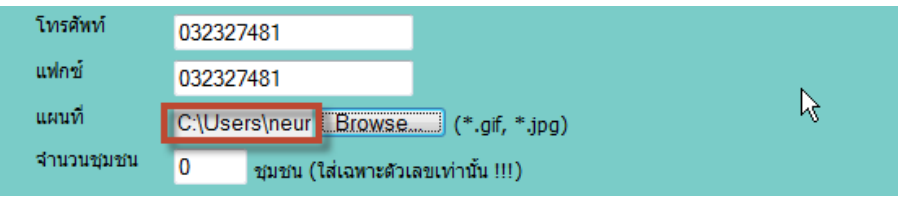

# e-Plan e-Plan e-Plan e-Plan e-Plan e-Plan e-Plan e-Plan e-Plan e-Plan e-Plan e-Plan e-Plan e-Plan e-Plan e-Pla<br>Line a-Plan e-Plan e-Plan e-Plan e-Plan e-Plan e-Plan e-Plan e-Plan e-Plan e-Plan e-Plan e-Plan e-Plan e-Plan ขั้นตอนการแก้ไข หรือลบรูปภาพแผนที่<br>้

- คลิกที่ปุ่ม ลบ เพื่อแก้ไข หรือลบรูป

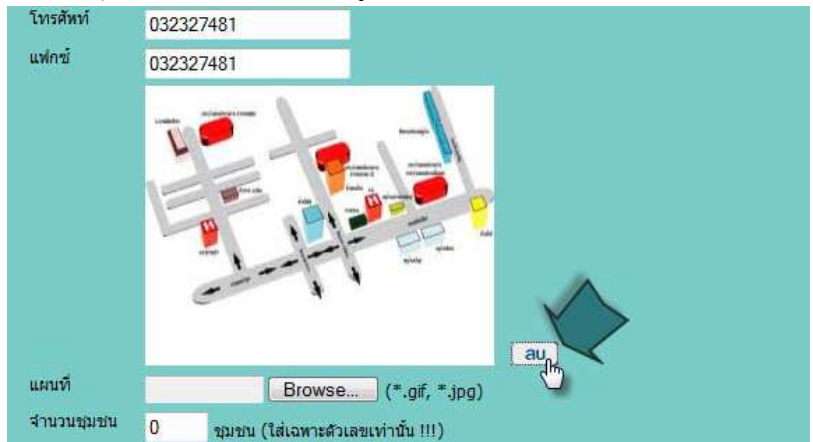

#### - ÙúĉÖðčśöǰ0,ǰđóČęĂ÷Čî÷ĆîÖćøúï - คลิกปุ่ม OK เพื่อยืนยันการลบ

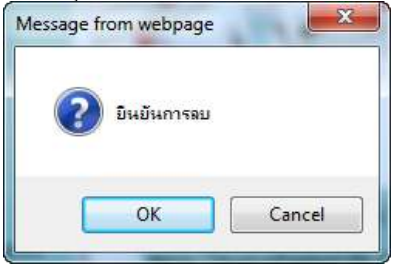

## - ÙúĉÖðčśöǰ0,ǰđóČęĂǰEFMFUFǰGJMFǰĂĊÖÙøĆĚÜ - คลิกปุ่ม OK เพื่อ delete file อีกครั้ง - ÙúĉÖðčśöǰ0,ǰđóČęĂǰEFMFUFǰGJMFǰĂĊÖÙøĆĚÜ

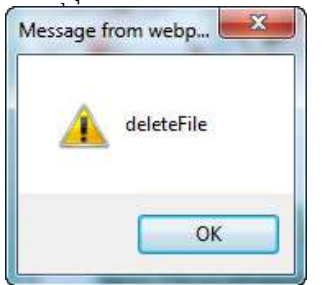

- <del>di</del><br>- đöřečiačiečiačiač<br>Traditatelje český počáků český delský delský režisér 5. ךĂöĎúÝĞćîüîßčößîǰ(êćöÝøĉÜ) đóøćąÝĞćîüîßčößîÝąĕðĒÿéÜÝĞćîüîĔîÿŠüîÖćøÝĆéìĞćĒñî - เมื่อลบไฟล์เรียบร้อยแล้วให้แนบไฟล์รูปภาพแผนที่ใหม่ที่ต้องการแก้ไข
- 5. ขอมูลจานวนชุมชน (ตามจะ<br>\* 5. ข้อมูลจำนวนชุมชน (ตามจริง) เพราะจำนวนชุมชนจะไปแสดงจำนวนในส่วนการจัดทำแผน
- 6. ×îćéóČĚîìĊęĀîŠü÷Üćî(Ăðì.) 6. ขนาดพื้นที่หน่วยงาน(อปท.)

6. oùJamunujenju(oun.)<br>ČÖČéichočeáří พิกัดที่ตั้ง<br>… าัดดังนี้<br>โด้ตัวบ้ 7. óĉÖĆéìĊęêĆĚÜǰĂðì.ǰđðŨîךĂöĎúĔĀöŠìĊęêšĂÜĔĀšñĎšĔßšÜćîøąïčÙŠćóĉÖĆéúÜĕðĔîøąïïǰēé÷öĊ×ĆĚîêĂîÖćøøąïčÙŠć ้ 7. พิกัดที่ตั้ง อปท. เป็นข้อมูลใหม่ที่ต้องให้ผู้ใช้งานระบุค่าพิกัดลงไปในระบบ โดยมีขั้นตอนการ<br>- مَارَضَعْ جَمْعَةً ระบุค่าพิกัดดังนี้

- คลิกปุ่มเลือกแผนที่ \*\* ระบบจะแสดงแผนที่ขึ้นมาเพื่อให้เลือกตำแหน่ง - ÙúĉÖðčśöđúČĂÖĒñîìĊę ǰøąïïÝąĒÿéÜĒñîìĊę×ċĚîöćđóČęĂĔĀšđúČĂÖêĞćĒĀîŠÜ - แยนก์ทะยณะหนม = วรกกภรพยมภาพหนมภาพท เผลอเนอ เหมา<br>- จั - คลิกปุ่มเลือกแผนที่ ระบบจะแสดงแผนที่ขึ้นมาเพื่อให้เลือกตำแหน่ง
- เลือกตำแหน่งบนแผนที่ตามต้องการ (เป็นตำแหน่งที่ตั้งของหน่วยงาน อปท.)

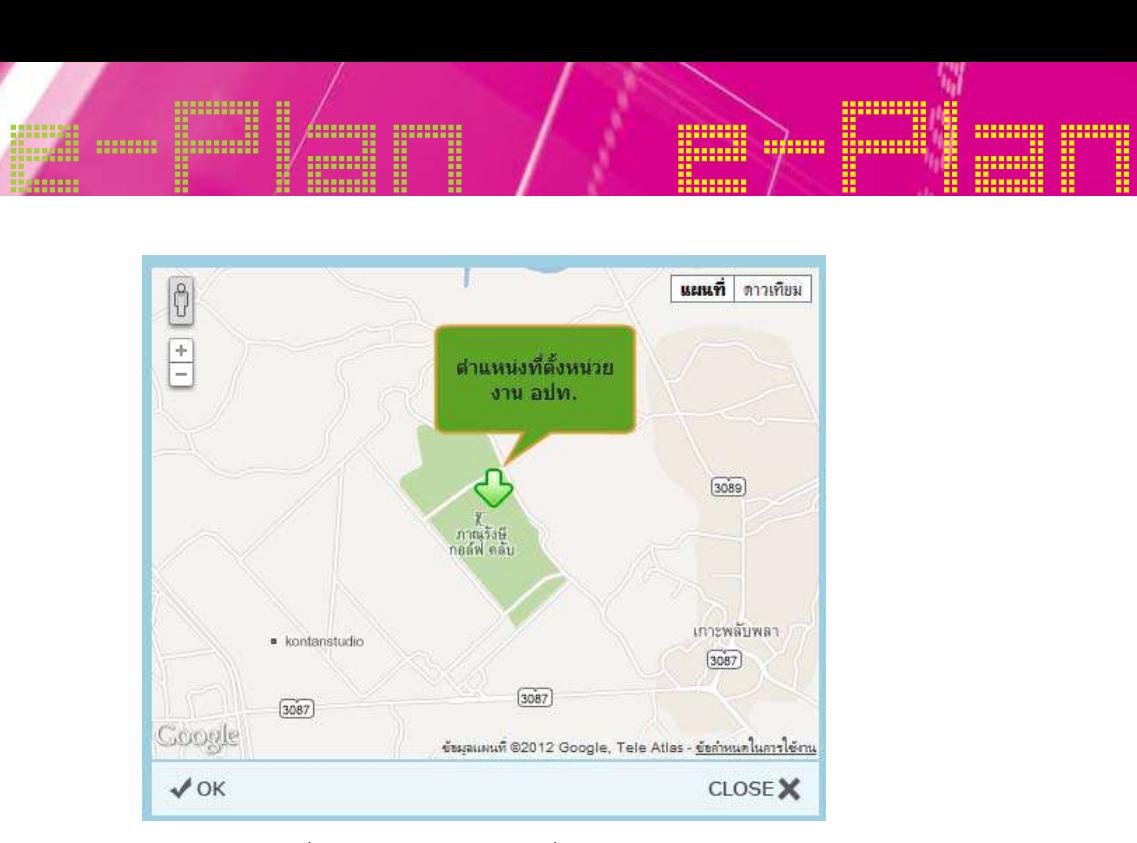

- Üúĉöðöðöð

7. óĉÖĆéìĊęêĆĚÜǰĂðì.ǰđðŨîךĂöĎúĔĀöŠìĊęêšĂÜĔĀšñĎšĔßšÜćîøąïčÙŠćóĉÖĆéúÜĕðĔîøąïïǰēé÷öĊ×ĆĚîêĂîÖćøøąïčÙŠć

- คลิกปุ่ม OK เพื่อออกจากหน้าจอแผนที่
- øąïïÝąĒÿéÜÙŠćóĉÖĆéĔîߊĂÜĒÿéÜÙŠćóĉÖĆéǰîĆęîĀöć÷ëċÜñĎšĔßšÜćîđúČĂÖøąïčêĞćĒĀîŠÜïîĒñîìĊęĒúšü - ระบบจะแสดงค่าพิกัดในช่องแสดงค่าพิกัด นั่นหมายถึงผู้ใช้งานเลือกระบุตำแหน่งบนแผนที่แล้ว

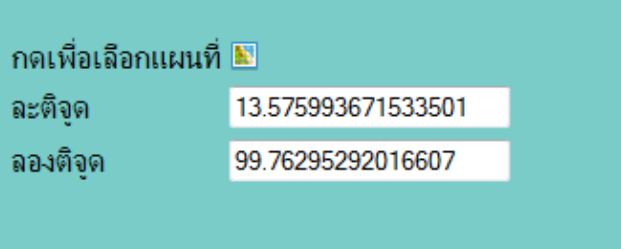

|<br>|- คลิกปุ่มบันทึกเมื่อต้องการบันทึกข้อมูล

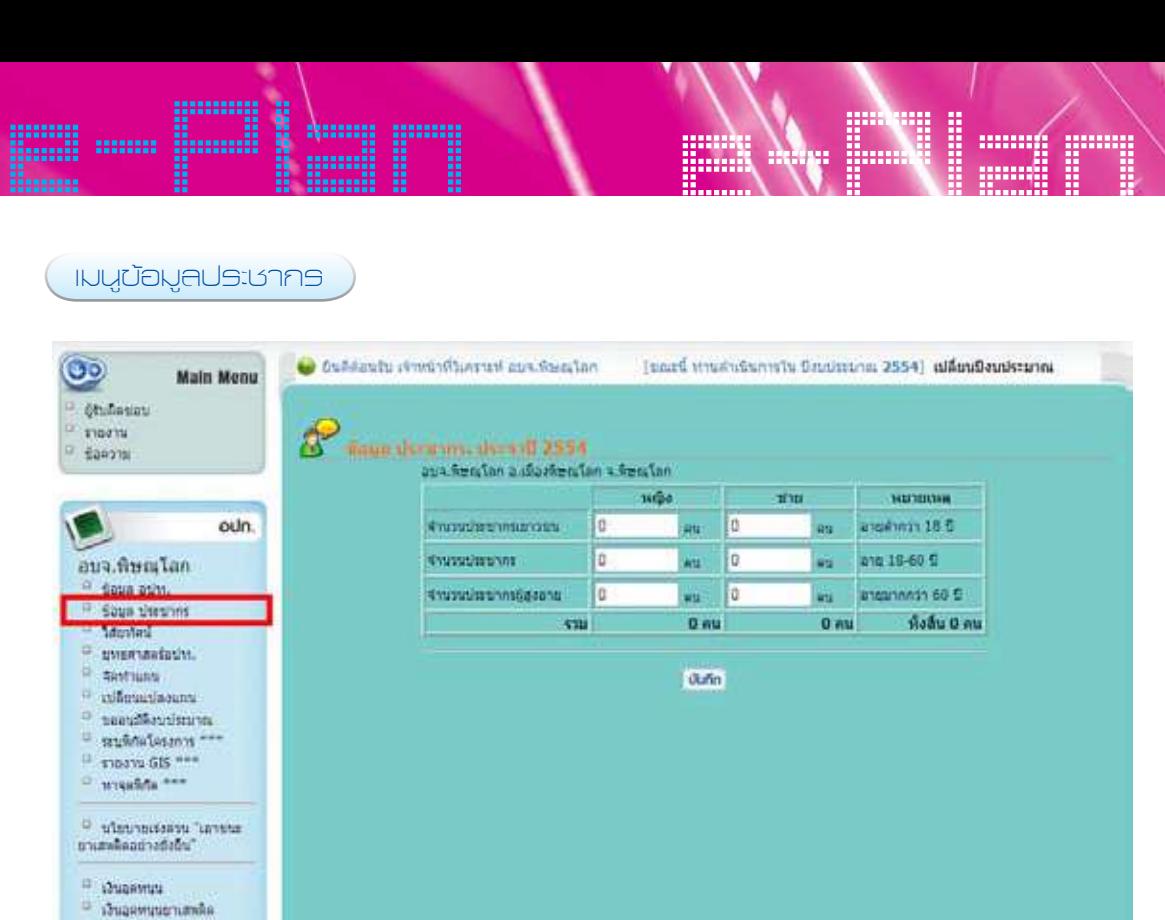

*ĀîšćÝĂđöîĎǰךĂöĎúǰðøąßćÖø หน้าจอเมนู ข้อมูล ประชากร*

#### $\sim$   $\frac{1}{2}$   $\frac{1}{2}$   $\sim$   $\frac{1}{2}$   $\sim$   $\frac{1}{2}$   $\sim$   $\frac{1}{2}$ **ข้อมูลที่ต้องบันทึก**

- $\frac{2}{3}$  1. จำนวนประชากรเยาวชนแยกชาย-หญิง อายุต่ำกว่า 18 ปี
- $\frac{3}{2}$  2. จำนวนประชากรแยกชาย-หญิง อายุ18-60 ปี
	- 3. จำนวนประชากรผู้สูงอายุแยกชาย-หญิง อายุมากกว่า 60 ปี

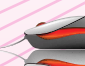

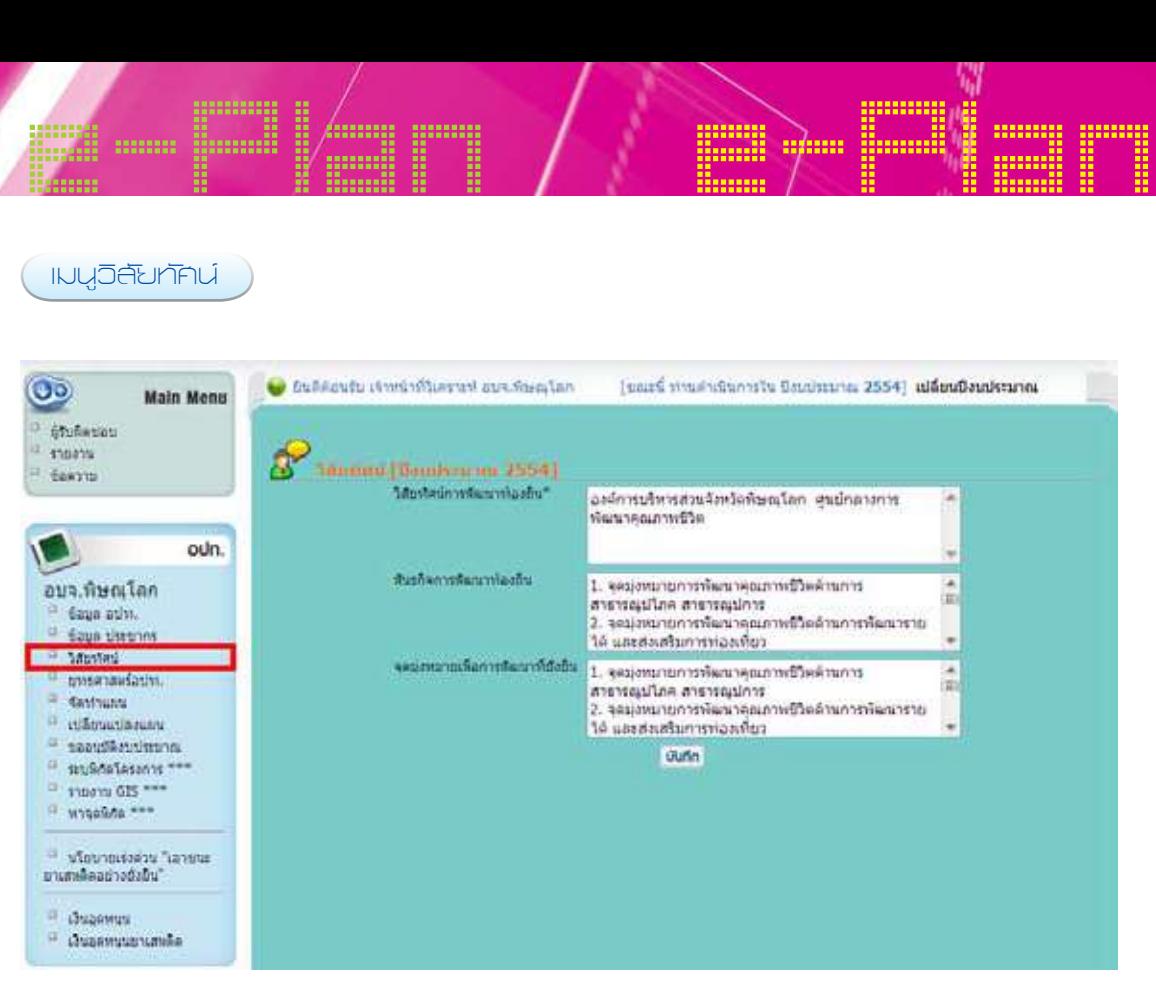

*ĀîšćÝĂđöîĎüĉÿĆ÷ìĆýîŤ หน้าจอเมนูวิสัยทัศน์*

### ข้อมูลที่ต้องบันทึก

- ืง<br>1. วิสัยทัศน์การพัฒนาอปท. (ระบบบังคับใส่ข้อมูล require field)
- 2. พันธกิจการพัฒนาอปท.
- 3. จุดมุ่งหมายเพื่อการพัฒนาที่ยั่งยืน

#### inųųnemans aun. )

เมนูยุทธศาสตร์ อปท. เป็นเมนูหลักที่ใช้กำหนดในการจัดทำแผน หรือโครงการ 3 ปี ตามข้อ ู้บัญญัติ หรือเทศบัญญัติ อปท. หากไม่บันทึกข้อมูลส่วนนี้ก็จะไม่สามารถบันทึกข้อมูลโครงการแผน 3 ปีได้ เพราะในการจัดทำแผนนั้นต้องอ้างข้อมูลยุทธศาสตร์มาใช้งานในเมนูการจัดทำแผน

| Atuñesias<br>$T$ stears<br>$-624370$                                                                                                    | guan misado, (Bank-una 2554)<br>w |                                                                                                 |                |  |  |  |
|----------------------------------------------------------------------------------------------------|-----------------------------------|-------------------------------------------------------------------------------------------------|----------------|--|--|--|
|                                                                                                    | eu.                               | цукритану.                                                                                      | ráu            |  |  |  |
|                                                                                                    |                                   | การจิตเนาลูกเกาะนี้ใจด้านการสารามเป็นกลายารณ์เกาะ                                               | <b>wile</b>    |  |  |  |
| oun.                                                                                                    | E                                 | การพิมณาคุณภาพชีวิตด้านการพิมณารายได้และการทองเที่ยว                                            | ink.           |  |  |  |
| อบจ.พิษณโลก<br>days adv.                                                                                                    | п                                 | การสัมนาคณภาษปีใหล้านการสัมนารายได้และการหลองที่ชว                                              | m <sub>1</sub> |  |  |  |
|                                                                                                    |                                   | การทีมนาคณภาพนิวคล้านการความจาและละการจัดการทั้งเมือง                                           | unla           |  |  |  |
| <b>Eage shraning</b>                                                                                                    | E                                 | การติมเขาคุณภาพขังคล้านการศึกษา คิดปริมาเธานและอุนิปัญญาก่องถิ่น                                | mlo            |  |  |  |
| <sup>11</sup> Sabring<br>a gweennefativ.                                                                                                    | ₽                                 | การพิมากคุณภาพรู้วิตค้านการจัดการากรากรรรมราติและอ้งแวดล้อม                                     | unla           |  |  |  |
| <b>SERVICES</b><br>n.<br><b>INSURANCE</b><br>monthers abrahment<br>signalizioni "<br>TIDOW GIS ***<br>and andaprin<br><b>Winningstow</b> sonny<br>แหน่งและเท่าอย่อยืน"<br>o<br>одновопить<br><sup>(3</sup> слудамцый тыпаса) |                                   | การตินเนาคณภายปีใจค้านการเห็นศักยภาพ และการให้ส่วนร่วมของประชาชน                                | mla            |  |  |  |
|                                                                                                    |                                   | การที่จะนาคุณภาพนิวิตค้ารมจีนคิกอภาพองค์การนำการสวงจริงจริงที่ชนเปิดกอลของค์กรปกครออสวนห้องอื่น | mile           |  |  |  |
|                                                                                                    |                                   |                                                                                                 |                |  |  |  |

*ĀîšćÝĂđöîĎǰ÷čìíýćÿêøŤǰĂðì. หน้าจอเมนู ยุทธศาสตร์ อปท.*

#### จนการเพิ่มต้อมอยทรสาสตร์ **ขั้นตอนการเพิ่มข้อมูลยุทธศาสตร์**

unown nona oogoçnon mno<br>1. aâodélo šovedina zononana oogoče iložiščiločinada proses na zamat Jacksonalije  $\frac{1}{2}$  1. คลิกที่ปุ่ม "เพิ่ม" ระบบจะแสดงหน้าจอสำหรับให้บันทึกข้อมูลของยุทธศาสตร์ โดยรายละเอียด ของข้อมูลที่ให้บันทึก ดังนี้

- avuvuvuri visu<br>مُسَرِّحِينَ اللَّهُ وَأَنَّ مِنْ اللَّهُ وَأَنَّ أَنَّهُ مِنْ اللَّهُ وَاللَّهُ وَاللَّهُ ลำดับที่ (ใช้ในการจัดเรียงลำดับยุทธศาสตร์)
- $\mathbf{F}$   $\mathbf{F}$   $\mathbf{$ ชื่อยุทธศาสตร์

e-Plan e-Plan เลือกประเภทโครงการและประเภทกิจกรรม *(ต้องเลือกอย่างน้อย 1 ประเภทกิจกรรม และประเภทกิจกรรม สามารถอยู่ภายใต้ยุทธศาสตร์ใดยุทธศาสตร์หนึ่งเท่านั้น)* đúČĂÖðøąđõìēÙøÜÖćøĒúąÖĉÝÖøøö÷čìíýćÿêøŤ*(êšĂÜđúČĂÖĂ÷ŠćÜîšĂ÷ǰ1ǰðøąđõìÖĉÝÖøøöǰ* **FUITUJ**evaTHETIJUTIJOBETHITUTIJOJ (*FUOV*ESETHOU AVEJO I UJEVATHI<br>UTOTOJ I LIJE  $\blacktriangleright$  เลือกประเภทโครงการและประเภทกิจกรรม *(ต้องเลือกอย่างน้อย 1 ประเภทกิจเ* าทกิจกรรม สามารถอยู่ภายใต้ยุทธศาสตร์ใดยุทธศาสตร์หนึ่งเท่านั้น)

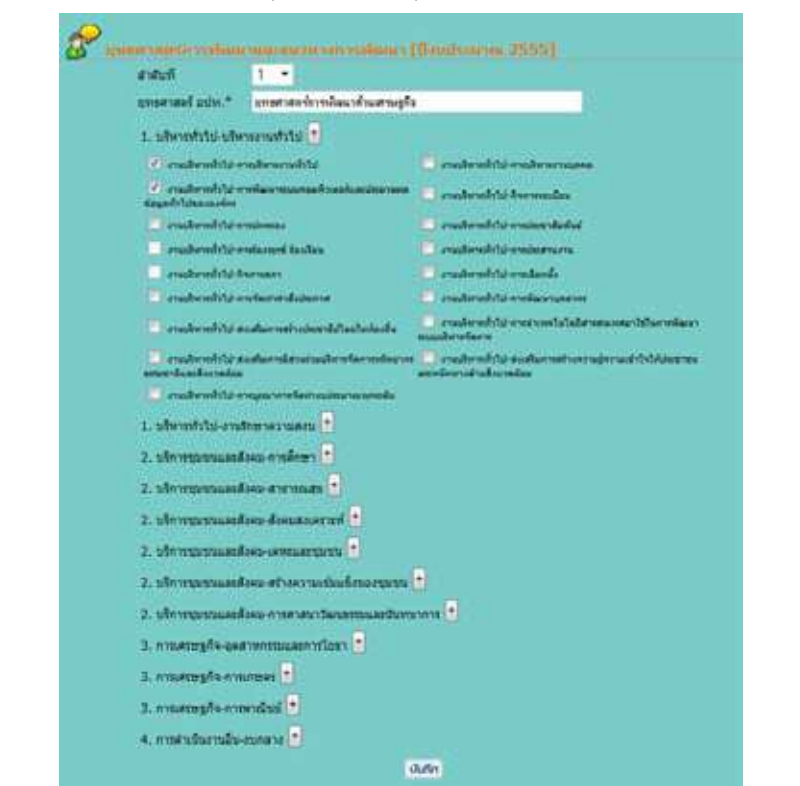

หน้าจอข้อมูลยุทธศาสตร์การพัฒนาและแนวทางการพัฒนา

- **→** เมื่อใส่ข้อมูลกิจกรรมแล้วให้บันทึกข้อมูล
- **→** เมื่อบันทึกข้อมูลยุทธศาสตร์แล้ว ระบบจะให้เพิ่มข้อมูลแนวทางการพัฒนา โดย  $\mathbf{r}$  backdroughtini Jabbbi Jerichini đöČęĂïĆîìċÖךĂöĎú÷čìíýćÿêøŤĒúšüǰøąïïÝąĔĀšđóĉęöךĂöĎúĒîüìćÜÖćøóĆçîćǰēé÷ *"Ĕîǰǰ* đöČęĂĔÿŠ×šĂöĎúÖĉÝÖøøöĒúšüĔĀšïĆîìċÖךĂöĎú

*÷čìíýćÿêøŤǰêšĂÜöĊĂ÷ŠćÜîšĂ÷ǰ1ǰĒîüìćÜÖćøóĆçîćķǰ "ใน 1 ยุทธศาสตร์ ต้องมีอย่างน้อย 1 แนวทางการพัฒนา" ÷čìíýćÿêøŤǰêšĂÜöĊĂ÷ŠćÜîšĂ÷ǰ1ǰĒîüìćÜÖćøóĆçîćķǰ* đöČęĂïĆîìċÖךĂöĎú÷čìíýćÿêøŤĒúšüǰøąïïÝąĔĀšđóĉęöךĂöĎúĒîüìćÜÖćøóĆçîćǰēé÷ *"Ĕîǰǰ*

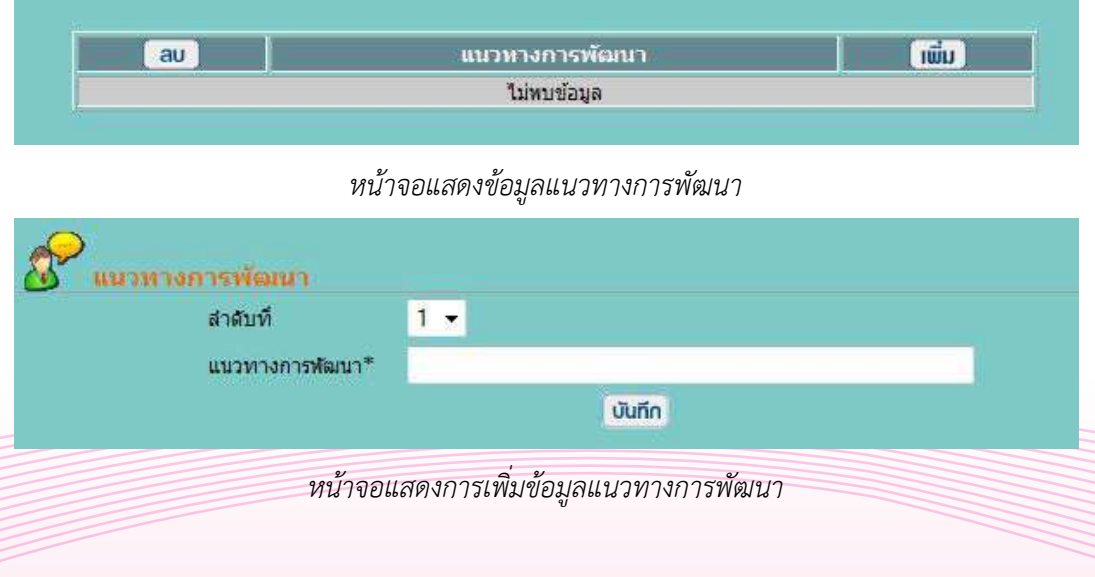

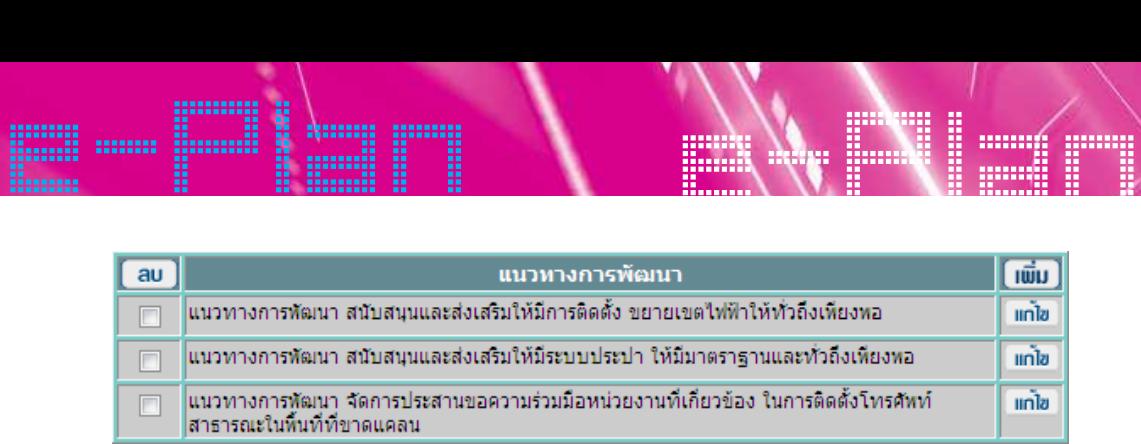

*ĀîšćÝĂĒÿéÜךĂöĎúĒîüìćÜÖćøóĆçîćìĊęđÖĊę÷üךĂÜÖĆï÷čìíýćÿêøŤ หน้าจอแสดงข้อมูลแนวทางการพัฒนาที่เกี่ยวข้องกับยุทธศาสตร์*

#### $\mathcal{W}^{\bullet}(\mathcal{V})$ **ขั้นตอนการแก้ไขข้อมูลยุทธศาสตร์**  $\overline{\phantom{a}}$

đúČĂÖìĊęðčśöǰ"ĒÖšĕ×ķǰĀúĆÜÝćÖîĆĚîìĞćĒÖšĕ×øć÷úąđĂĊ÷éìĊęêšĂÜÖćøđÿøĘÝĒúšü ìĞćÖćøÙúĉÖìĊęðčśöǰ  $\mathcal{V}$ → เลือกที่ปุ่ม "แก้ไข" หลังจากนั้นทำการแก้ไขรายละเอียดที่ต้องการเสร็จแล้ว ทำการคลิก<br>. ที่ปุ่ม "บันทึก"  $\tilde{\mathfrak{N}}$ ก"

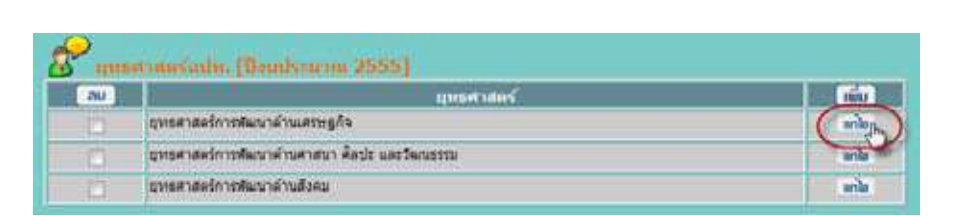

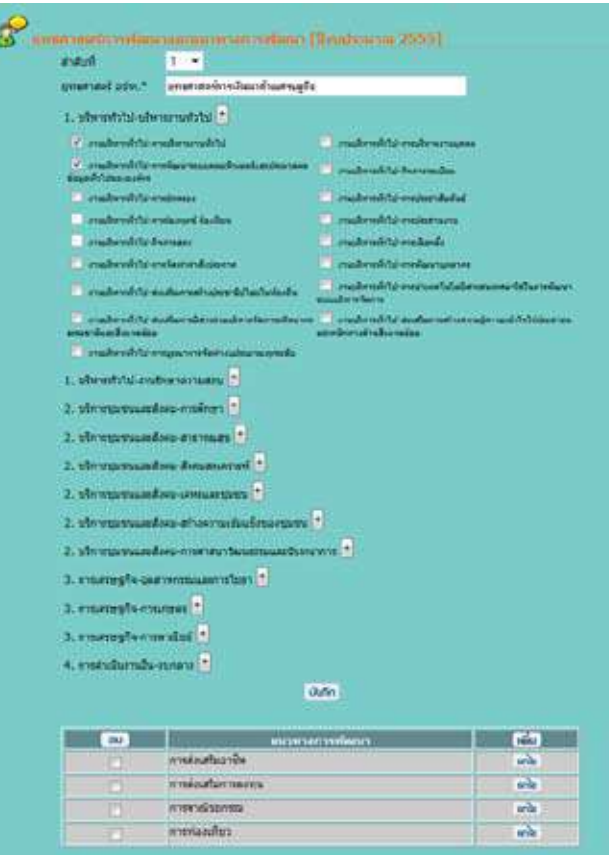

## e-Plan e-Plan **ขั้นตอนการลบข้อมูลยุทธศาสตร์**  $\frac{d}{dt}$

 เลือกรายการที่ต้องการลบ แล้วคลิกที่ปุ่ม "ลบ" → เลือกรายการที่ต้องการลบ แล้วคลิกที่ปุ่ม "ลา<br>————————————————————

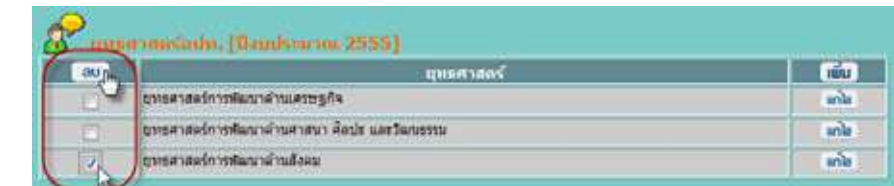

### **→** คลิกปุ่ม OK เพื่อยืนยันการลบ<br>│

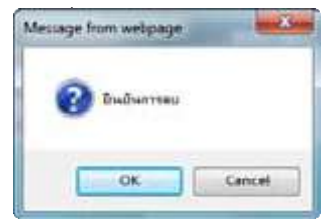

#### ل الرياسي<del>ن</del><br>مريد المريد  $\begin{pmatrix} 1 & 0 & 0 \\ 0 & 1 & 0 \\ 0 & 1 & 0 \\ 0 & 0 & 1 \end{pmatrix} \begin{pmatrix} 1 & 0 & 0 \\ 0 & 1 & 0 \\ 0 & 1 & 0 \\ 0 & 0 & 1 \end{pmatrix}$

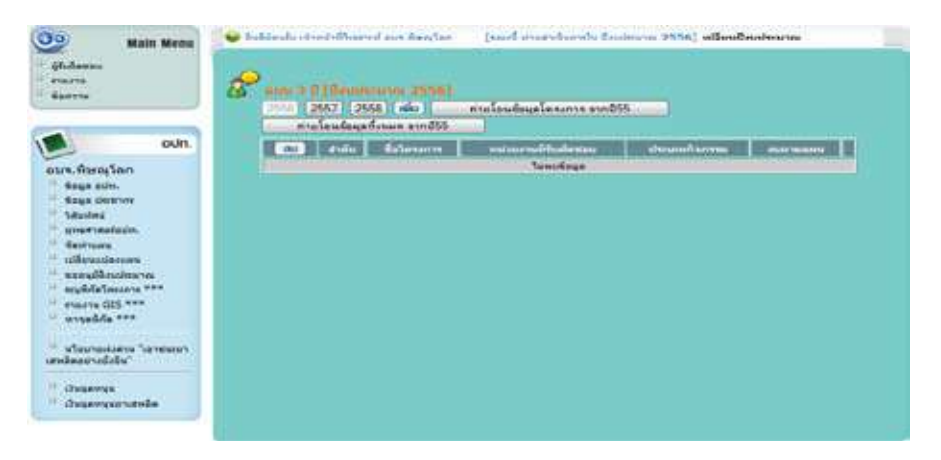

 $\mathcal{U}$ *ĀîšćÝĂđöîĎÝĆéìĞćĒñî ĀîšćÝĂđöîĎÝĆéìĞćĒñî หน้าจอเมนูจัดทำแผน ĀîšćÝĂđöîĎÝĆéìĞćĒñî*

### ขั้นตอนการเพิ่มข้อมูลการจัดทำแผน 3 ปี

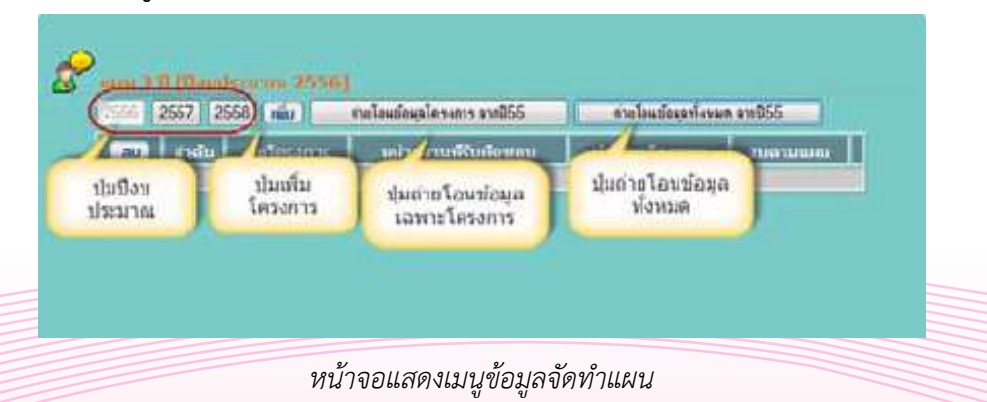

e-Plan e-Plan e-Plan e-Plan e-Plan e-Plan e-Plan e-Plan e-Plan e-Plan e-Plan e-Plan e-Plan e-Plan e-Plan e-Plan e-Plan e-Plan e-Plan e-Plan e-Plan e-Plan e-Plan e-Plan e-Plan e-Plan e-Plan e-Plan e-Plan e-Plan e-Plan e-Pla 1. คลิกที่ปุ่ม "เพิ่ม" เพื่อสร้างโครงการในการจัดทำแผน 3 ปี 1. Úúčingu bíd bídíchoú účich účiní tom nem

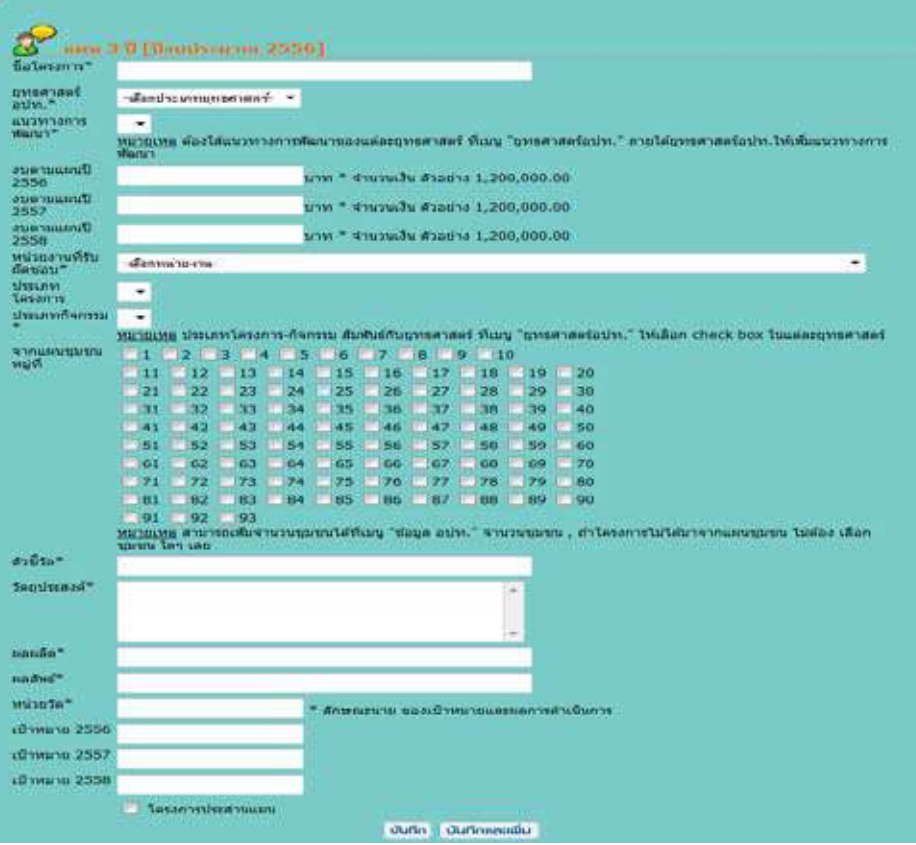

- 2. ใส่รายละเอียดดังนี้
- **▶** ชื่อโครงการ
- $\blacktriangleright$  เลือกประเภทยุทธศาสตร์ อปท.
- $\ddot{\mathcal{L}}$  $\overline{V}$ เลือกแนวทางการพัฒนา
- $\overline{v}$  junislav งบตามแผน
- đúČĂÖðøąđõìēÙøÜÖćø เลือกหน่วยงานที่รับผิดชอบ
- $\overline{\bullet}\hspace{-0.08cm} \bullet$  เลือกประเภทโครงการ
- $\blacktriangleright$  เลือกประเภทกิจกรรม
- êĆüßĊĚüĆé เลือกจากแผนชุมชนหมู่ที่
- **→** ตัวชี้วัด
	- $\blacktriangleright$ วัตถุประสงค์
	- <sub>k</sub> ผลผลิต
- **▶** ผลลัพธ์
- $\begin{bmatrix} 1 & 0 \\ 0 & 0 \end{bmatrix}$  หน่วยวัด
	- เป้าหมาย

คู่มือการใช้งาน (User Manual) ระบบ e-Plan 15

e-Plan e-Plan 3. เมื่อใส่รายละเอียดทั้งหมดแล้วให้คลิกปุ่ม บันทึก หรือ บันทึกและเพิ่ม

<mark>หมายเหตุ</mark> : ปุ่ม บันทึก เมื่อคลิกแล้วหน้าจอจะแสดงหน้ารายการของโครงการ หรือหน้าแรกของเมนูจัด ทำแผน ส่วนปุ่มบันทึกและเพิ่ม เมื่อคลิกแล้วระบบจะแสดงหน้าเพิ่มโครงการโดยให้เพิ่มข้อมูลโครงการ ถัดไป  $\tilde{C}$ čó ÝĆéìĞćĒñîǰÿŠüîðčśöïĆîìċÖĒúąđóĉęöǰđöČęĂÙúĉÖĒúšüøąïïÝąĒÿéÜĀîšćđóĉęöēÙøÜÖćøēé÷ĔĀšđóĉęöךĂöĎú

#### **การแก้ไขข้อมูลในการจัดทำแผน**  $\overline{v}$

ēÙøÜÖćøëĆéĕð

 1. เลือกรายการโครงการที่ต้องการแก้ไขแล้วคลิกที่ปุ่ม "แก้ไข"  $\sum_{i=1}^{N}$ 1. เลือกรายการโครงการที่ต้องการแก้ไขแล้วคลิกที่ปุ่ม "แ<br>————————————————————

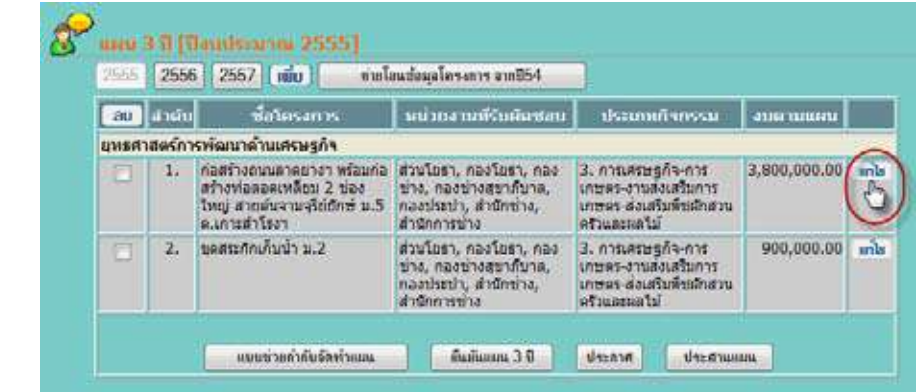

2. แก้ไขรายละเอียดโครงการแล้วบันทึก<br>————————————————————

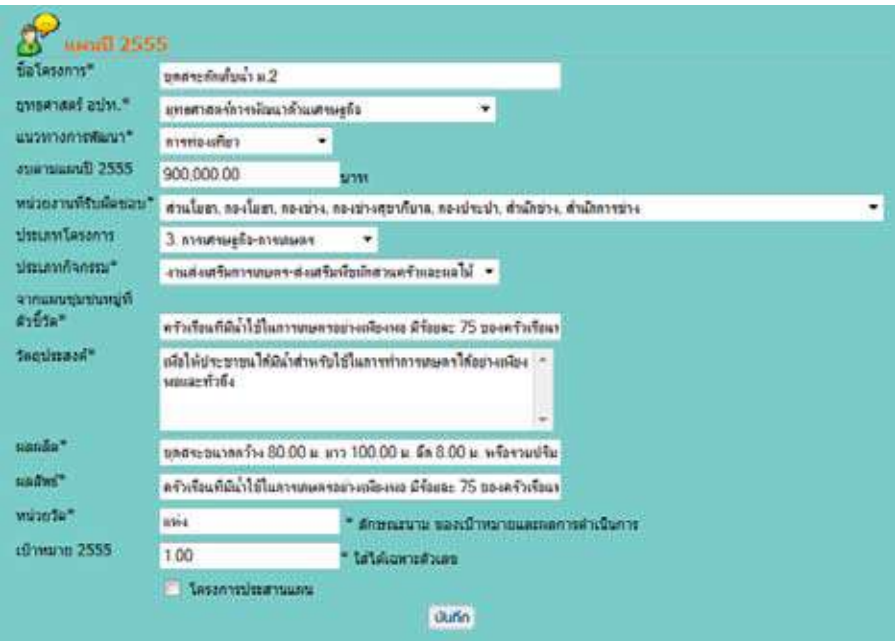

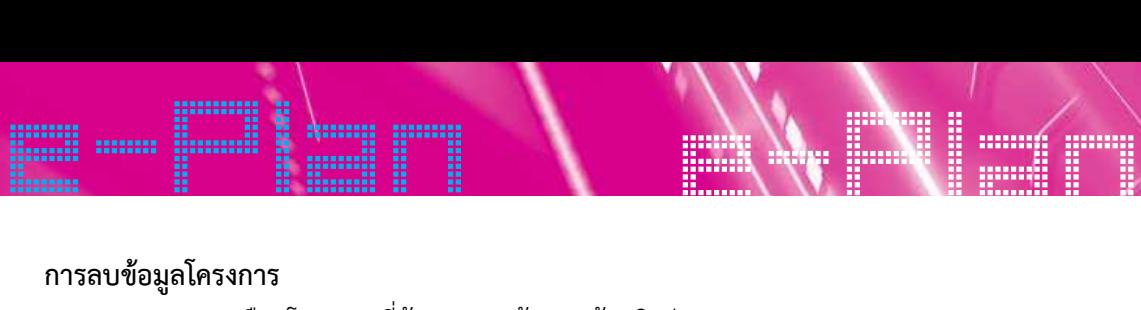

 เลือกโครงการที่ต้องการลบข้อมูลแล้วคลิกปุ่ม ลบ → เลือกโครงการที่ต้องการลบข้อมูลแล้วคลิกปุ่

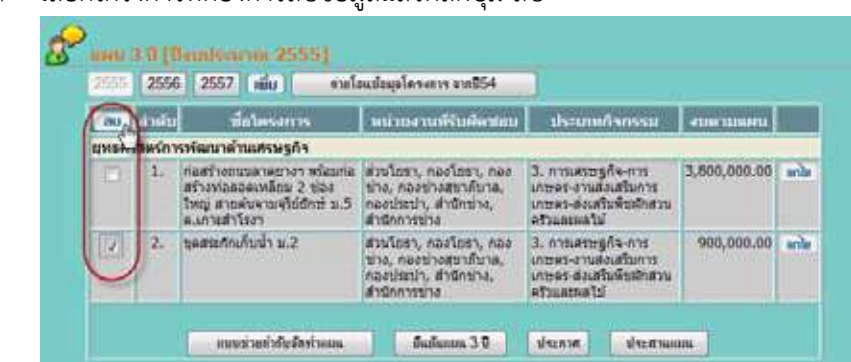

→ คลิกปุ่ม OK เพื่อยืนยันการลบข้อมูล<br>────────────────────

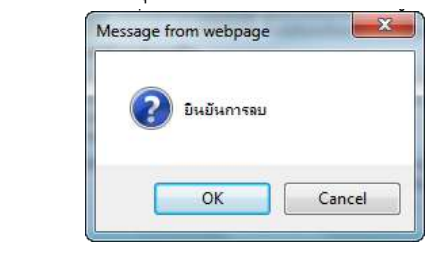

#### ถ่ายโอนโครงการ<br>ถ่ายโอนโครงการ **การใช้งานปุ่มถ่ายโอนโครงการ**

า ioเอนเทวงการ<br>บยโอนข้อมลโครงการมีไว้สำหรับอำนวยความสะดวกให้กับทางเจ้าหน้าที่วิเคราะห์ข้อ êšĂÜÖćøëŠć÷ēĂîēÙøÜÖćøÝćÖðŘÜïðøąöćèìĊęĒúšüǰöćĒÿéÜñúĔîðŘÜïðøąöćèĔĀöŠǰđóøćąđðŨî อปท. ที่ต้องการดึงข้อมูลโครงการจากปีงบประมาณที่แล้ว มาบันทึกในปีงบประมาณใหม่ ซึ่งมีหลักการใน<br>---สึ*้งร*้องการความสั่ง \*eškuristo<br>Vederingsvedelingsvedelingsvedelingsvedelingsvedelingsvedelingsvedelingsvedelingsvedelingsvedelingsvedelingsve ี ปุ่มถ่ายโอนข้อมูลโครงการมีไว้สำหรับอำนวยความสะดวกให้กับทางเจ้าหน้าที่วิเคราะห์ข้อมูล การดึงข้อมูลโครงการ ดังนี้

 $\dot{\bullet}$  ต้องการถ่ายโอนโครงการจากปีงบประมาณที่แล้ว มาแสดงผลในปีงบประมาณใหม่ เพราะเป็น โครงการเดิมที่ทำมาแล้ว

 \*ต้องไม่คลิกปุ่ม ถ่ายโอนโครงการหลายครั้งในปีงบประมาณเดียวกัน เพราะจะทำให้จำนวน โครงการซ้ำกันได้

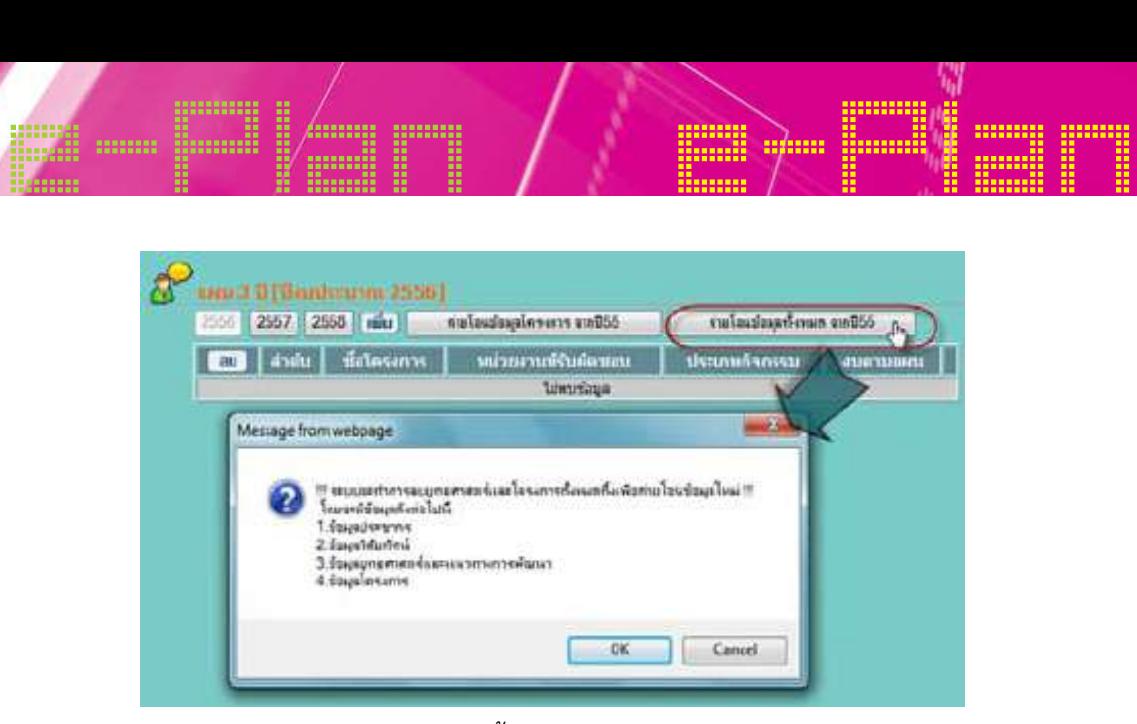

êš kü öörööööööööööćöő és küüdöő küüdö verint alan kuning variable verint alan kuning variable kuning variable

 $\frac{a}{b}$ ë $\frac{b}{c}$ ë $\frac{c}{d}$ ë $\frac{d}{d}$ ë $\frac{d}{d}$ ë $\frac{d}{d}$ 

ööööö Ö

*ĀîšćÝĂĒÿéÜ×ĆĚîêĂîÖćøëŠć÷ēĂîךĂöĎú หน้าจอแสดงขั้นตอนการถ่ายโอนข้อมูล*

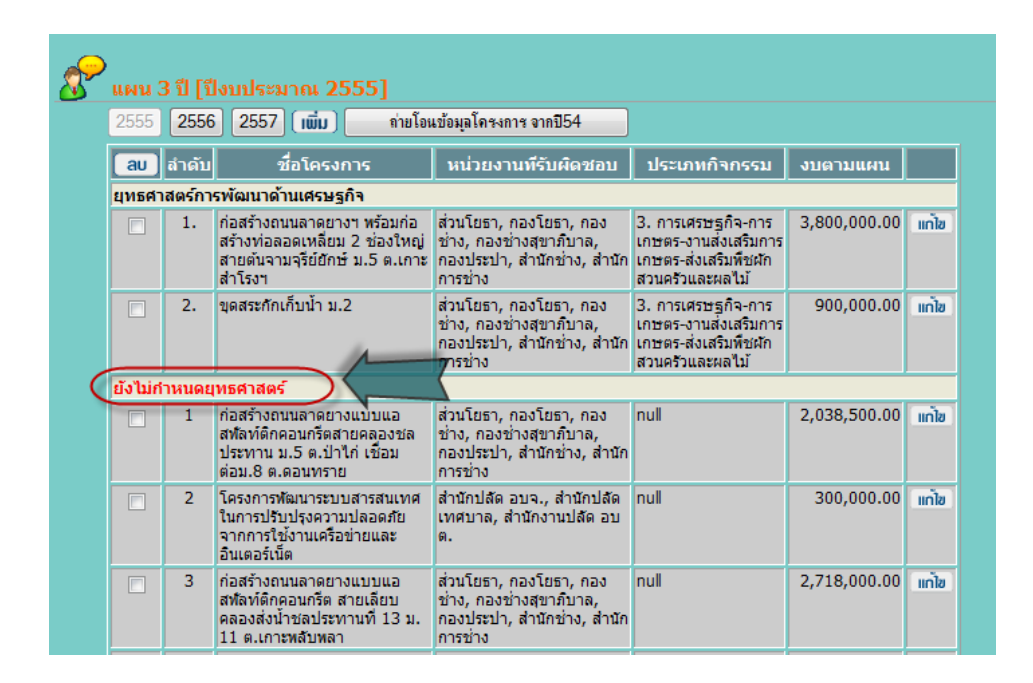

ยังไม่ได้กำหนดยุทธศาสตร์และประเภทกิจกรรม หมายเหตุ : โครงการที่ถ่ายโอนมาแล้วจะต้องดำเนินการแก้ไขรายละเอียดด้วย เนื่องจากโครงการดังกล่าว

e-Plan e-Plan เมื่อจัดทำโครงการแผน 3 ปีเรียบร้อยตามข้อบัญญัติ/เทศบัญญัติแล้ว ต้องบันทึกข้อมูลแบบช่วยกำกับจัดทำ đöČęĂÝĆéìĞćēÙøÜÖćøĒñî ǰðŘđøĊ÷ïøšĂ÷êćöךĂïĆââĆêĉ/đìýïĆââĆêĉĒúšüǰêšĂÜïĆîìċÖךĂöĎúĒïïߊü÷ÖĞćÖĆï แผน/ยืนยันแผน 3 ปี/ประกาศและประสานแผน → แบบช่วยกำกับจัดทำแผน

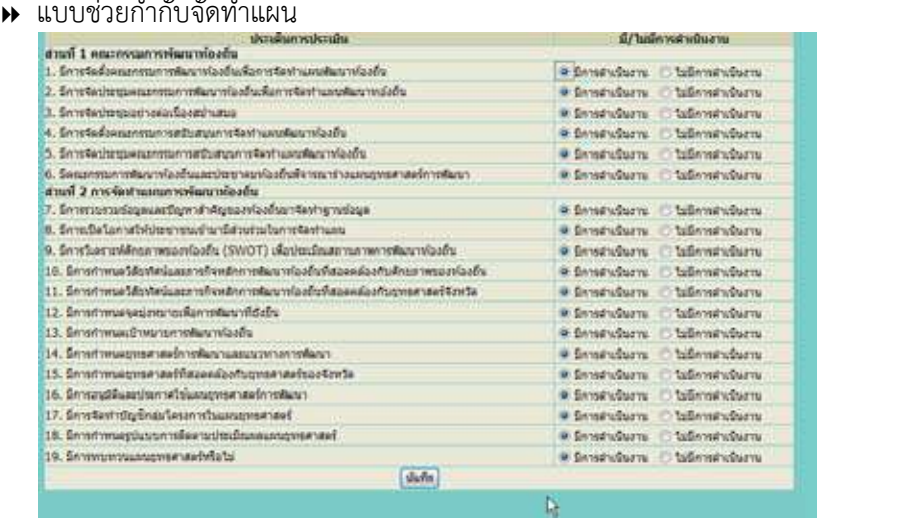

 $\rightarrow$  ยืนยันแผน 3 ปี หากได้บันทึกข้อมูลการยืนยันแผน 3 ปีแล้วจะไม่สามารถเพิ่ม/แก้ไขโครงการ vícina v vicina čiević protocomu v vicina vicina komunistant DFOUFSǰàċęÜéĎĒúøąïïĔîÿŠüîÖúćÜìĞćÖćø÷ÖđúĉÖÖćø÷Čî÷ĆîĒñîđóČęĂđךćĕðđóĉęö/ĒÖšĕ×ךĂöĎúĕéš หรือลบโครงการที่เมนูจัดทำแผนได้อีก อนึ่งหากมีเหตุผล การเพิ่ม/แก้ไข สามารถขอให้เจ้าหน้าที่ Call ÷Čî÷ĆîĒñîǰǰðŘǰĀćÖĕéšïĆîìċÖךĂöĎúÖćø÷Čî÷ĆîĒñîǰǰðŘĒúšüÝąĕöŠÿćöćøëđóĉęö/ĒÖšĕ×ēÙøÜÖćøĀøČĂ center ซึ่งดูแลระบบในส่วนกลางทำการยกเลิกการยืนยันแผนเพื่อเข้าไปเพิ่ม/แก้ไขข้อมูลได้ DFOUFSǰàċęÜéĎĒúøąïïĔîÿŠüîÖúćÜìĞćÖćø÷ÖđúĉÖÖćø÷Čî÷ĆîĒñîđóČęĂđךćĕðđóĉęö/ĒÖšĕ×ךĂöĎúĕéš úïēÙøÜÖćøìĊęđöîĎÝĆéìĞćĒñîĕéšĂĊÖ ĂîċęÜĀćÖöĊđĀêčñúǰÖćøđóĉęö/ĒÖšĕ×ǰÿćöćøë×ĂĔĀšđÝšćĀîšćìĊęǰ\$BMMǰ ำรงการทเมนูจดทาแผนเดอก อนงหากมเหตุผล การเพม∕แกเข สามารถขอเหเจาหน<br>่

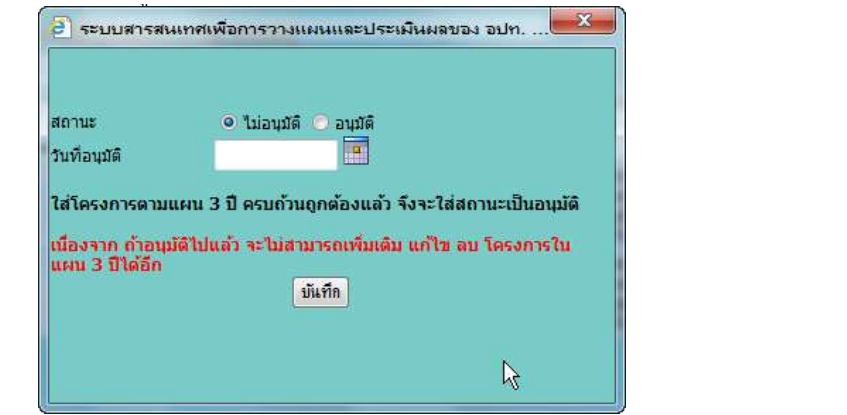

 $\,\,\blacktriangleright\,$  ประกาศ (เป็นวันที่ประกาศให้ประชาชนทราบ)

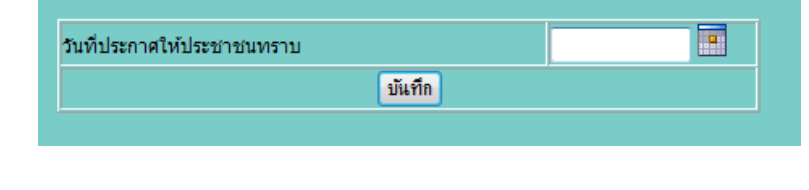

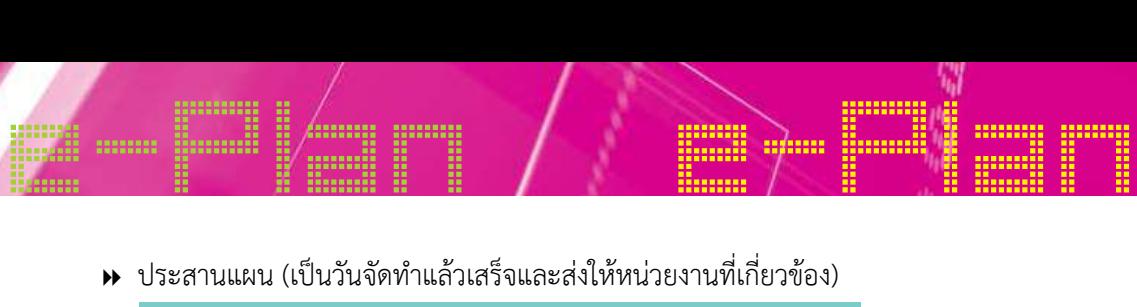

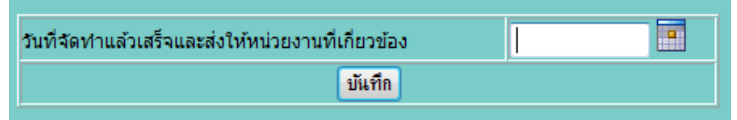

#### เมนูเปลี่ยนแปลงแผน

|                                                                                                    | ระบบสารสนเทศเพื่อการวางแพนและประเมินพลของ<br>องคกรปกครองสวนทองถิ่น                                                         |                                                                                                    |                                                                                                    |                                  |                                               |
|----------------------------------------------------------------------------------------------------|----------------------------------------------------------------------------------------------------|----------------------------------------------------------------------------------------------------|----------------------------------------------------------------------------------------------------|----------------------------------|-----------------------------------------------|
|                                                                                                    |                                                                                                    | 2 moou<br><b><i>PACTERSO</i></b>                                                                                                    | <b>BA</b> gile<br><b>A</b> disausnawa                                                                                                    |                                  | contonnsituu                                  |
| <b>Main Menu</b>                                                                                   | of fruitents demonstrated assistant                                                                                        |                                                                                                    | Ivoire virushdunnshi Douberuna 25541 uldaußeuteruna                                                                                                    |                                  |                                               |
| Stubesau<br><b>STOOTS</b><br>financia                                                              | ulikessuhomese 33 (Boutheacon 2554)<br>2555 2556   IELL<br>flabosants                                                      | หน่วยงานพิรินกิจชอน                                                                                                    | demandances                                                                                                    | asseminanti                      |                                               |
| oun.<br>อบจ.พิษณุโลก<br>faun aum.                                                                  | การทัพยาลอนการปริษย์านการทัพยารายได้และการท่องเที่ยว<br>1. ปีกเฮาพาคสายหรือบดีคลื่ออุปกรณ์ภายใน<br>สนามก็กำจังหวัดพิษณุไลก | สวนการศึกษา, กองการ<br>ศึกษา, คองส่งเสริมการ<br>Ant-wardsment, nas<br>การศึกษาศาสนาและ<br>วัฒนธรรม, สำนักการติกษา                             | 2. USA HOUSSILING AND LAWSER<br>หาคงบนการีพร้ายนาคาร<br>anthracities                                                                                        | 1,000,000.00                     | as Affirma and Strick<br>onunn.               |
| ข้อมูล นำสนาคร<br>Sannyau<br>ū<br>onsenantasivi.<br>U gostnomi<br><b>OC</b><br><b>ullmuulasunu</b> | 2. ประปรงระบบให้หักคายไมโรงเรียน                                                                                           | สวนการศึกษา: กลงการ<br>ศึกษา: ก่องส่งเสริมการ<br>Antricat Terusse, nar<br>การศึกษาศาสนาและ<br>วิมาเธรรม, สานิกการศึกษา                        | 2. tännstartnungsson-languar<br>PERMIT WAS IMPOUNDED.<br>สาขารณบโภค                                                                                         | <b>DOM NOTERED</b><br>350.000.00 | u Moran leo<br><b>BOUND</b>                   |
| provide Spinistering<br>ū<br>trusmates in the<br>益<br>moans GIS ***<br>и<br>ขออนดีพิเวชประมาณ      | 3. Utudsastrunischen dußsaltung<br>01/4.100.<br>3. Utuniyanın deniyasılu isadındakı                                        | ressen renkennern<br>Antri Aussichtun'n<br>Antracat Sansyn, has<br>saurusrater staat in<br>ด้วยการพอสำเร็จต่อกับรา<br>สีกับ 1. กองตัวเสริมการ | 2. Convertistumes requested<br>the duration and we design<br>สาขารณะกับค<br>3. USn'nystistruchesissa Lewings                                                | 50.000.00                        | trafferenmalino<br>emation<br>o tiles as hop. |
| stabilida Sasanne.<br>xar<br>ū<br>Tinging GIS ***<br>森<br><b>W1509Ap</b> Wee                       | aus.ma.                                                                                                    | AntriustSaristts, nec<br>การศึกษาศาสนาและ<br>Surgerou, stridningsman                                                                          | ten-tunikkfuts-teute<br>สาขารณบโกค                                                                                                    | 50,000.00                        | ensen                                         |
| ш<br>นโอบายส่งผ่วน "เอาชนะ<br>anumakanin adalah                                                    | 4. ติดตั้งเลขพนายโพรสหกั                                                                                                   | ส่วนการศึกษา, กลงการ<br>สีกษา, กองส่งเสริมการ<br>Antronate Tanissta, nac.<br>การศึกษาศาสนาและ<br>วินเนธรรม, สาราการศึกษา                      | 2. ปริการชนชนและลังคม-เคพยะละ<br>tra-uunniviiriini ura-ans<br>anthrough                                                                                     | 75,000.00                        | <b>Nissuedeo</b><br>unullo                    |
| стерамии                                                                                           | การพัฒนาคณภาพปริษต์ทยารพัฒนารากโต้ออการห่องเห็กา                                                                           |                                                                                                    |                                                                                                    |                                  |                                               |
| <b>Characterization</b>                                                                            | 5. จึงอังสวนพย์กษตาสงช์ นิงราชนก ค.วัง "กองพร้พยากรรรมชาติแลง<br>ana a favor s fitra lan stock 4                           | househou                                                                                                    | 2. Sinnesbergungssen-atsaweru<br><b>CHILS FOR THE PHOTOS COLUMN</b><br>-ศนับสนุนธรรมเชื่อมถึงเกษ<br>กิจกรรมเพื่อให้เกิดการร่วมคิด ร่วมทำ<br>mounts Downsens | 5,000,000.00                     | a Director Inc.<br>anuan                      |

*ĀîšćÝĂđöîĎđðúĊę÷îĒðúÜĒñîǰ หน้าจอเมนูเปลี่ยนแปลงแผน*

 $\tilde{a}$ วรบารถ เพิ่ม /เร $\tilde{\tilde{a}}$ ยรบเร $\tilde{a}$ ร /ยภเลิก บุยรเด สามารถ เพิ่ม/เปลี่ยนแปลง/ยกเลิก แผนต่างๆได้

 $1.$  อารเพิ่มแยงสามารถทำโต๊ะออร์ตั๊อองไม "เพิ่ม" แล้วทำอาร 1. การเพิ่มแผนสามารถทำโดยการเลือกปุ่ม "เพิ่ม" แล้วทำการบันทึก

 $\frac{1}{2}$ . Distribuction of the contribution of the contribution of  $\frac{1}{2}$  and  $\frac{1}{2}$   $\frac{1}{2}$   $\frac{1}{2}$   $\frac{1}{2}$   $\frac{1}{2}$   $\frac{1}{2}$   $\frac{1}{2}$   $\frac{1}{2}$   $\frac{1}{2}$   $\frac{1}{2}$   $\frac{1}{2}$   $\frac{1}{2}$   $\frac{1}{2}$   $\frac{1}{2}$ ے۔<br>شماہیہ 2. การเปลี่ยนแปลงแผนสามารถทำโดยการเลือกปุ่ม "เปลี่ยนแปลง" เมื่อเปลี่ยนแปลงข้อมูลแล้ว ทำการบันทึก

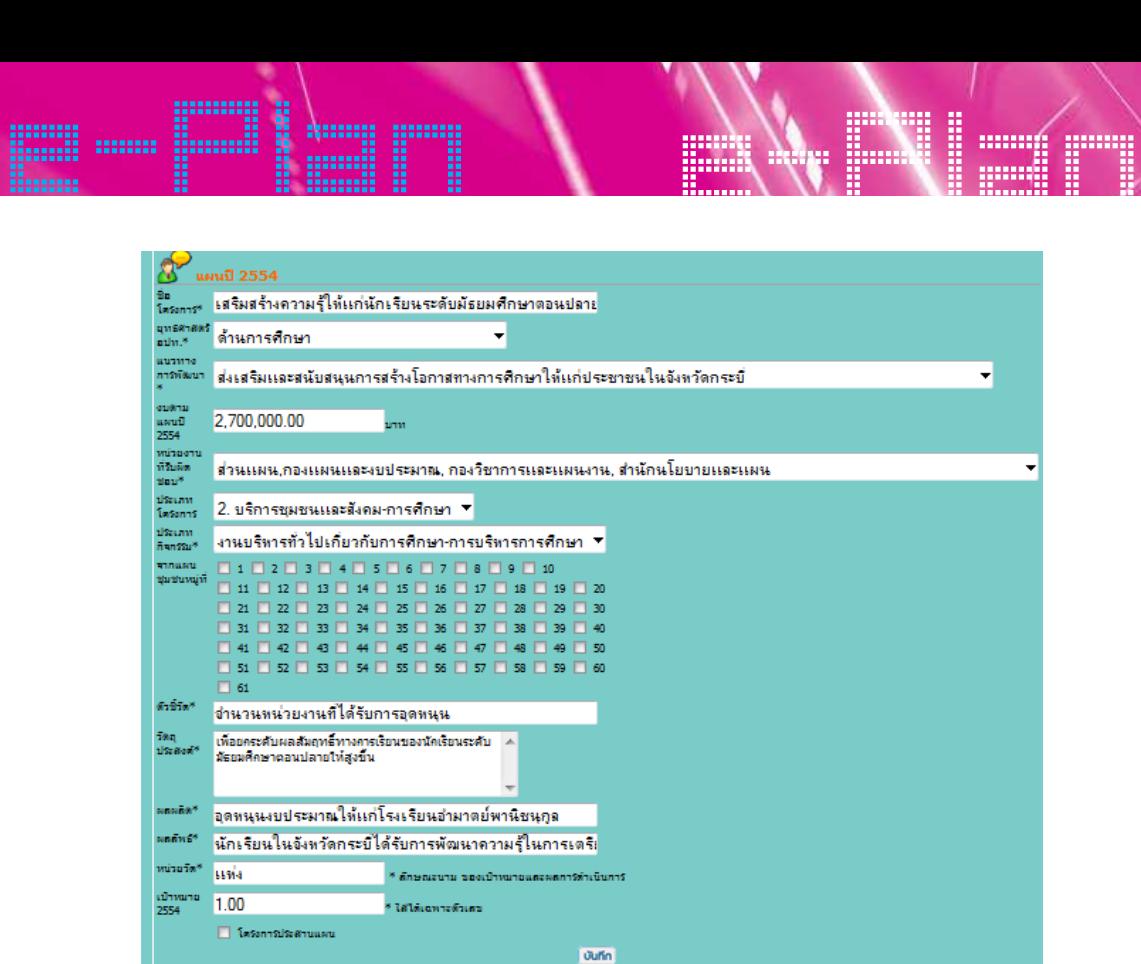

*ĀîšćÝĂđöîĎđðúĊę÷îĒðúÜĒñîǰ หน้าจอเมนูเปลี่ยนแปลงแผน*

- **▶ ชื่อโครงการ**
- $\blacktriangleright$  เลือกประเภทยุทธศาสตร์ อปท.
- $\ddot{\tilde{}}$  $\blacksquare$ เลือกแนวทางการพัฒนา
- đúČĂÖðøąđõìēÙøÜÖćø กำหนดงบประมาณ
- **▶ เ**ลือกหน่วยงานที่รับผิดชอบ
- $\overline{\bullet}$  เลือกประเภทโครงการ
- $\overline{\phantom{a}}$ **→** เลือกประเภทกิจกรรม
- **→** เลือกจากแผนชุมชนหมู่ที
- **▶** ตัวชี้วัด
- $\,\,\blacktriangleright\,\,$  วัตถุประสงค์
- $\ddot{\phantom{0}}$  $\frac{3}{4}$  ผลผลิต
	- ผลลัพธ์
	- หน่วยวัด
	- เป้าหมาย
	- 3. เมื่อต้องการยกเลิกโครงการใด ให้คลิกปุ่ม "ยกเลิก"

# e-Plan e-Plan เมนูขออนุมัติงบประมาณ

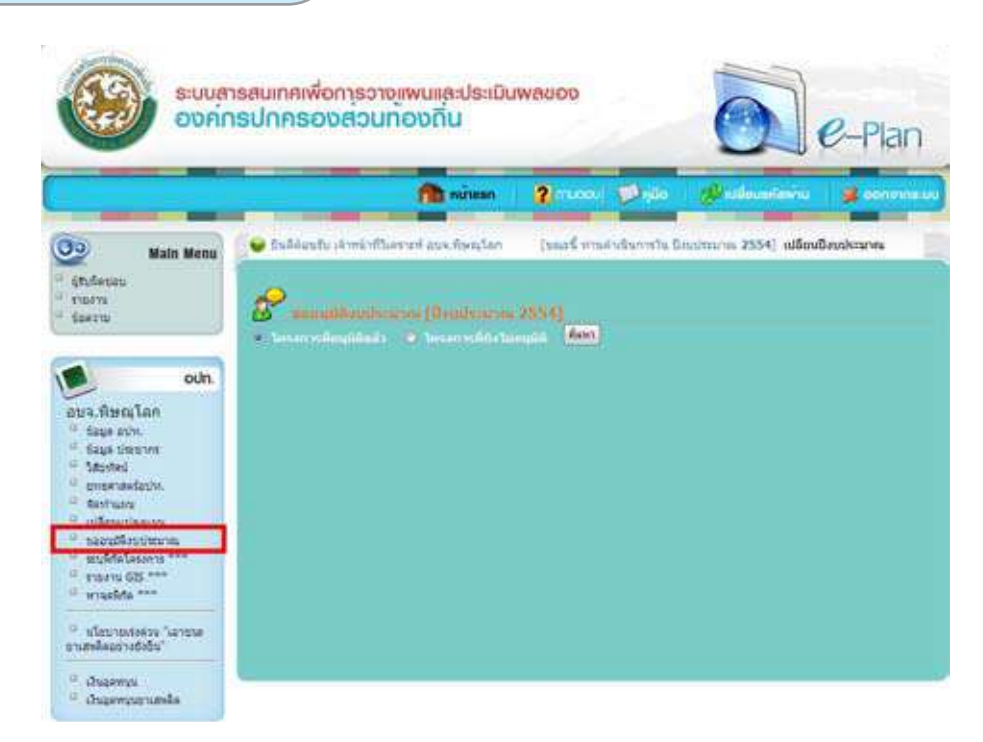

#### *หน้าจอเมนูขออนุมัติงบประมาณ*

สามารถอนุมัติโครงการที่ผ่านการจัดทำแผนแล้ว และสามารถดูข้อมูลโครงการที่ขออนุมัติแล้ว ÿćöćøëĂîčöĆêĉēÙøÜÖćøìĊęñŠćîÖćøÝĆéìĞćĒñîĒúšüǰĒúąÿćöćøëéĎךĂöĎúēÙøÜÖćøìĊę×ĂĂîčöĆêĉĒúšüǰĒúą และยังไม่ได้ขออนุมัติได้ โดยการเลือกที่ปุ่ม "ค้นหา"

đöČęĂđúČĂÖēÙøÜÖćøìĊę÷ĆÜĕöŠĂîčöĆêĉǰĒúšüđúČĂÖǰ"ÙšîĀć" ÿćöćøëìĞćÖćøĂîčöĆêĉĕéšēé÷ÖćøđúČĂÖðčśöǰ เมื่อเลือกโครงการที่ยังไม่อนุมัติแล้วเลือก "ค้นหา" สามารถทำการอนุมัติได้โดยการเลือกปุ่ม đöČęĂđúČĂÖēÙøÜÖćøìĊę÷ĆÜĕöŠĂîčöĆêĉǰĒúšüđúČĂÖǰ"ÙšîĀć" ÿćöćøëìĞćÖćøĂîčöĆêĉĕéšēé÷ÖćøđúČĂÖðčśöǰ "อนุมัติ" เพื่อทำการเข้าสู่ การขออนุมัติงบประมาณ

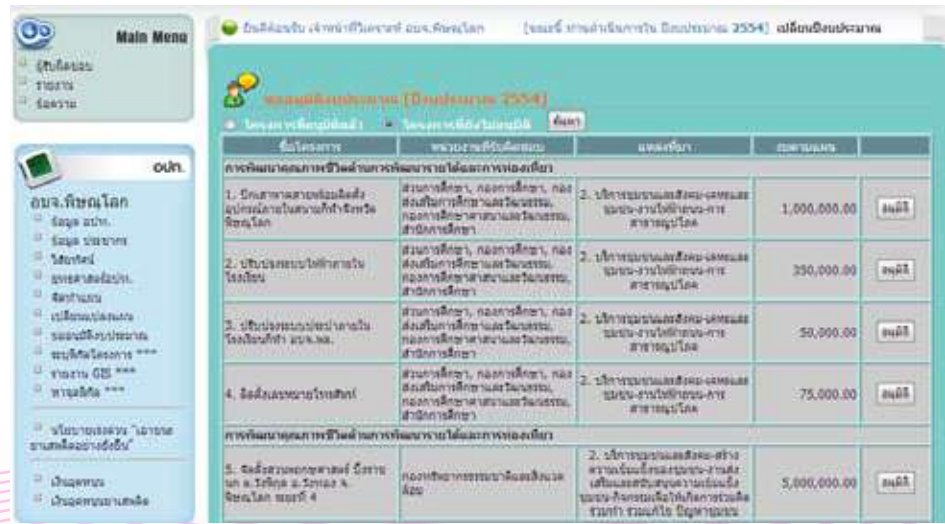

### *ĀîšćÝĂēÙøÜÖćøìĊę÷ĆÜĕöŠĂîčöĆêĉ ĀîšćÝĂēÙøÜÖćøìĊę÷ĆÜĕöŠĂîčöĆêĉ หน้าจอโครงการที่ยังไม่อนุมัติ*

22 คู่มือการใช้งาน (User Manual) ระบบ e-Plan

# e-Plan e-Plan เมื่อเลือกโครงการที่อนุมัติแล้ว แล้วเลือก "ค้นหา" สามารถทำการแก้ไขโดยเลือกปุ่ม "แก้ไข"

| Oo.<br><b><i>MINN MEEN</i></b><br>SOURNEEL<br>shows<br><b>Gancrial</b>                                                                                                    | of fascenfulners of unret cut then be<br><b>AV</b><br>и Лимительной на                                              | <b>Buildware 29541</b><br>suict.<br><b>Contact with a lating to</b>                 | buri und darnih fortuna 25% alimfauktana |                           |                          |  |  |  |
|----------------------------------------------------------------------------------------------------|----------------------------------------------------------------------------------------------------|-------------------------------------------------------------------------------------|------------------------------------------|---------------------------|--------------------------|--|--|--|
|                                                                                                    | <b>Ballenamie</b><br>odn.                                                                                           | <b>WEIGHTERED MOVE</b>                                                              | marilari                                 | แสนด์อย่อยดี<br>invite-01 |                          |  |  |  |
| ns in eta sta<br>tasa ucw.<br>Sabe theolets<br>Medal<br>asservedasis.<br><b>ENVISION</b><br>inferentiasure.<br>accellant and<br>zaufekalazarria hvve<br>THING OIL WAY<br>writefalls man |                                                                                                    | cuttos anonymetric proportion and line and line and select                          |                                          |                           |                          |  |  |  |
|                                                                                                    | 1. dustrial/voltagerin/bl<br>Nisdictis Grabusse                                                                     | <b>FORWARD WAS CONTRACTED</b><br>Abba                                               | version y                                | 2,000,003.00              | $m\Omega$                |  |  |  |
|                                                                                                    | 2. numeria divege socializza il museo, nariassi egestis.<br>burganingsa Crossin a .tx.<br>face is crops a firmulant | coconstruction, nerusant,<br>andvers, andverseina                                   | <b><i>Greenworth Lot</i></b>             | 1.200.003.00              | offs.                    |  |  |  |
|                                                                                                    |                                                                                                    | solutions/announcement/announcement/announcement                                    |                                          |                           |                          |  |  |  |
|                                                                                                    | 3. Uhrusanyafiyaryapısarya<br>stellanikestyrin ave.<br>NEL2027 LEAVIS INSURANTISE<br>traveners to their             | Sailers, parlers, saidne,<br>maethustrinuna, hardisch,<br>drighting, stribening to  | trabidas.                                | 1.300.903.00              | uDs.                     |  |  |  |
|                                                                                                    | dashistoriki anti-yen<br>what is it is weaponed in the<br>was do a 3 a trains 2.14th<br>the same                    | awler, nation, rarew.<br>HISTORYMENT, ABRITER,<br>ATENDRAL ATENDADOR                | matility y                               | 1.000.003.00              | $\mathbf{u}(\mathbf{u})$ |  |  |  |
| aformational arrang-<br>grams surrivers.                                                                                                    | 5. numbers and service<br>w.15 w.muperwritten silvruperity<br>U.2 a. Organiz c. tercline who.                       | sular, carler, sachs,<br>neresidesto se origines.<br>dridxshe, dridxeneshe          | righters                                 | 1.000.000.00              | why.                     |  |  |  |
| Linggamruti<br><b>Linghtnournation</b>                                                                                                    | 6. outherways aregular<br>Rang = 11 a seriognal solo<br>M.Z. & DIADNEY & NASTURE & NA                               | draters, norteen, narehe,<br>HISTORYMENS, ABRITER,<br>INTERNATION INTERNATIONAL     | thallAZu y                               | 500,003,00                | utu                      |  |  |  |
|                                                                                                    | 7. ก่อสร้างการนี้ว่าการส่ จสจ. สาธ<br>timouso x.7 a three a wartner<br>Final state Automatic and                    | strutiest, reariset, sweets,<br>neresidestronic nerusiassi.<br>dridxsha, shibsmosha | <b>HANADUX</b>                           | 050.000.00                | why.                     |  |  |  |

*ĀîšćÝĂēÙøÜÖćøìĊęĂîčöĆêĉĒúšü หน้าจอโครงการที่อนุมัติแล้ว*

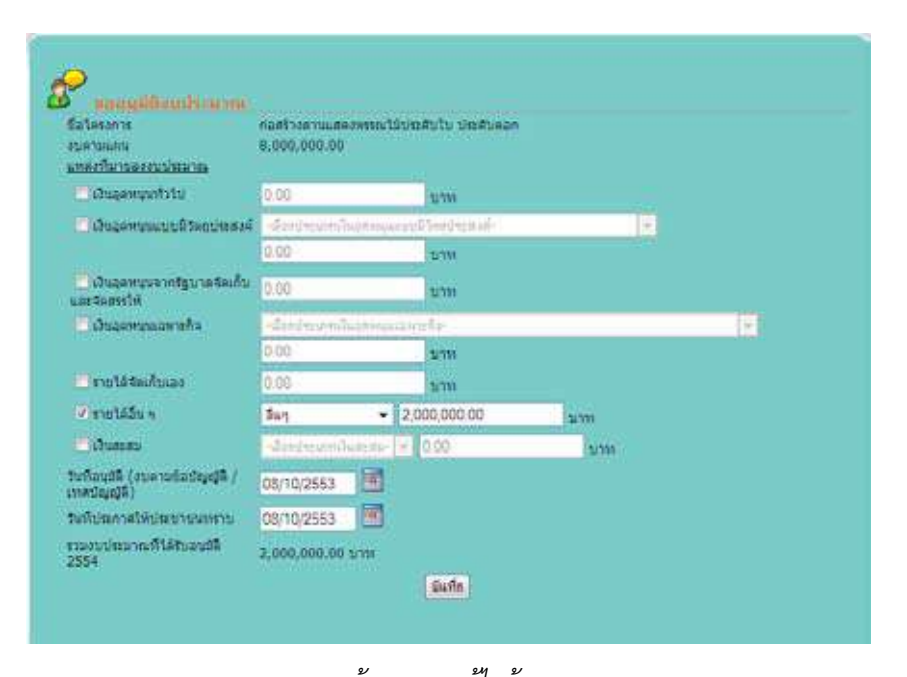

*ĀîšćÝĂÖćøĒÖšĕ×ךĂöĎú หน้าจอการแก้ไขข้อมูล* ื้นสั้นตัวออกวารแกเขข<br>บรรมา

- üĆîìĊęĂîčöĆêĉ ลือกแหล่งที่มาของงบประมาเ  $\,$  ) เลือกแหล่งที่มาของงบประมาณ (เลือกได้หลายที่มา)
- $\blacktriangleright$  จำนวนเงิน
- $\rightarrow$  วันที่อนุมัติ
- Ööçövöçövö<br>Ö วันที่ประกาศให้ประชาชนทราบ
- กดปุ่ม บันทึก เพื่อตกลงการขออนุมัติงบประมาณ

# e-Plan e-Plan เมนูระบุพิกัดโครงการ

 การระบุค่าพิกัดโครงการในระบบ e-Plan สามารถระบุพิกัดได้2 รูปแบบ คือ

 1. การระบุค่าพิกัดจากแผนที่ หมายถึง การลงค่าพิกัดโดยการกำหนดจุดพิกัดจากแผนที่ระบบ \$ **đöîĎøąïčóĉÖĆéēÙøÜÖćø** ซึ่งค่าที่ได้มาจากการระบุค่าพิกัดประเภทนี้มี2 ค่า คือ latitude และ longitude แล้วนำข้อมูล 2 ค่านี้ไป ÖćøøąïčÙŠćóĉÖĆéēÙøÜÖćøĔîøąïïǰe-PMBOǰÿćöćøëøąïčóĉÖĆéĕéšǰǰøĎðĒïïǰÙČĂ บันทึกเพื่อจัดเก็บลงฐานข้อมูล โดยผู้ที่ระบุค่าพิกัดแบบวิธีนี้ ไม่จำเป็นต้องเชี่ยวชาญในเรื่องแผนที่มาก แต่<br>-ต้องรู้ตำแหน่งพื้นที่ ที่จะระบุค่าพิกัดลงไป

2. การระบุค่าพิกัดโดยการใส่ค่าพิกัด หรือระบุพิกัด โดยการนำค่า latitude และ longitude ที่ ได้จากเครื่องมือจับค่าพิกัด มาใส่ในระบบ e-Plan แล้วตรวจสอบค่าพิกัดบนแผนที่ว่าถูกต้องหรือไม่ ซึ่งรูป .<br>แบบการกำหนดค่าพิกัดแบบนี้ต้องอาศัยความเชี่ยวชาญการใช้เครื่องมือระบุพิกัดพอสมควร Winnwochwicko morre weede eo ngiri reedired woce eo gmmnoewire.

#### **เครื่องมือในการระบุค่าพิกัด**  $\overline{O}$

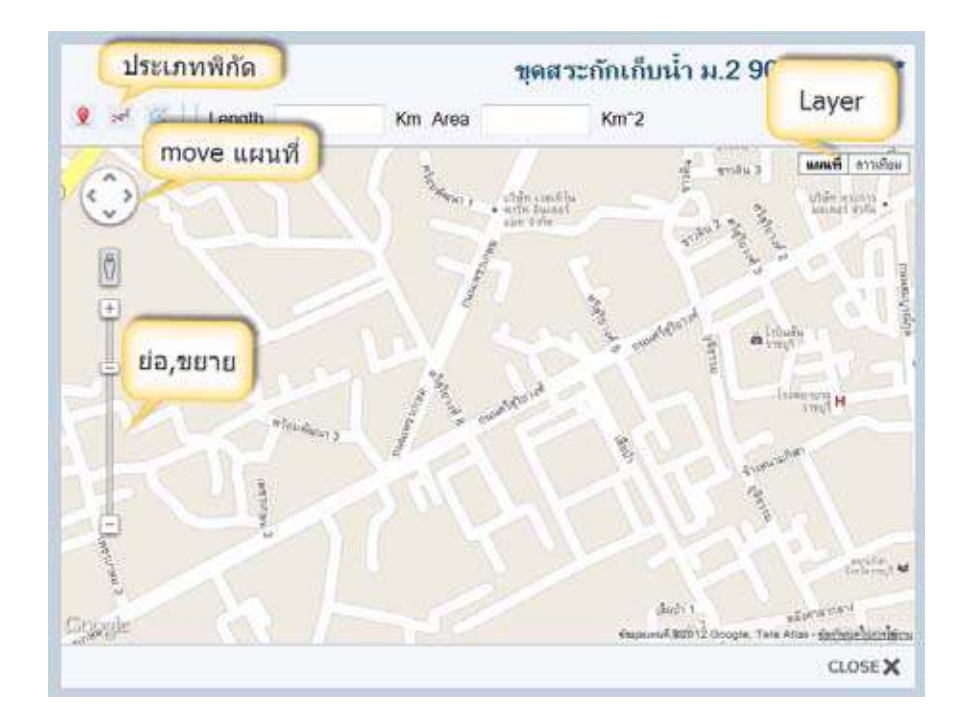

Point Éstate Edition Edition Edition Edition Edition Edition Edition Edition Edition Edition Edition Edition E

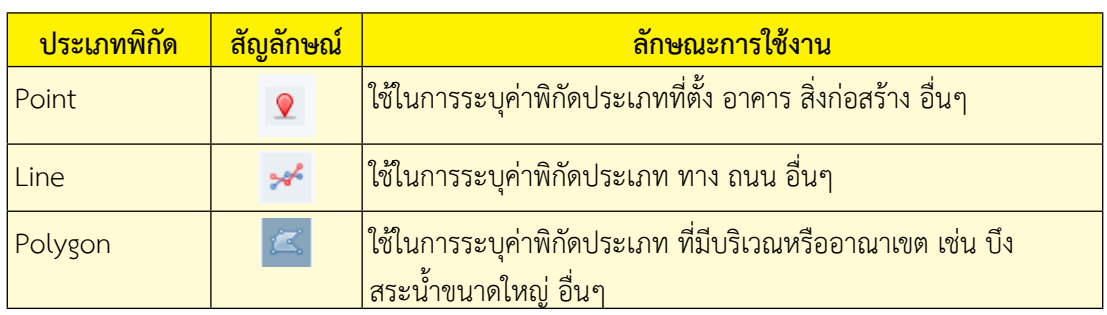

### ชั้นของข้อมูล หรือ Layer<br>—————————————

 $\cong$  $\cong$ 

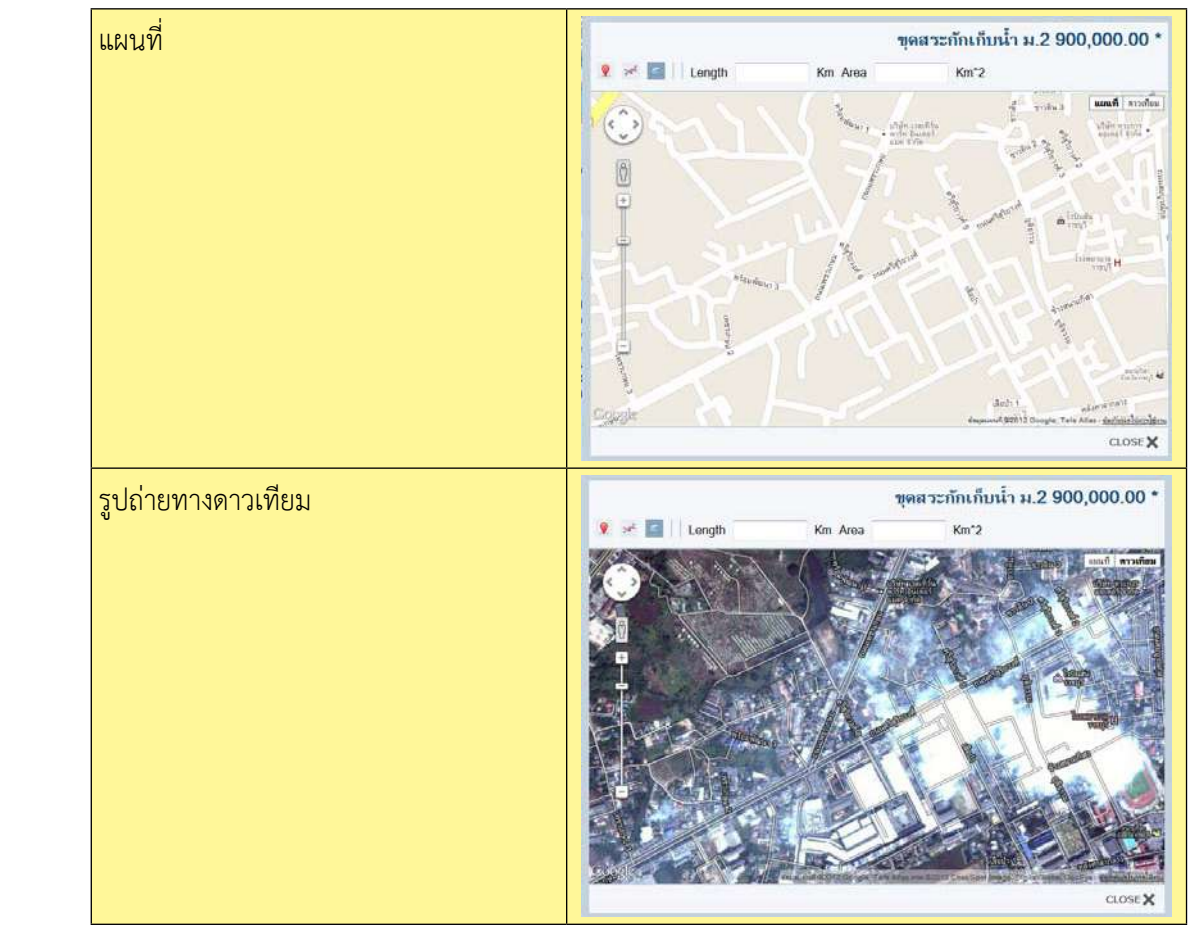

# e-Plan e-Plan ลักษณะการลงค่าพิกัดแบบต่างๆ<br>——————————————————

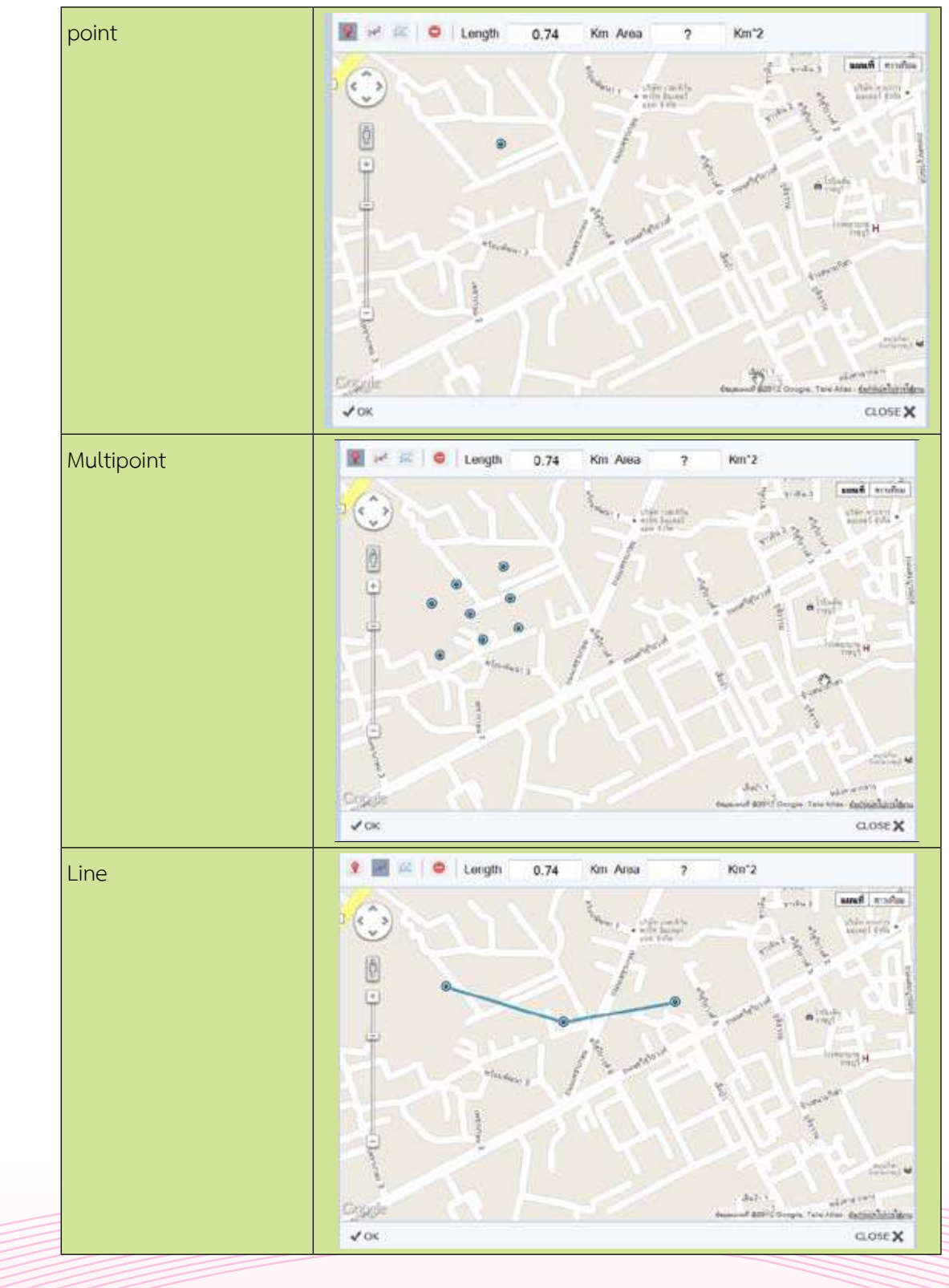

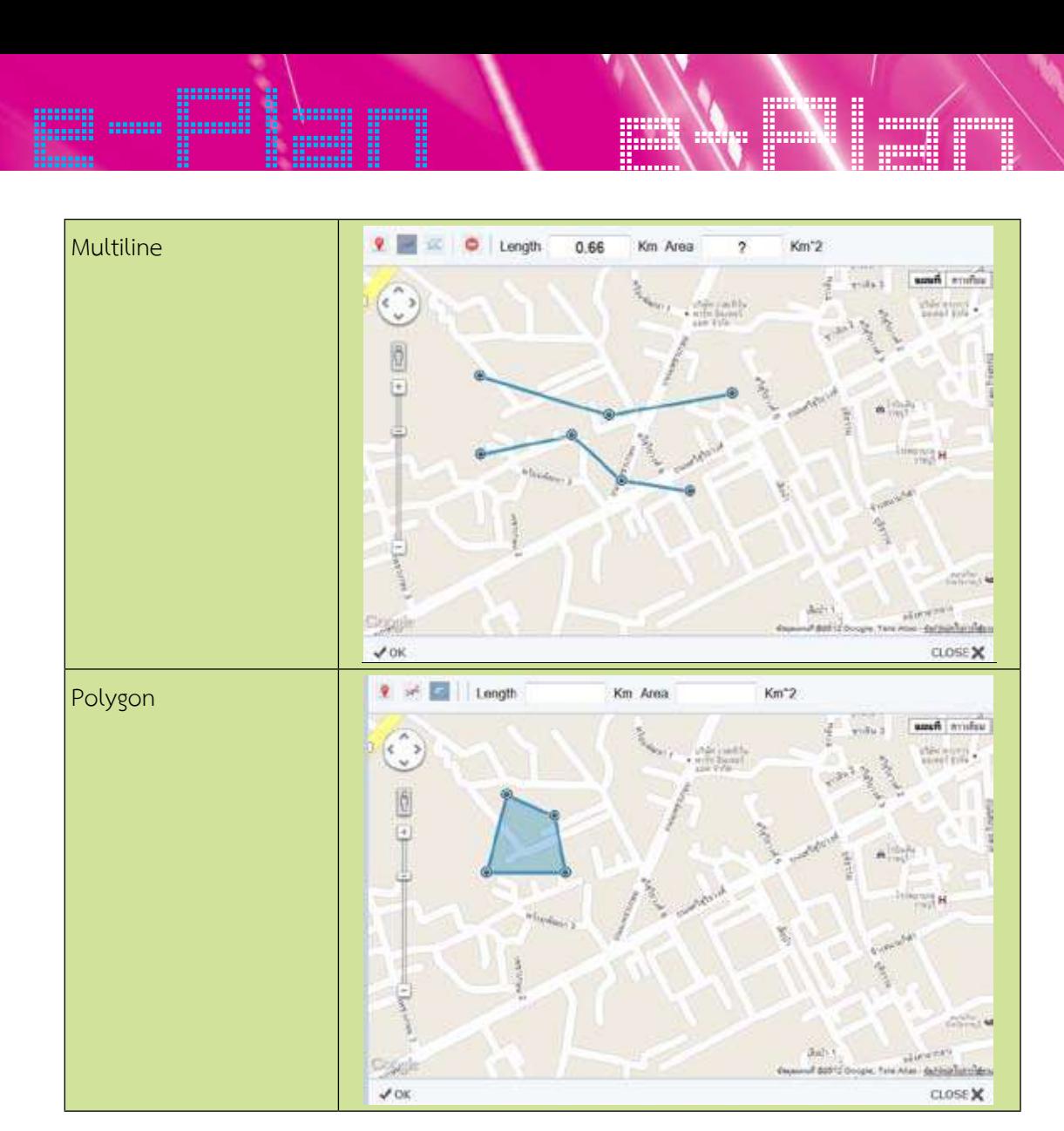

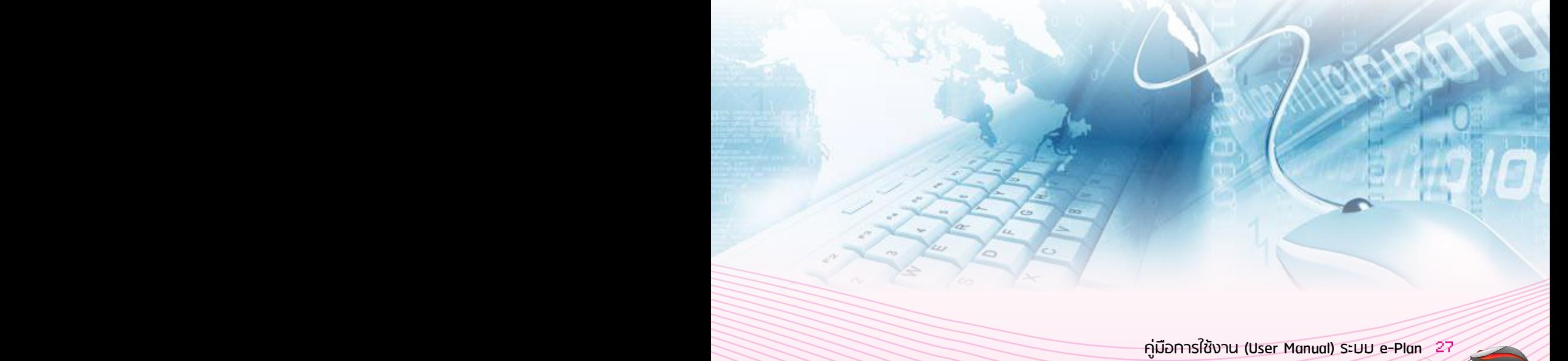

2. øøŭčòč böéhočé pozna variation de la video en la video de la video de la video de la video de la video de la

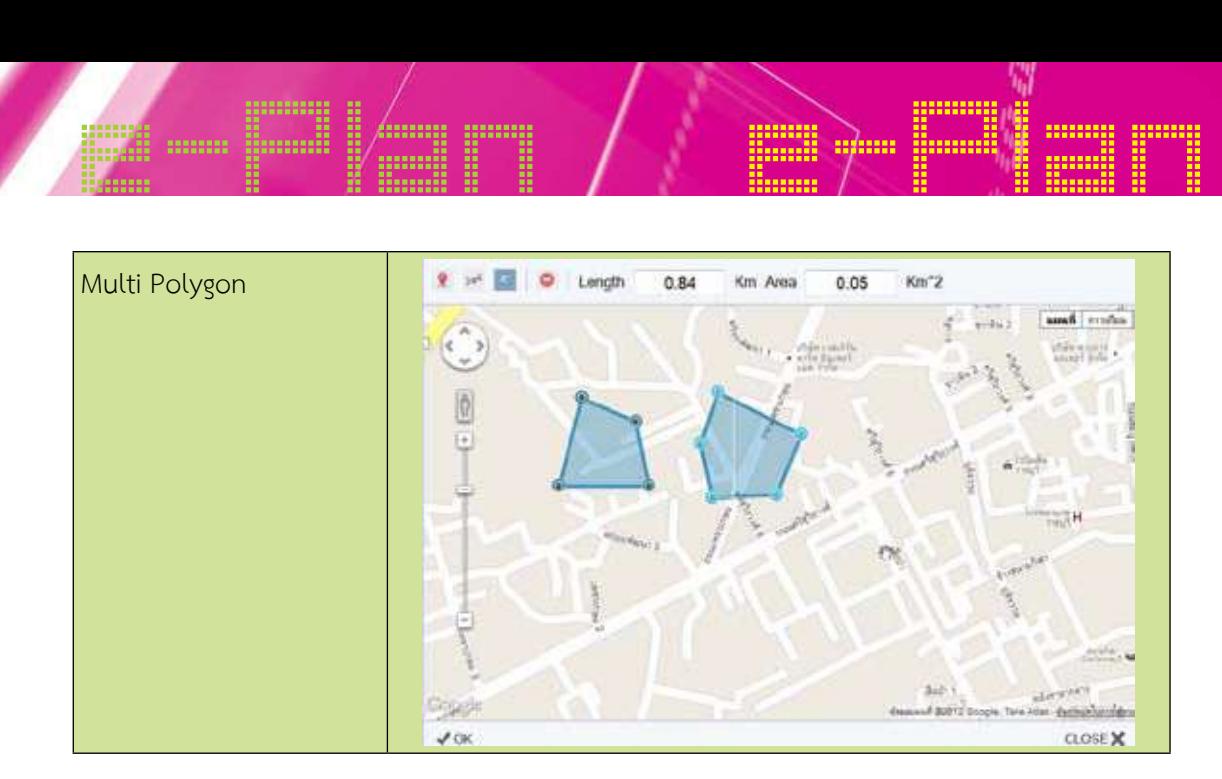

### การบันทึกข้อมูลค่าพิกัดโครงการ

การบันทึกข้อมูลค่าพิกัด อปท.สามารถระบุค่าพิกัดโครงการ 2 ครั้ง

1. ระบุค่าพิกัดโครงการในขั้นตอนจัดทำแผนบุคลากรด้านช่าง อปท.รับผิดชอบระบุพิกัด หลัง จากที่เจ้าหน้าที่วิเคราะห์ฯ บันทึกข้อมูลโครงการที่เมนูจัดทำแผน

2. ระบุค่าพิกัดโครงการตามจริง การระบุค่าพิกัดโครงการตามจริงให้ระบุพิกัดได้ก็ต่อเมื่อผ่านการ อนุมัติงบประมาณแล้วเท่านั้น ดังนี้

2.1 กรณีโครงการได้รับอนุมัติตามตำแหน่งที่ลงค่าพิกัดไว้ในขั้นตอนจัดทำแผนโดยไม่ เปลี่ยนแปลงปริมาณงานและสถานที่ดำเนินโครงการ ให้กดปุ่ม ok เพื่อทำการบันทึก

2.2 กรณีได้รับการอนุมัติโครงการแตกต่างจากขั้นตอนจัดทำแผน ต้องแก้ไขค่าพิกัดใหม่ โดย คลิกพิกัดเดิมเพื่อทำการลบ และลงค่าพิกัดที่ได้รับการอนุมัติใหม่

# e-Plan beat and the property **1. การระบุค่าพิกัดตามแผน**

#### **ขั้นตอนการระบุค่าพิกัดจากแผนที่**  $1.9<sup>°</sup>$ อนการระบุค่าพิกัดจากแผนที่

1. คลิกที่ แผน (แผน ในระบบหมายถึงพิกัดตามแผน)

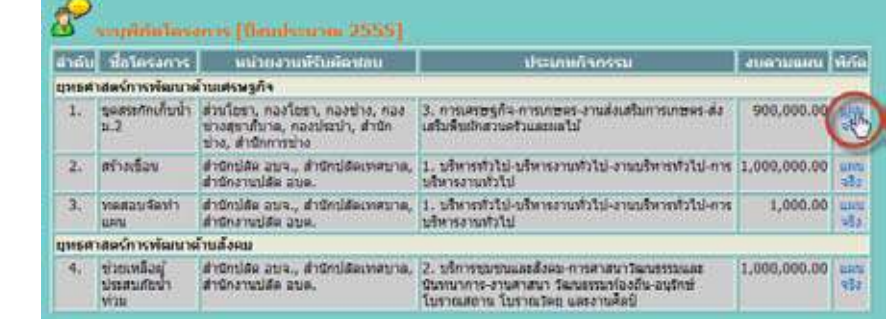

### 2. เลือกประเภทของโครงการ

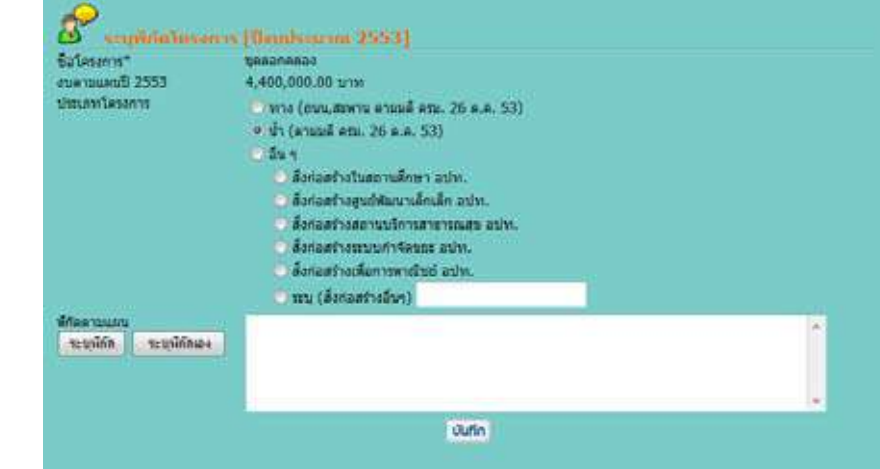

#### 3. คลิกปุ่มระบุพิกัด

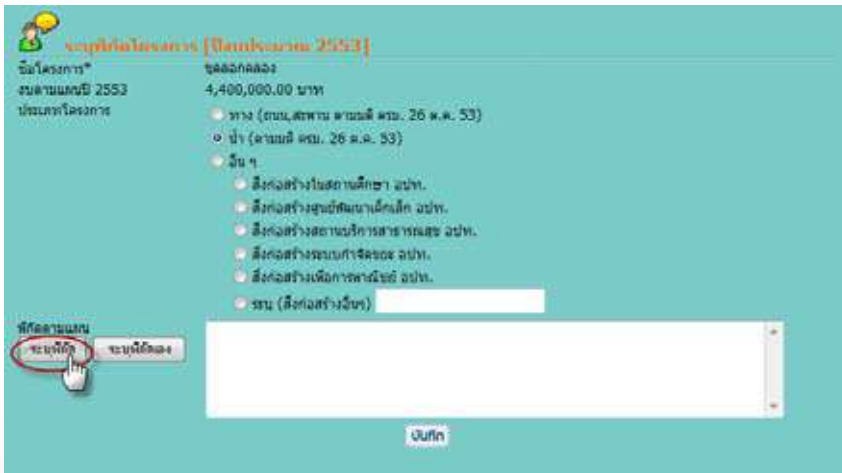

- ขุดสระกักเก็บน้ำ ม.2 900,000.00 \* Km Area Km<sup>-2</sup> waft make entiu<sub>2</sub>  $\langle \rangle$  $\begin{array}{l} \mathcal{O}\left( n\right) \geq nR\ln \end{array}$  with  $\mathcal{O}\left( n\right)$ **UTHIN ATTENTS**  $\Delta$  may **High** stale in distri **WEIGHTEN** Grunde sul Birty Google, Tale Atlan - Endurationships **CLOSE X**
- e-Plan e-Plan 4. ระบบจะแสดงหน้าจอแผนที่เพื่อให้ระบุพิกัดโครงการ

5. คลิกเลือกเครื่องมือที่ใช้ระบุค่าพิกัด<br>————————————————————

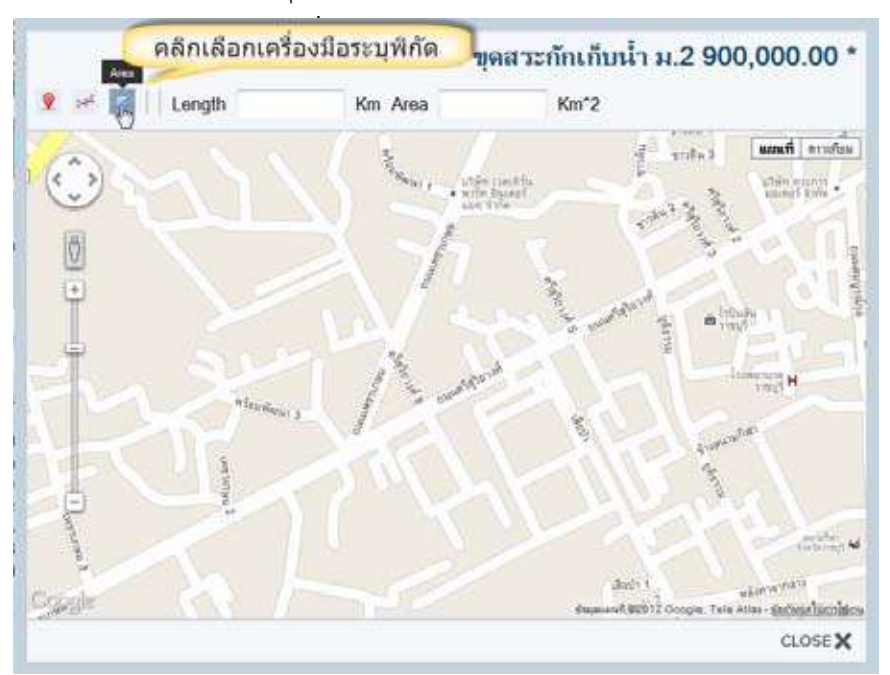

# e-Plan beat e-Plan 6. ลงค่าพิกัดบนแผนที่<br>————————————————————

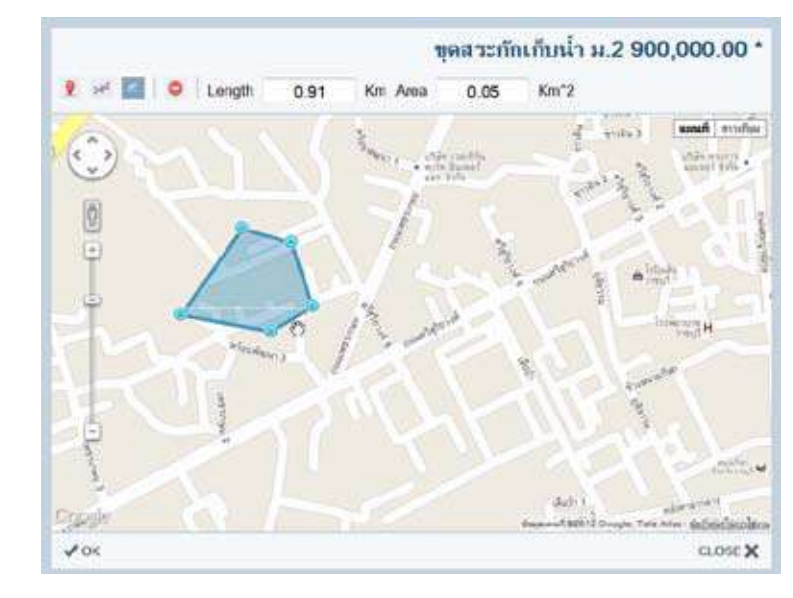

7. PRILICHO 7. คลิกปุ่ม ok เพื่อเลือกค่าพิกัดนี้

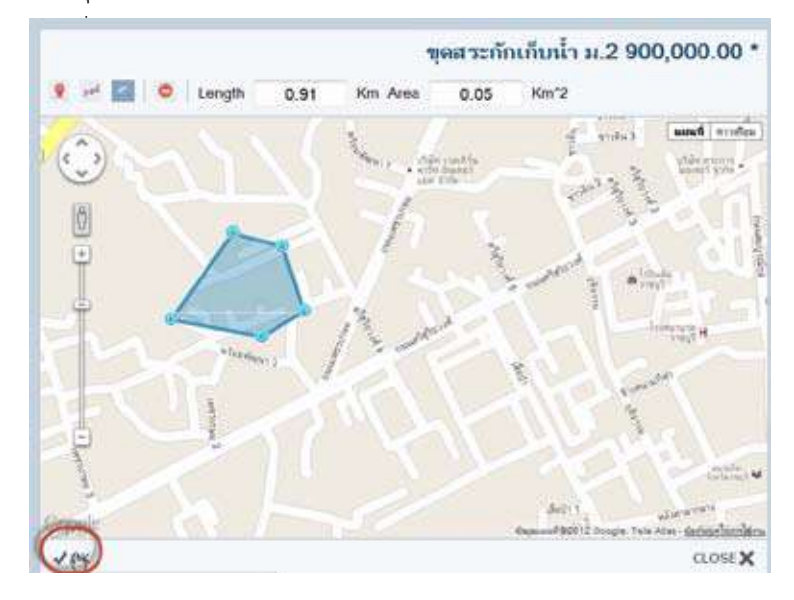

# e-Plan e-Plan 8. คลิกปุ่มบันทึกข้อมูล

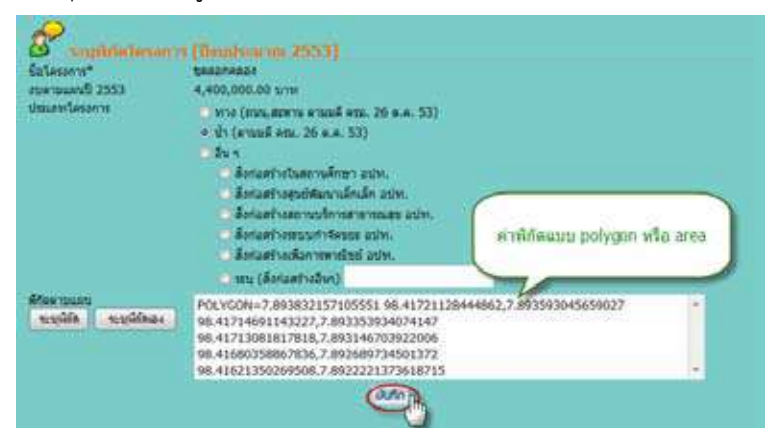

࡚ࡩ࠸࠾࡚࠻ࡵࡋࡨ࠸ࡕࡑࡧ࡚࡚ࡩ࠸ࡤࡩᕎࡐࡢ *หน้าจอการระบุพิกัดโครงการ*

### การแก้ไขค่าพิกัด และลบค่าพิกัดตามแผน<br>————————————————————

1. เลือกโครงการที่ต้องการแก้ไขพิกัดตามแผน

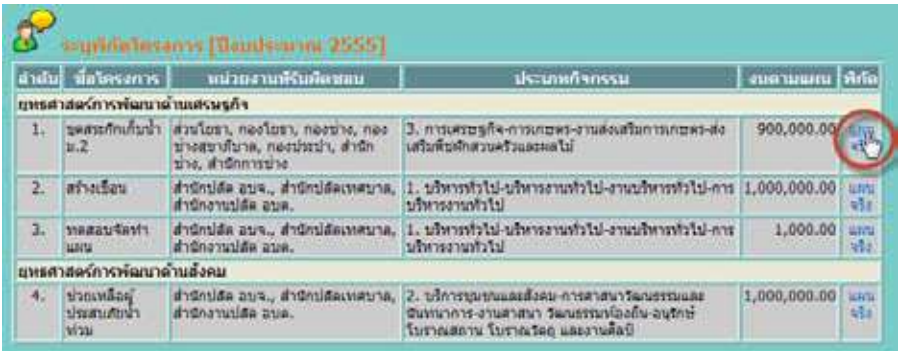

2. คลิกปุ่มระบุพิกัด

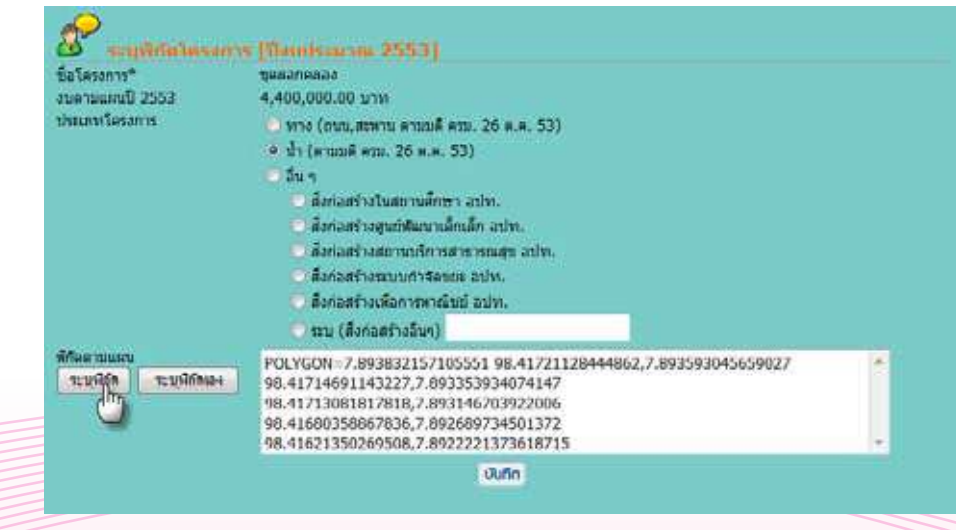

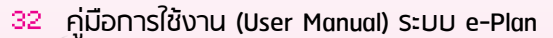
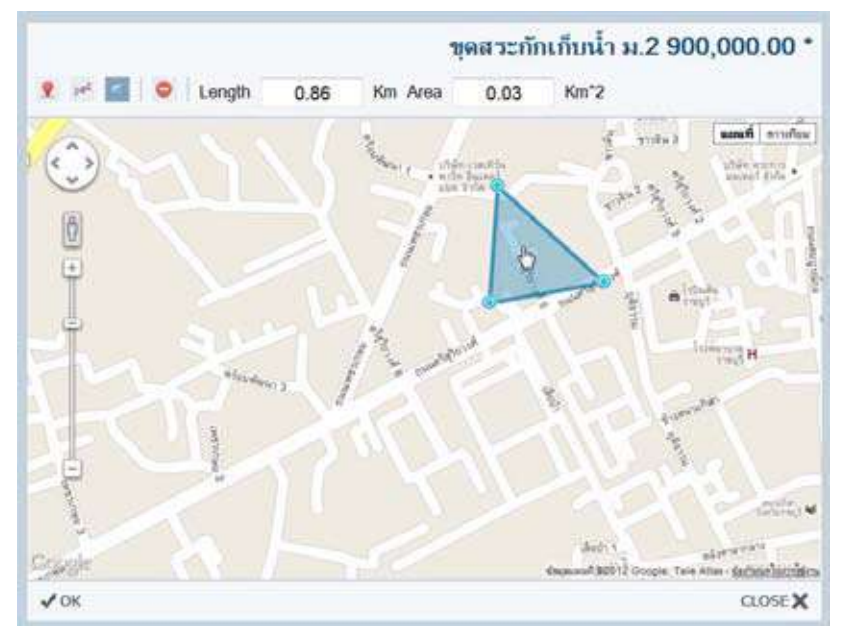

4. คลิกที่ปุ่ม ลบ (ปุ่มลบจะปรากฏก็ต่อเมื่อไปเลือกค่าพิกัดที่ต้องการลบเท่านั้น)

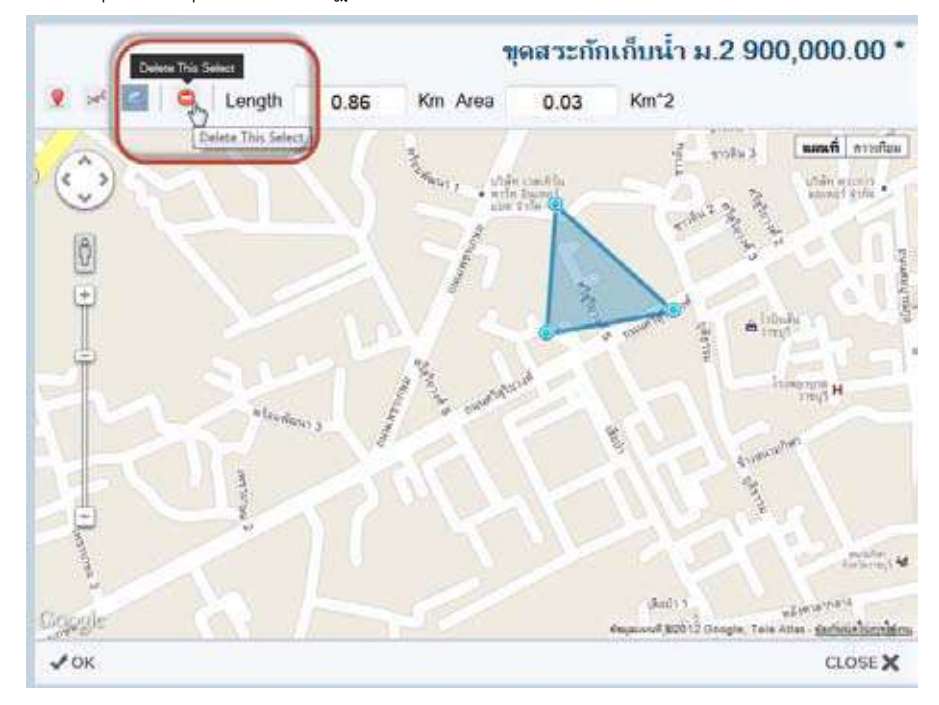

e-Plan e-Plan 5. เมื่อลบพิกัดเดิมแล้วให้สร้างพิกัดใหม่มาแทนค่าพิกัดเดิมที่ลบไป

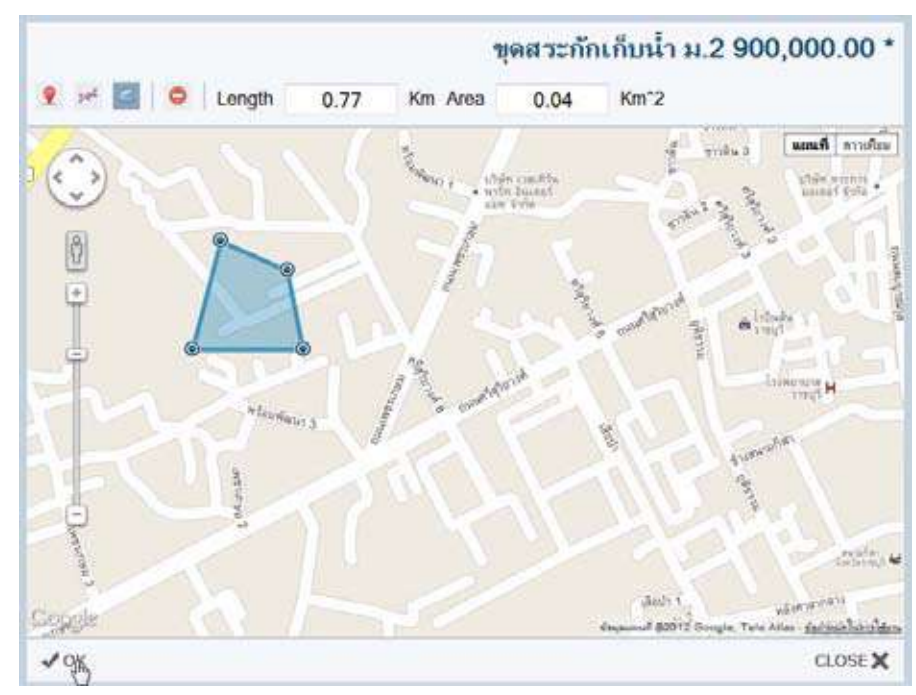

- 6. คลิกปุ่ม ok เพื่อเลือกค่าพิกัดที่สร้างใหม่
- 7. คลิกปุ่ม "บันทึก" ก็เป็นการเสร็จสิ้นขั้นตอนการลบและแก้ไขพิกัดตามแผน

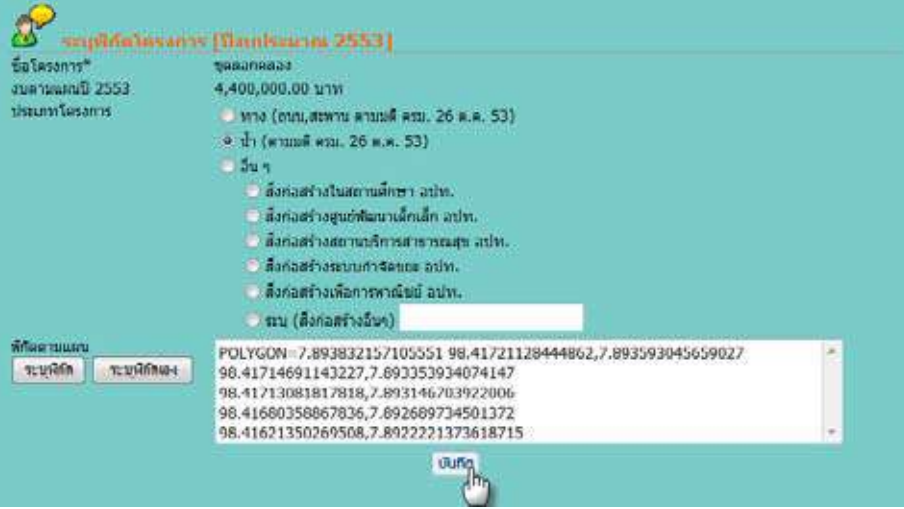

e-Plan e-Plan การระบุค่าพิกัดตามแผน โดยการระบุค่าพิกัดเอง (เป็นการนำค่าพิกัดจากเครื่องมือจับพิกัดมาใส่ในระบบ ÖćøøąïčÙŠćóĉÖĆéêćöĒñîǰēé÷ÖćøøąïčÙŠćóĉÖĆéđĂÜǰ(đðŨîÖćøîĞćÙŠćóĉÖĆéÝćÖđÙøČęĂÜöČĂÝĆïóĉÖĆéöćĔÿŠĔîøąïïǰ e-Plan) e-Plan)

1. เลือกโครงการที่จะลงค่าพิกัดตามแผน<br>————————————————————

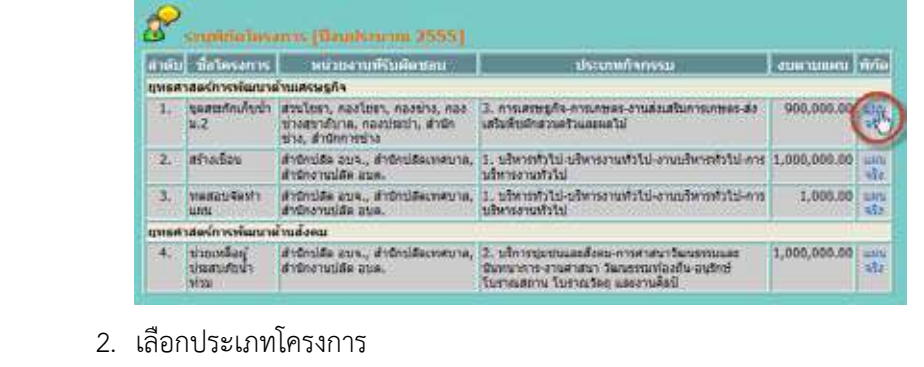

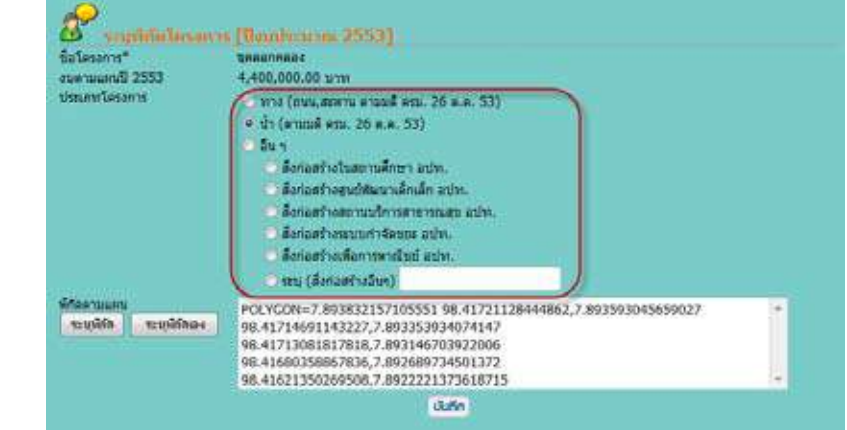

3. คลิกที่ปุ่ม ระบุค่าพิกัดเอง

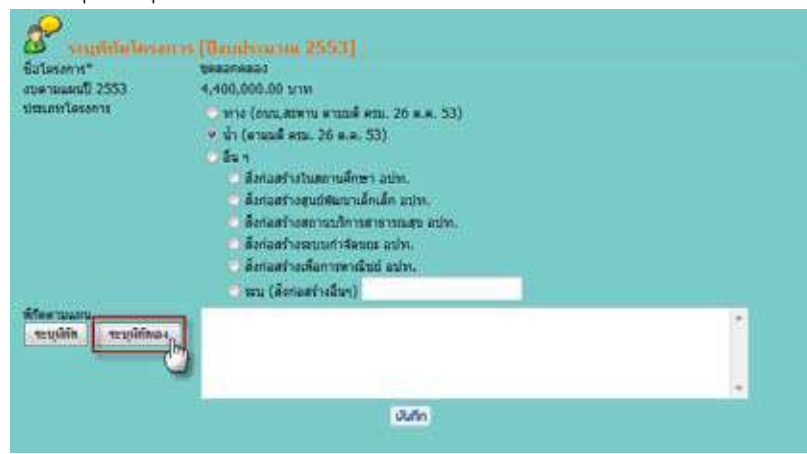

e-Plan e-Plan 4. ใส่ค่าพิกัดที่ได้จากเครื่องมือจับพิกัด ลงในช่องข้อมูลค่าพิกัด 4. ĔÿŠÙŠćóĉÖĆéìĊęĕéšÝćÖđÙøČęĂÜöČĂÝĆïóĉÖĆéǰúÜĔîߊĂÜךĂöĎúÙŠćóĉÖĆé

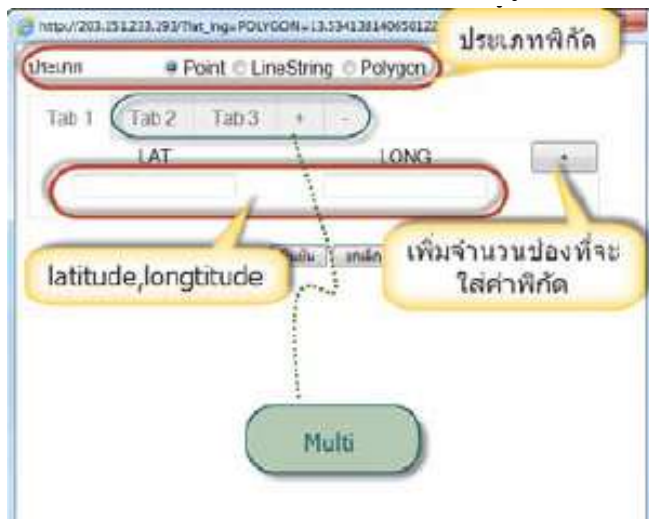

5. เมื่อใส่ค่าพิกัดเรียบร้อยแล้วคลิกปุ่มยืนยัน<br>————————————————————

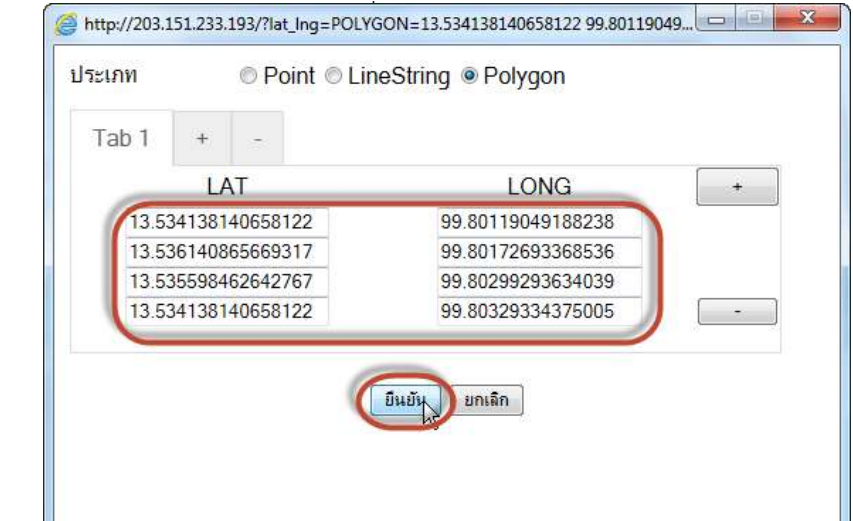

e-Plan e-Plan 6. ตรวจสอบค่าพิกัดที่ระบุด้วยตัวเองโดยคลิกปุ่ม ระบุพิกัด เพื่อดูพิกัดบนแผนที่

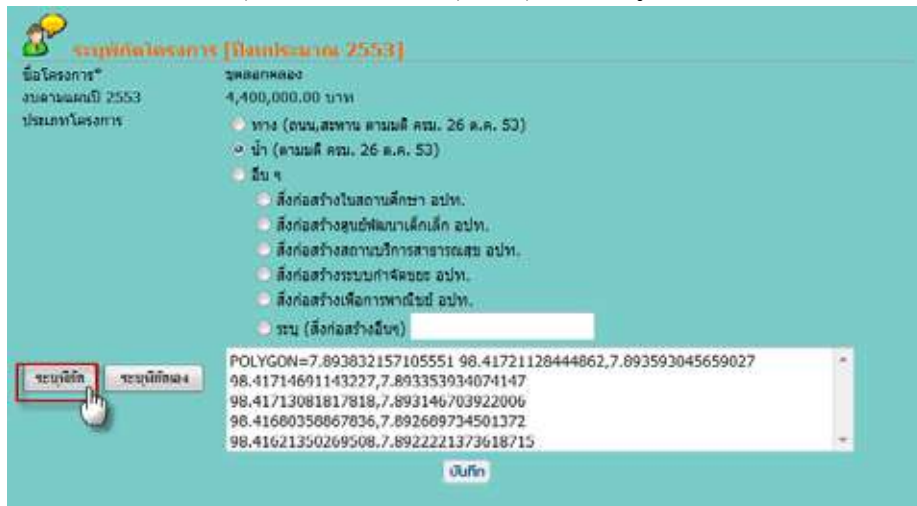

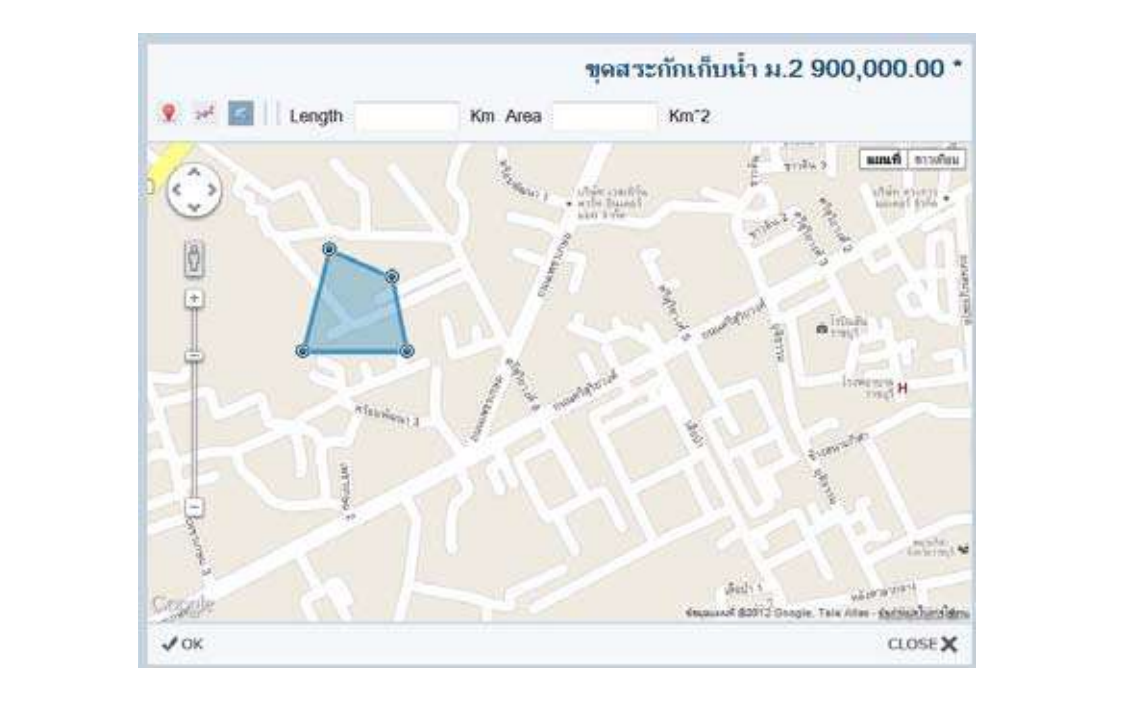

ࡺ࠸࠾ࡤᕎࡌ࠸ࡰࡍᕍࡘࡷࡻࡎࡐࡓࡴࡐࡑ࠾ࡋࡡࡴࡋࡨ࠸ࡕࡩᕍ ᕎ ࡞ࡆ࠸ࡩ࡚ࡒ࡞ࡴࡑࡤࡡ࡞࡚ࡌ࠸ࡩࡢ

2.Ö \*\*\*\*\*\*\*\*\*\*

e-Plan e-Plan 7. หากตรวจสอบแล้วปรากฏว่าพิกัดแสดงบนแผนที่ไม่ถูกต้องก็สามารถแก้ไขค่าพิกัดใหม่ได้ แต่ ถ้าค่าพิกัดถูกต้องแล้วให้คลิกปุ่มบันทึกได้เลย 

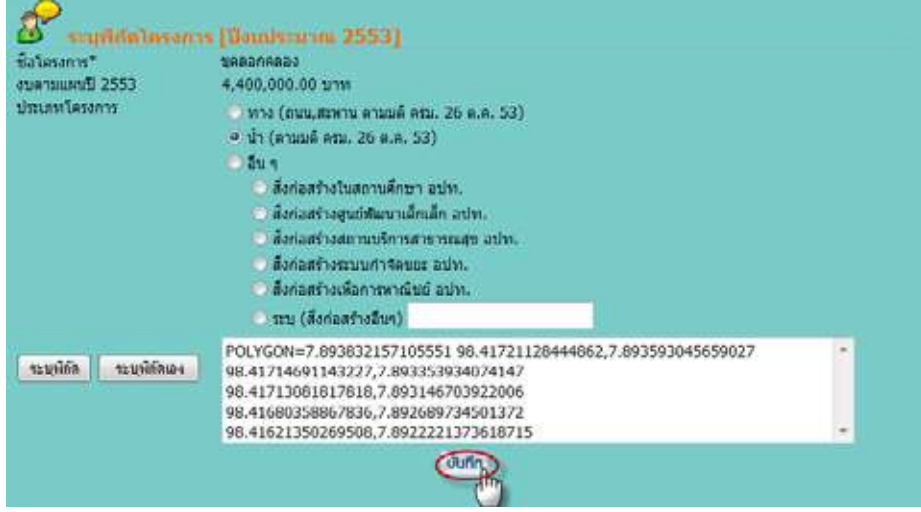

### ࡻࡎࡐࡓࡴ࠸ࡩࡋࡨ࠸ࡕࡩᕍ ࠻ࡑࡧ࡚࡚ࡩ࠸ࡐࡤࡌࡐࡼࡨ࠹ **2. การระบุค่าพิกัดโครงการตามจริง**

### ขั้นตอนการระบุค่าพิกัดจากแผนที่<br>ั

࠾࡚ࡘࡩࡌࡋࡨ࠸ ᕍࡕࡩ ࠻ࡑࡧ࡚ࡍ࡚ࡩࡘࡩࡡࡧ࠾࠹ࡷᕎ࠸ࡴ࠾ࡤᕎ ᕕࡌࡐ ࢀ ࡒࡳࡩࡐࡼࡨࡐࡐࡓࡴࡘࡩࡌࡘࡋࡳࡋࡨ࠸ࡕ สิ่งที่ต้องคำนึงถึงการระบุค่าพิกัดตามจริงนั้นต้องดูข้อมูลโครงการเป็นหลัก ซึ่งต้องตรวจสอบ ᕎࡋࡷ โครงการที่ได้รับอนุมัติเงินและมั่นใจว่าค่าพิกัดเดิมตามแผนนั้นจำเป็นต้องแก้ไข จึงจะสามารถระบุค่าพิกัด ตามจริงได้

ࡐࡶ࠾࡚ࡘᕈ ࡻࡒࡎ࠸࠻࡙ࡋࡵ࠾࡚ࡋࡨ ࠸ ᕍࡕࡩ ࠻ ᕎ ࡑࡧ࡚࡚ࡩ࠸࠾ࡤࡌࡻࡎ࡚ࡩ࠸࠾࡚࠻ࡵ࠸ࡤࡳ 1. เลือกโครงการที่ต้องการระบุค่าพิกัดจริง โดยคลิกที่ปุ่ม จริง (ในระบบหมายถึงปุ่มระบุค่าพิกัด

จริง)

 2. คลิกปุ่มระบุพิกัด

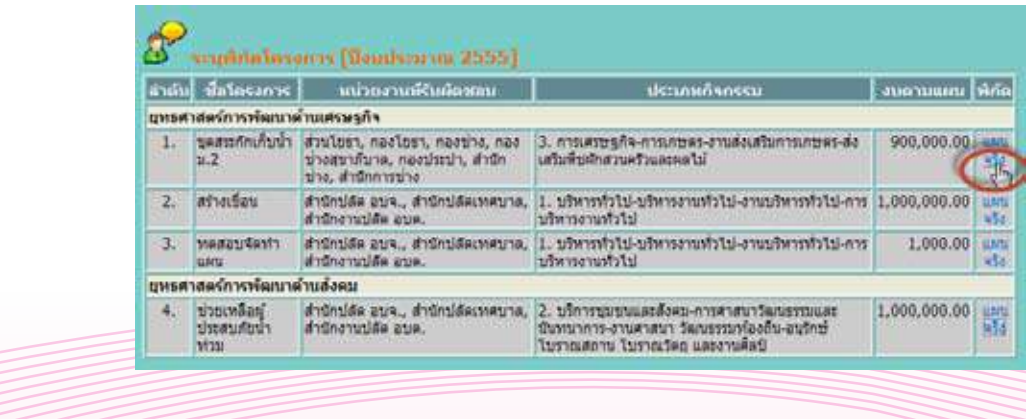

e-Plan e-Plan 3. หากต้องการแก้ไขพิกัดเดิมตามแผน ให้ลบพิกัดเดิมออกไปก่อน แล้วจึงระบุพิกัดจริง

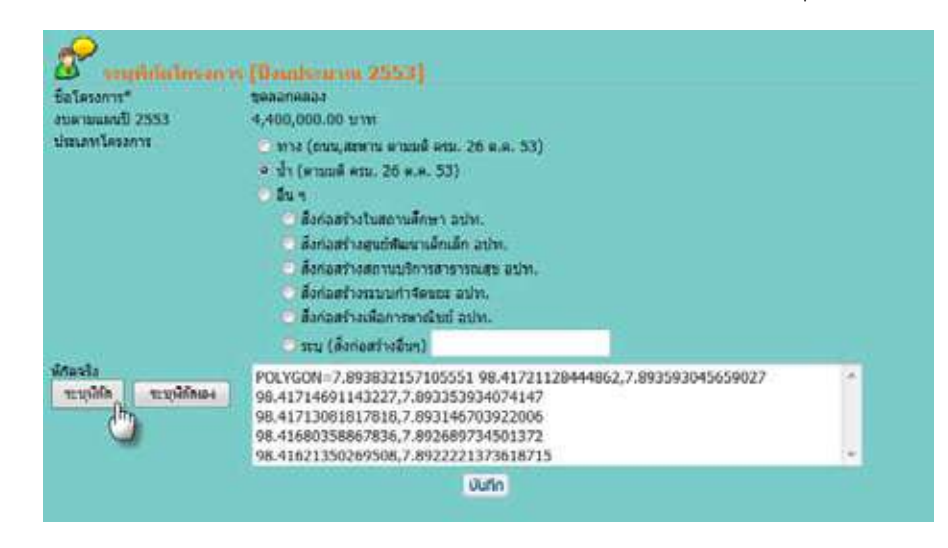

4. เมื่อระบุค่าพิกัดแล้ว คลิกปุ่ม ok<br>-

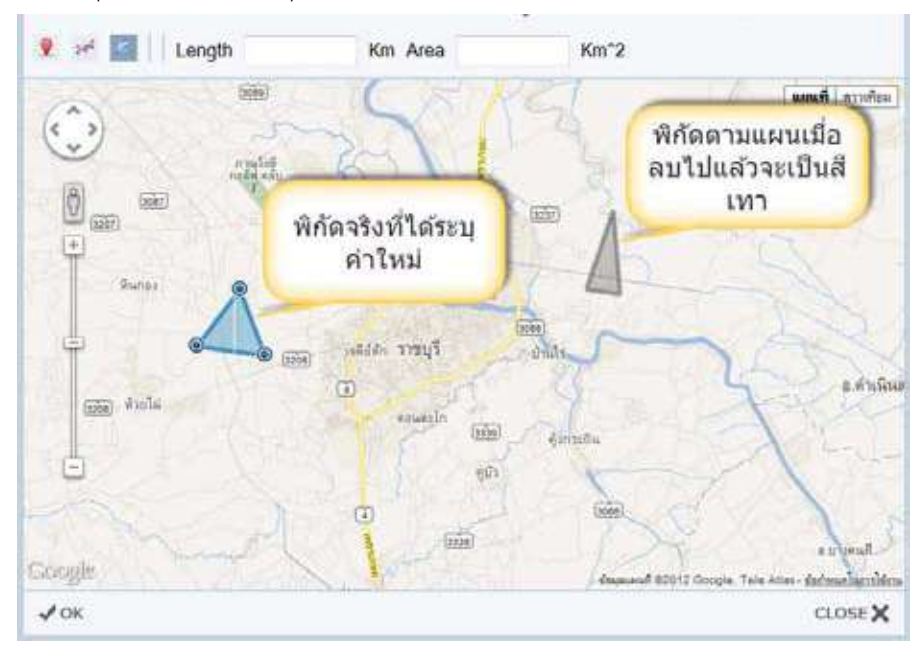

e-Plan e-Plan 5. คลิกปุ่มบันทึก

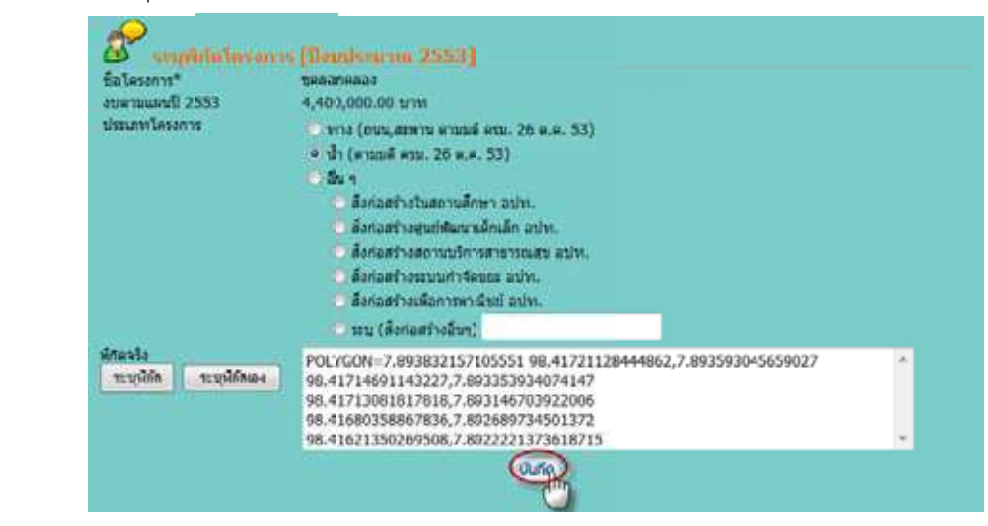

(ผมนูรายบาน GIS)<br>ผมนูรายงาน GIS เป็นเมนูที่แสดงข้อมูลรายงานการระบุค่าพิกัดโครงการในระบบ e-Plan จากเมนู ระบุค่าพิกัดโครงการ ซึ่งจะแสดงพิกัดโครงการทุกโครงการที่ได้ระบุค่าไว้และแสดงข้อมูลในรูปแบบแผนที่<br>โดยมีขั้นตอนการดูข้อมูล ดังนี้ โดยมีขั้นตอนการดูข้อมูล ดังนี้

- 5.1 คลิกที่เมนูรายงาน GIS
- ࡼࡨࡐ࠹ ࡻ ࡘ࡙ࡋࡵࡎ ࡚ࡩ࠸ࡐࡤࡌࡐ ࡋࡰࡘࡤᕎ࠹ࡰࡋ࡚ 5.2 ระบบจะแสดงรายการโครงการที่ได้ลงค่าพิกัดเอาไว้ u<br>5.2 You u Dellages 5.2 *a*g û û wessiriya idiri astrayir rarismsiyir imiriso
- ࡘ ࡻࡳࡎ࠸࠻ 5.3 คลิกที่ปุ่ม เปิดแผนที่

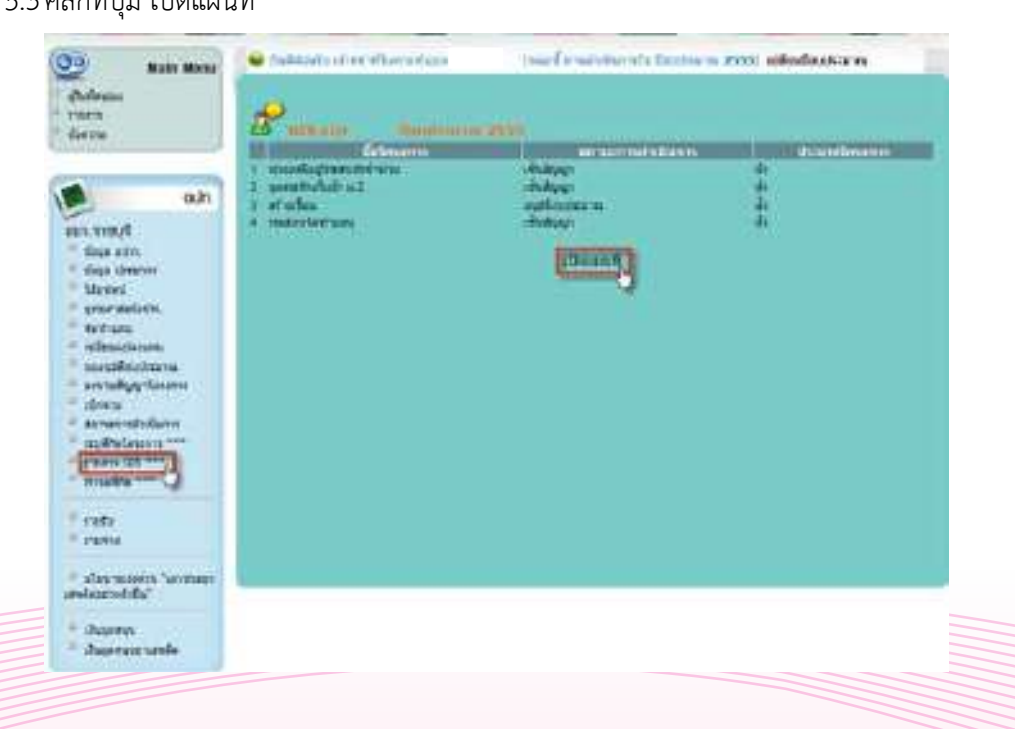

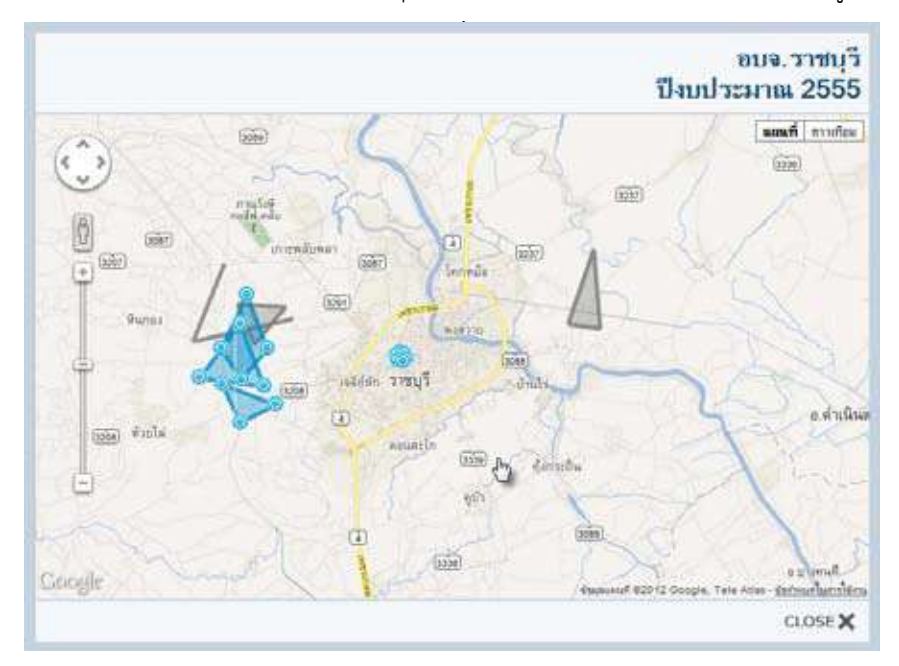

e-Plan e-Plan 5.4 ระบบจะแสดงหน้าจอแผนที่ เพื่อระบุพิกัด หรือตำแหน่งโครงการที่ได้บันทึกข้อมูลไว้

5.5 ผู้ใช้งานสามารถนำ pointer ของ mouse ไปวางที่ตำแหน่งของโครงการ ระบบจะแสดงราย ละเอียดโครงการ

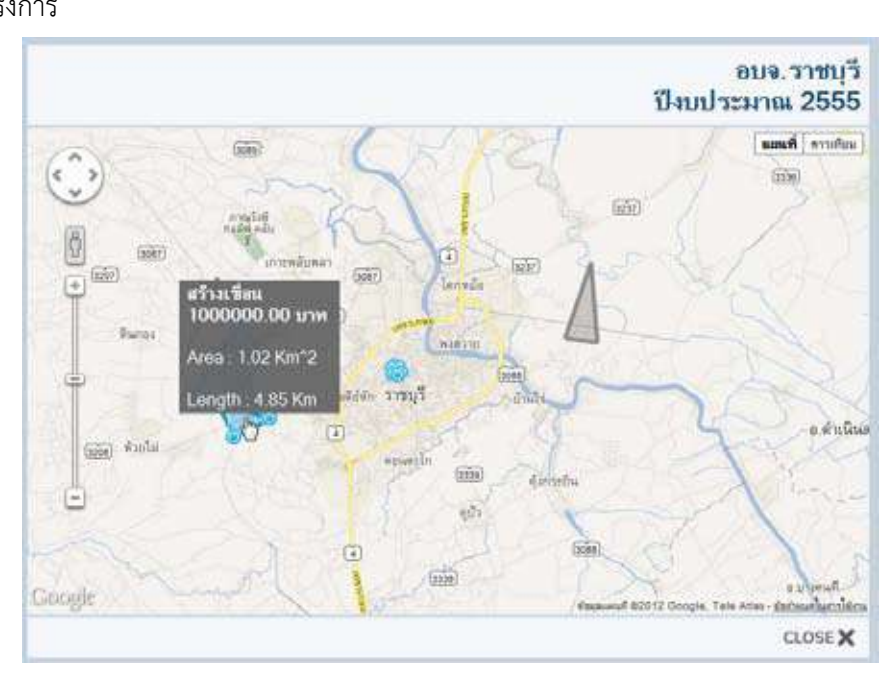

*หน้าจอแผนที่ให้เลือกพิกัด*

# e-Plan e-Plan เมนูหาจุดพิกัด

 เมนูหาจุดพิกัดในระบบ e-Plan มีไว้เพื่ออำนวยความสะดวกให้กับผู้ใช้งานระบบ e-Plan ในการ หาค่าพิกัดบนแผนที่ google map ซึ่งหากผู้ใช้งานต้องการหาค่าพิกัด ณ บริเวณ หรือตำแหน่งที่ต้องการก็ สามารถใช้งานเมนูนี้ได้ ซึ่งค่าที่ได้จากการใช้งานเมนูนี้คือ ค่าพิกัดที่เป็น lat และ long สามารถนำค่าพิกัด เหล่านี้ไปใช้กับงานอื่นๆได้ตามต้องการ และในขณะเดียวกันหากผู้ใช้งานมีค่าพิกัดอยู่แล้วแต่ไม่ทราบว่าค่า พิกัดที่มีอยู่นั้น อยู่บริเวณไหน หรือตำแหน่งใดบนแผนที่ ก็สามารถนำค่าพิกัดที่ได้มาใส่ในระบบแล้วกดย้อน ไปดูบนแผนที่ได้ Ŏï<br>Ŭén versionales<br>Discussionales îĆĚîǰĂ÷ĎŠïøĉđüèĕĀîǰĀøČĂêĞćĒĀîŠÜĔéïîĒñîìĊęǰÖĘÿćöćøëîĞćÙŠćóĉÖĆéìĊęĕéšöćĔÿŠĔîøąïïĒúšüÖé÷šĂîĕðéĎïî

#### **ขั้นตอนการหาจุดพิกัดจากแผนที่**  $\mathbb{R}$  $\tilde{\mathcal{C}}$  and  $\tilde{\mathcal{C}}$  and  $\tilde{\mathcal{C}}$

 คลิกเลือกเมนูหาจุดพิกัด - ÙúĉÖđúČĂÖđöîĎĀćÝčéóĉÖĆéǰ

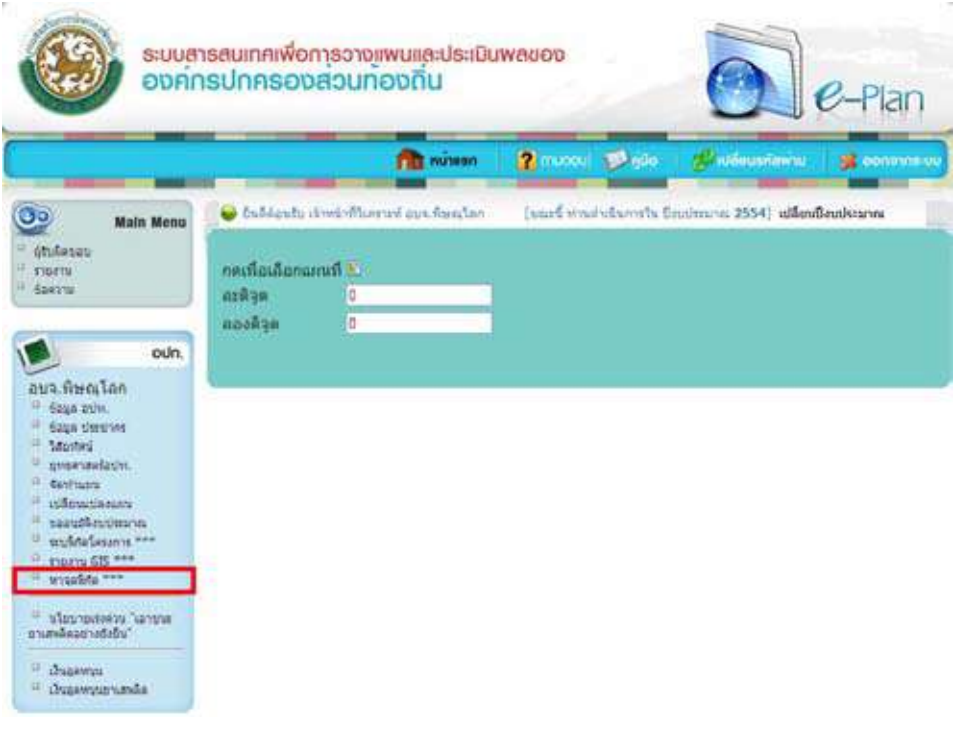

#### *ĀîšćÝĂĒÿéÜĀćÝčéóĉÖĆé หน้าจอแสดงหาจุดพิกัด*

- ÙúĉiÓjievičIjievički kodôč ve se visin vestik no kak priodriešiojin perik. คลิกปุ่มเลือกแผนที่ ระบบจะแสดงแผนที่ขึ้นมาเพื่อให้เลือกตำแหน่ง
- $\overline{a}$ เลือกตำแหน่งบนแผนที่ ที่ต้องการ

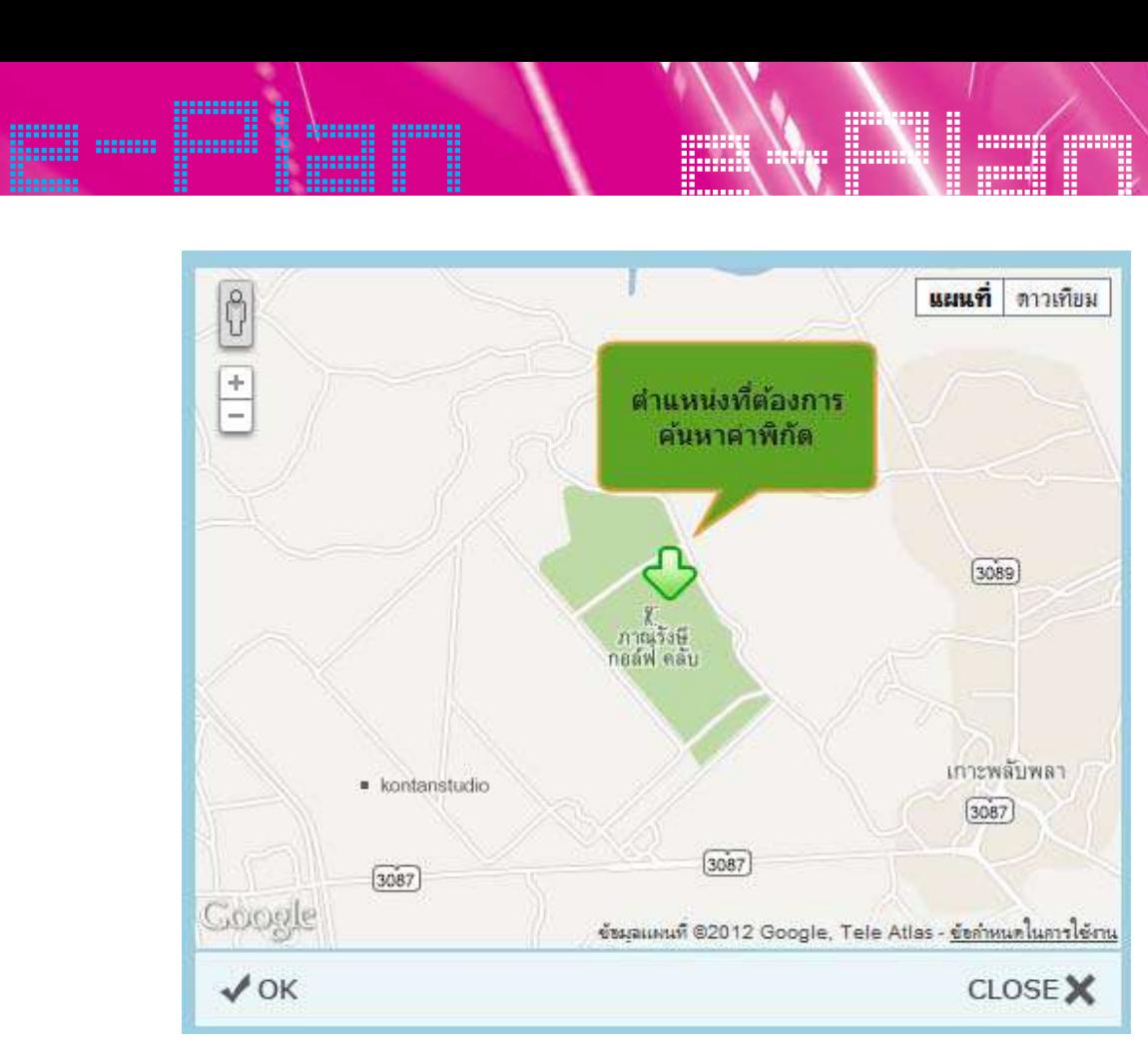

- $\,\rightarrow\,$  คลิกปุ่ม OK เพื่อออกจากหน้าจอแผนที่
- → ระบบจะแสดงค่าพิกัดในช่องแสดงค่าพิกัด ผู้ใช้งานสามารถนำค่าพิกัดไปใช้ประโยชน์ได้

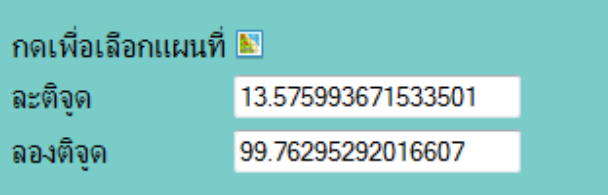

#### อนการป้อนคำพิกัดเพื่อค้นหาตำแหน่งบนแผนที่<br>้ ขั้นตอนการป้อนค่าพิกัดเพื่อค้นหาตำแหน่งบนแผนที่<br>~

- $\quad$  คลิกเลือกเมนูหาค่าพิกัด<br>-
- → นำคาพกดท์ตองการหาตำแหนงจากแผนท์มาโสโนชองพกด<br>————————————————————  $\overline{P}$   $\overline{P}$   $\overline{$ **→** นำค่าพิกัดที่ต้องการหาตำแหน่งจากแผนที่มาใส่ในช่องพิกัด<br>- **`**

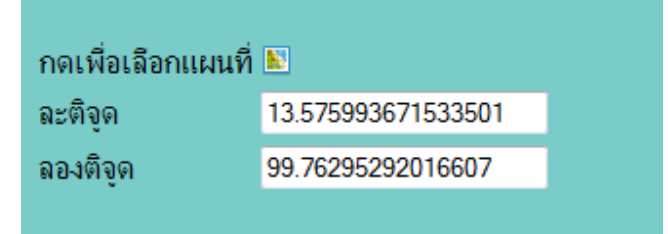

 $\overline{\mathbf{v}}$  $\rightarrow$  คลิกที่ $\overline{\bullet}$  (กดเพื่อเลือกแผนที่)

 $\sim$   $\sim$ 

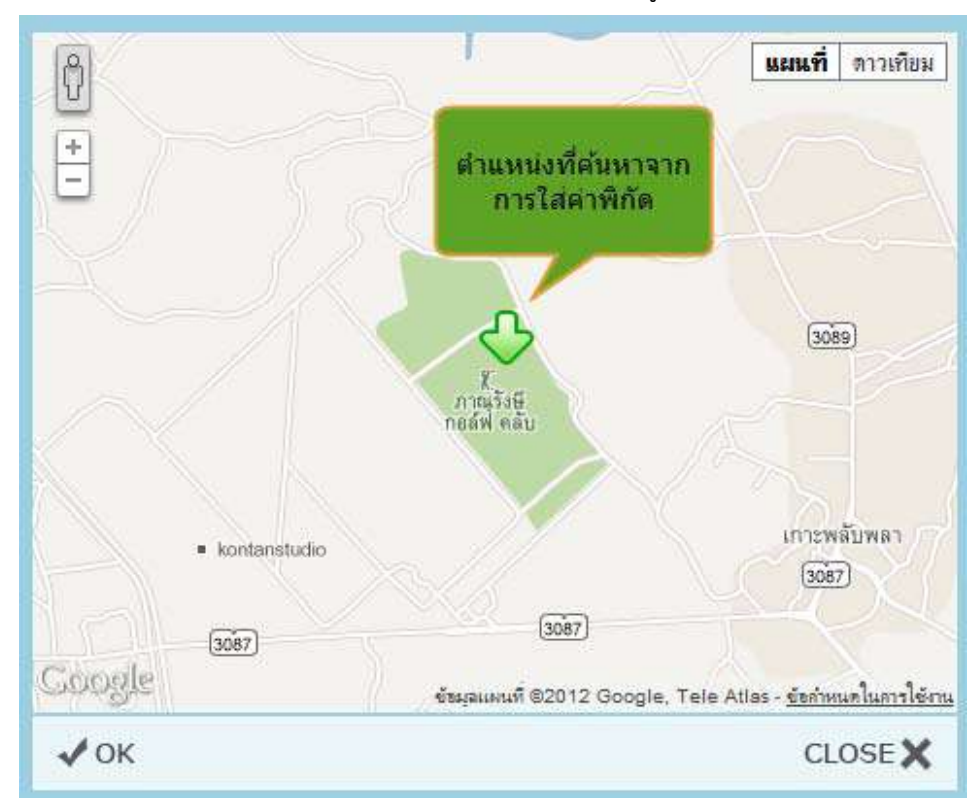

e-Plan e-Plan → ตรวจสอบตำแหน่งบนแผนที่เพื่อให้มันใจว่าค่าพิกัดที่ใส่มานั้นถูกต้องจริงๆ<br>————————————————————

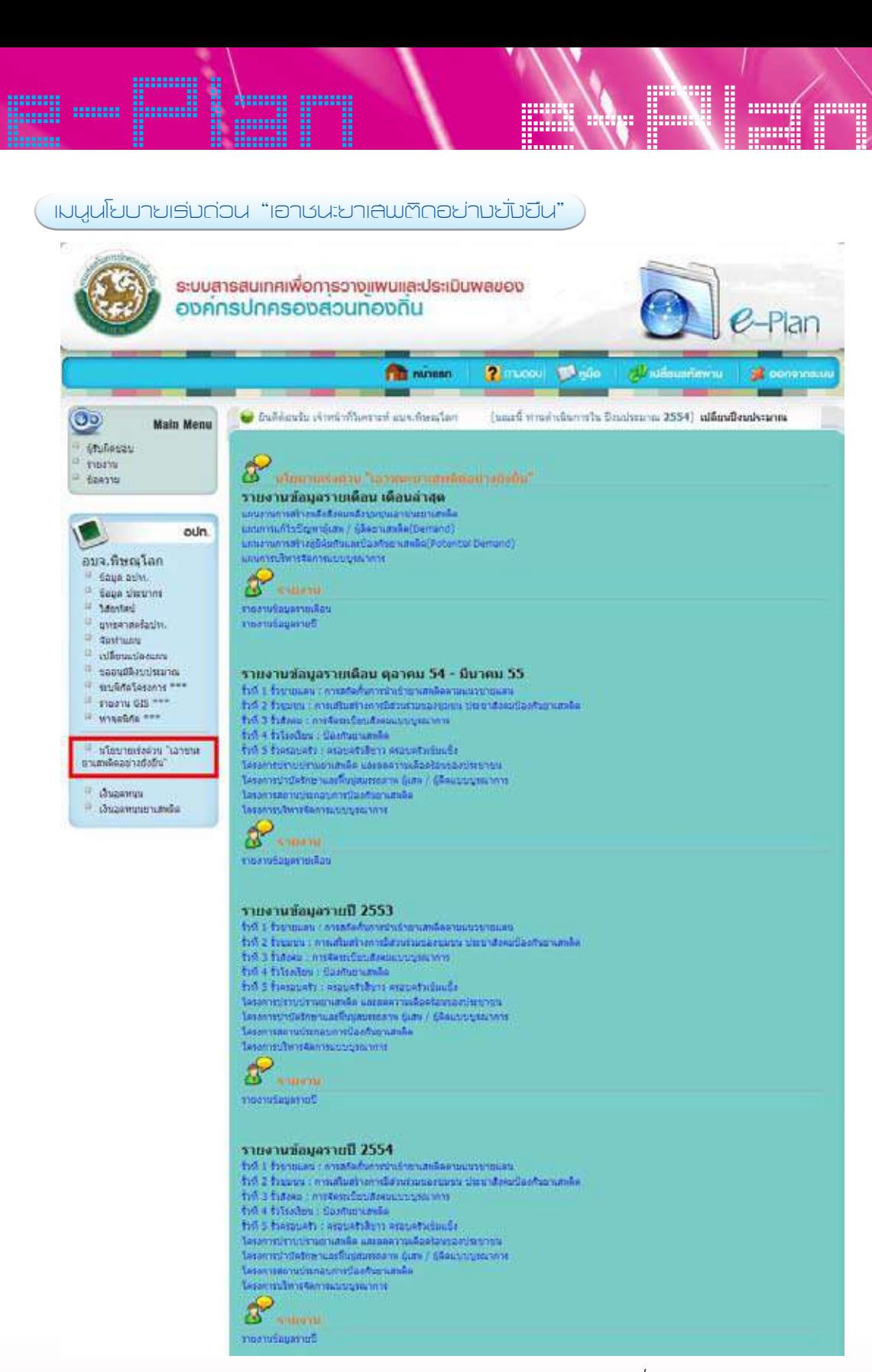

*ĀîšćÝĂđöîĎîē÷ïć÷đøŠÜéŠüîǰ"đĂćßîą÷ćđÿóêĉéĂ÷ŠćÜ÷ĆęÜ÷Čîķǰ หน้าจอเมนูนโยบายเร่งด่วน "เอาชนะยาเสพติดอย่างยั่งยืน"*

# e-Plan e-Plan ส่วนข้อมูลรายงานปีล่าสุด

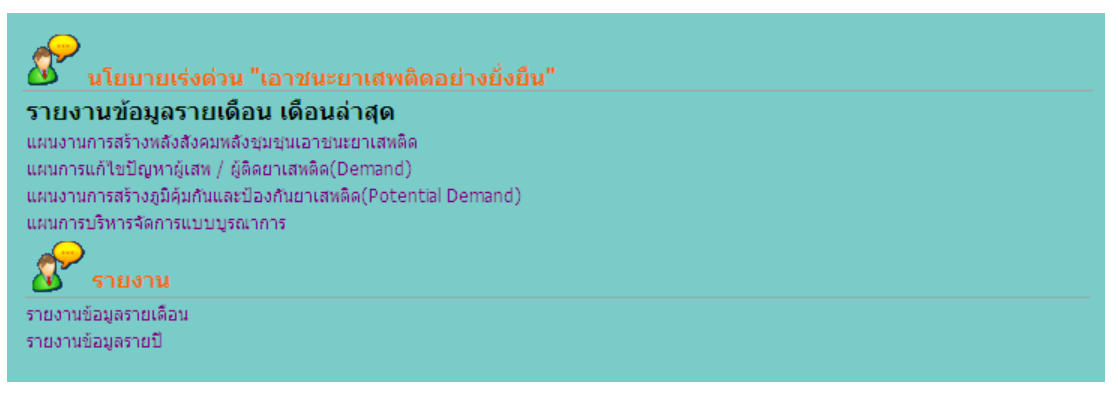

### *ล่วนรายงานข้อมูลรายเดือนล่าสุด*

ในส่วนนี้เริ่มใช้ตั้งแต่ เมษายน ปีพ.ศ.2555 เป็นต้นไป

- ๏๊ฉี๊กรฉี๊ฉี๊ะและบริการแล้ว เวิน อากาก2555 รอนานรอ<br>▶ รายงานแผนงานการสร้างพลังสังคมพลังชุมชนเอาชนะยาเสพติด
- พวรายงานแผนงานการแก้ไขปัญหาผู้เสพ/ผู้ติดยาเสพติด (Demand)<br>➡ รายงานแผนงานการแก้ไขปัญหาผู้เสพ/ผู้ติดยาเสพติด (Demand)
- $\begin{aligned} \boldsymbol{\nu} \quad \text{for terms of } \mathcal{U} \ \text{is} \end{aligned}$  . The manual manual manual manual manual manual manual manual manual manual manual manual manual manual manual manual manual manual manual manual manual manual manual manual manual
- $\blacksquare$  รายงานแผนการบริหารจัดการแบบบูรณาการ
- øć÷ÜćîךĂöĎúøć÷đéČĂî รายงานข้อมูลรายเดือน øć÷ÜćîךĂöĎúøć÷đéČĂî
- weida in 1909<br>Karlingians **▶** รายงานข้อมูลรายปี

#### j<br>Soungonosougon woogu EV ganga EE ส่วนข้อมูลรายเดือน ตุลาคม 54 – มีนาคม 55<br>—

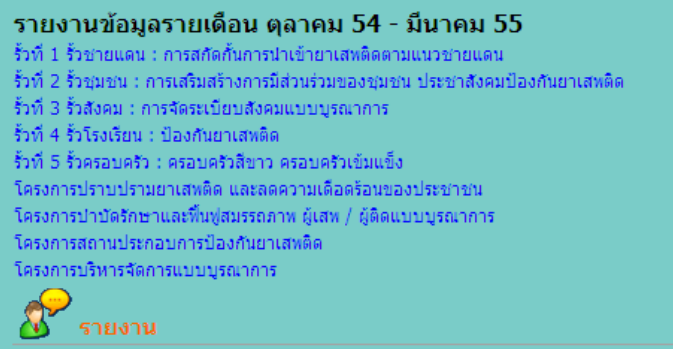

รายงานข้อมูลรายเดือน

*ÿŠüîךĂöĎúøć÷đéČĂîǰêčúćÙöǰ<sup>54</sup> – öĊîćÙöǰ<sup>55</sup> ส่วนข้อมูลรายเดือน ตุลาคม 54 – มีนาคม 55*

*ÿŠüîךĂöĎúøć÷đéČĂîǰêčúćÙöǰ54 – öĊîćÙöǰ55*

# e-Plan MW 1 ส่วนรายงานข้อมูลรายปี 2554

## $j^{\prime}$ čići $j^{\prime}$ čićić $\tilde{\mathcal{J}}$ oč

- รั้วที่ 1 รั้วชายแดน : การสกัดกั้นการนำเข้ายาเสพติดตามแนวชายแดน
- รั้วที่ 2 รั้วชุมชน : การเสริมสร้างการมีส่วนร่วมของชุมชน ประชาสังคมป้องกันยาเสพติด
- รั้วที่ 3 รั้วสังคม : การจัดระเบียบสังคมแบบบูรณาการ
- รั้วที่ 4 รั้วโรงเรียน : ป้องกันยาเสพติด
- รั้วที่ 5 รั้วครอบครัว : ครอบครัวสีขาว ครอบครัวเข้มแข็ง
- โครงการปราบปรามยาเสพติด และลดความเดือดร้อนของประชาชน
- โครงการป่าบัดรักษาและฟื้นฟูสมรรถภาพ ผู้เสพ / ผู้ติดแบบบูรณาการ
- โครงการสถานประกอบการป้องกันยาเสพติด
- โครงการบริหารจัดการแบบบูรณาการ

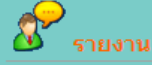

รายงานข้อมูลรายปี

*ÿŠüîøć÷ÜćîךĂöĎúøć÷ðŘǰ2554 ส่วนรายงานข้อมูลรายปี 2554 ÿŠüîøć÷ÜćîךĂöĎúøć÷ðŘǰ2554*

### ÿŠüîøć÷ÜćîךĂöĎúøć÷ðŘǰ2553 **ส่วนรายงานข้อมูลรายปี 2553** ÿŠüîøć÷ÜćîךĂöĎúøć÷ðŘǰ2553

#### รายงานข้อมูลรายปี 2553 รั้วที่ 1 รั้วชายแดน : การสกัดกั้นการนำเข้ายาเสพติดตามแนวชายแดน รั้วที่ 2 รั้วชุมชน : การเสริมสร้างการมีส่วนร่วมของชุมชน ประชาสังคมป้องกันยาเสพติด รั้วที่ 3 รั้วสังคม : การจัดระเบียบสังคมแบบบูรณาการ รั้วที่ 4 รั้วโรงเรียน : ป้องกันยาเสพติด รั้วที่ 5 รั้วครอบครัว : ครอบครัวสีขาว ครอบครัวเข้มแข็ง โครงการปราบปรามยาเสพติด และลดความเดือดร้อนของประชาชน โครงการปาบัตรักษาและฟื้นฟูสมรรถภาพ ผู้เสพ / ผู้ติดแบบบูรณาการ โครงการสถานประกอบการป้องกันยาเสพติด โครงการบริหารจัดการแบบบูรณาการ รายงาน

รายงานข้อมูลรายปี

*ÿŠüîøć÷ÜćîךĂöĎúøć÷ðŘǰ2553 ÿŠüîøć÷ÜćîךĂöĎúøć÷ðŘǰ2553 ส่วนรายงานข้อมูลรายปี 2553*

#### $\overline{\phantom{a}}$ ระบบสารสนเทศเพื่อการอางแพนและประเมินพลของ องคกรปกครองส่วนทองถิ่น  $e$ -Plan **PID** numer **2** minori @ 600 e<sup>17</sup> aláson **SE CONTINUE** · Bubbasts skreepfbarred ass form for [unef washfunnty finderma 2554] alfaufbankerma  $\bullet$ **Main Menu** - Quidesas **STEETIN**  $\mathscr{E}$ (huannus aus ösesten a diamonten sösesten (0.2554) teers **Sulocanie ||**<br>|<br>| Catalànie **Останно Энциклат** ï. ansicasiums authment  $\blacksquare$ oun. aua. พิษณุโลก **Eage atlan** - Boys aux.<br>- Geys Useum<br>- Manted - Septes<br>- gyenedasin,<br>- Gettung  $\begin{array}{r} \begin{array}{l} \text{int} \text{max} \\ \text{in} \end{array} \\ \begin{array}{l} \text{in} \text{int} \text{max} \end{array} \\ \begin{array}{l} \text{max} \text{int} \text{max} \\ \text{min} \text{int} \text{max} \end{array} \\ \begin{array}{l} \text{min} \text{min} \text{min} \\ \text{max} \text{min} \end{array} \end{array}$  $\alpha$  - หรือบางเปลล่าน "บอาจาล<br>ขายสหรืออย่างยิ่งขึ้น" о дъреми<br>- Отеляние набл

e-Plan e-Plan

เมนูเงินอุดหนุน

*หน้าจอเมนูเงินอุดหนุน ĀîšćÝĂđöîĎđÜĉîĂčéĀîčî*

48 คู่มือการใช้งาน (User Manual) ระบบ e-Plan

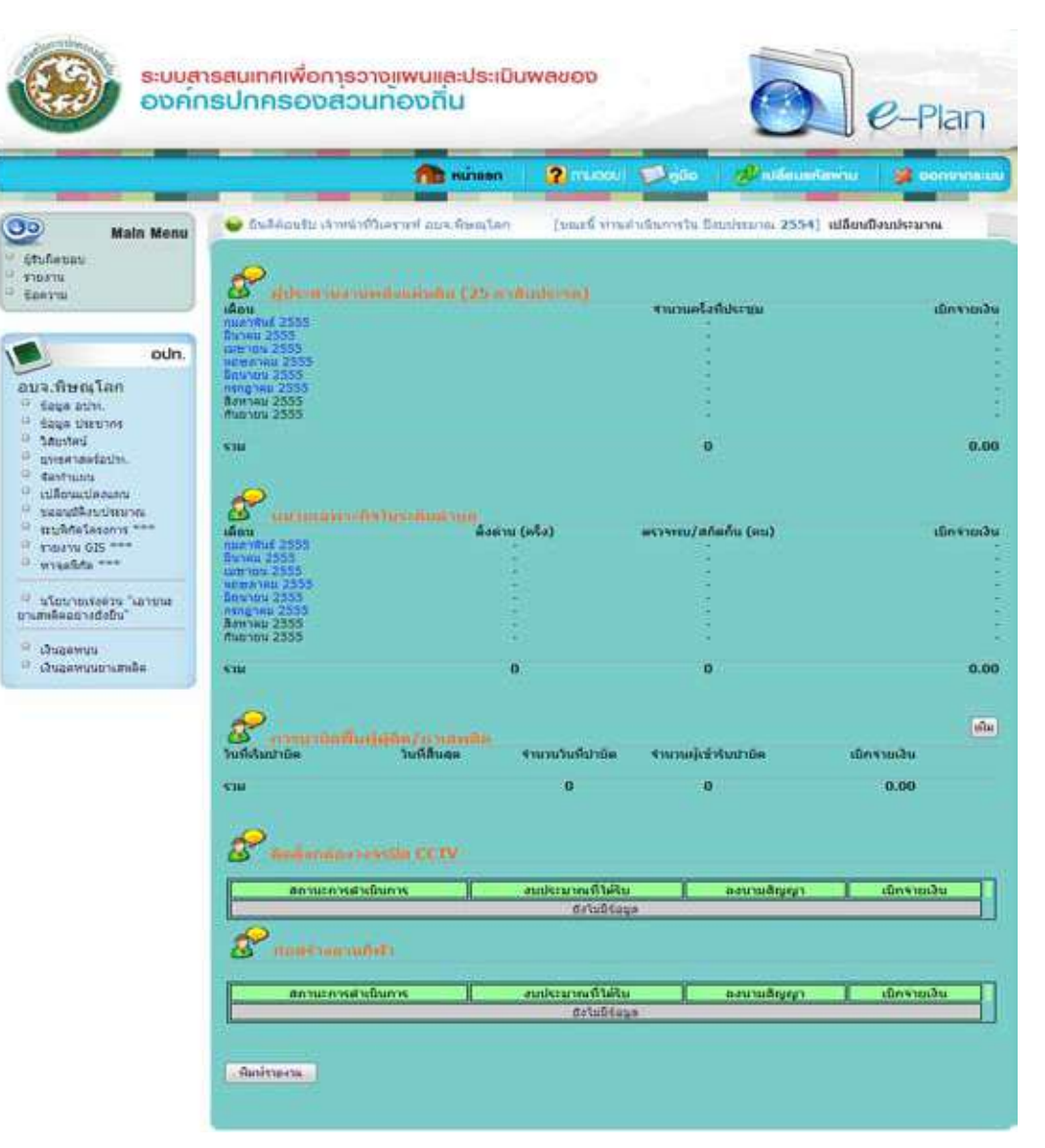

*ĀîšćÝĂđöîĎđÜĉîĂčéĀîčî÷ćđÿóêĉé หน้าจอเมนูเงินอุดหนุนยาเสพติด*

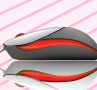

## e-Plan e-Plan ส่วนข้อมูลผู้ประสานงานพลังแผ่นดิน (25 ตาสับปะรด)<br>้ ส่วบข้อบลผ้ำโระสาบงาบพลังแผ่บดิบ (25 ตาสับปะรด)<br>ส่วบข้อบลผ้ำโระสาบงาบพลังแผ่บดิบ (25 ตาสับปะรด) ิสวนขอมูลผูบระสานงานพลงแผนดน (25 ตาสบบะรด)<br>————————————————————

| ้ผู้ประสานงานพลังแผ่นดิน (25 ตาสับปะรด) |                          |              |
|-----------------------------------------|--------------------------|--------------|
| ้เดือน                                  | จำนวนครั้งที่ประชุม      | เบิกจ่ายเงิน |
| ึกมภาพันธ์ 2555                         |                          |              |
| -มีนาคม 2555                            | $\overline{\phantom{a}}$ |              |
| ิเมษายน 2555                            | ٠                        |              |
| ี พฤษภาคม 2555                          | ۰                        |              |
| -มิถุนายน 2555                          | ۰                        |              |
| ิกรกฎาคม 2555                           | ۰                        |              |
| ์สิงหาคม 2555                           | $\overline{\phantom{a}}$ |              |
| -กันยายน 2555                           |                          |              |
|                                         |                          |              |
| 501                                     | 0                        | 0.00         |
| $\sim$ $\sim$ $\sim$ $\sim$ $\sim$      |                          |              |

*ÿŠüîךĂöĎúñĎšðøąÿćîÜćîóúĆÜĒñŠîéĉîǰ(ǰêćÿĆïðøąøé) ส่วนข้อมูลผู้ประสานงานพลังแผ่นดิน (25 ตาสับปะรด)*  $\hat{s}$ วนข้อมูลผู้ประสานงานพลังแผ่นดิน (25 ตาสับปะรด)

1. เลือกเดือนที่ต้องการกรอกข้อมูลผู้ประสานงานพลังแผ่นดิน (25 ตาสับปะรด) 1. đúč<br>1. đúč 4. đúč 4. đúč 4. đúč 4. đúč 4. đúč 4. đúč 4. december 1942<br>1. čína 1. čína 1. čína 1. čína 1. čína 1. čína 1. čína 1. čína 1. čína 1. čína 1. čína 1. čína 1. čína 1. čí 1. เลือกเดือนที่ต้องการกรอกข้อมูลผู้ประสานงานพลังแผ่นดิน (25 ตาสับเ

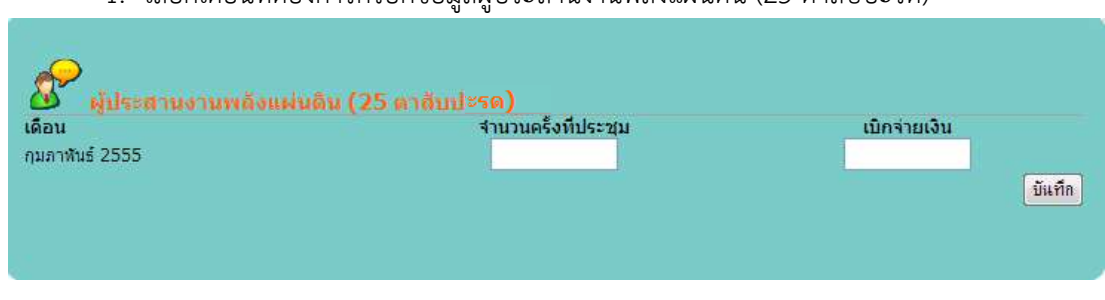

*ĀîšćÝĂÖćø×šĂöĎúñĎšðøąÿćîÜćîóúĆÜĒñŠîéĉî(ǰêćÿĆïðøąøé)* หน้าจอการกรอกข้อมูลผู้ประสานงานพลังแผ่นดิน (25 ตาสับปะรด)<br>-

- 2. ข้  $\frac{2}{\pi}$ 2. ข้อมูล
- ➡ ข้อมูลจำนวนครั้งที่ประจุ ¾ ךĂöĎúÝĞćîüîÙøĆĚÜìĊęðøąßčö **≯** ข้อมูลจำนวนครั้งที่ประชุม<br>… ข้อมูลจายใจว่อย
- $\blacktriangleright$  ข้อมูลการเบิกจ่าย ``
- ➡ เลือกปุ่ม "บันทึ<sub>่</sub>î ₩ ซอมูสการเบกจา  $\blacktriangleright$  เลือกปุ่ม "บันทึก"

#### ส่วนข้อมูลหน่วยเฉพาะกิจในระดับตำบล ÿŠüîךĂöĎúĀîŠü÷đÞóćąÖĉÝĔîøąéĆïêĞćïú ี่ ส่วนข้อมูลหน่วยเฉพาะกิจในระดับตำบล

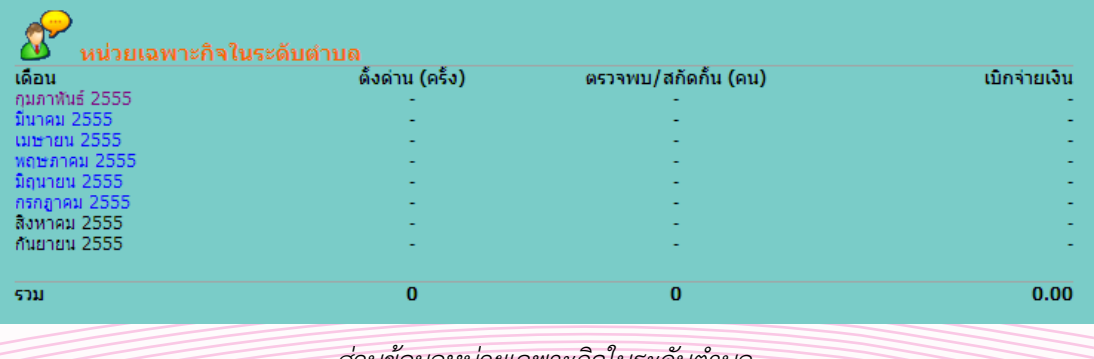

*เข้อมูลหน่วยเฉพาะกิจในระดับตำบล ส่วนข้อมูลหน่วยเฉพาะกิจในระดับตำบล ÿŠüîךĂöĎúĀîŠü÷đÞóćąÖĉÝĔîøąéĆïêĞćïú ÿŠüîךĂöĎúĀîŠü÷đÞóćąÖĉÝĔîøąéĆïêĞćïú* e-Plan e-Plan e-Plan e-Plan e-Plan e-Plan e-Plan e-Plan e-Plan e-Plan e-Plan e-Plan e-Plan e-Plan e-Plan e-Plan e-Plan e-Plan e-Plan e-Plan e-Plan e-Plan e-Plan e-Plan e-Plan e-Plan e-Plan e-Plan e-Plan e-Plan e-Plan e-Pla 1. เลือกเดือนที่ต้องการกรอกข้อมูลผู้ประสานงานพลังแผ่นดิน (25 ตาสับปะรด)<br>————————————————————

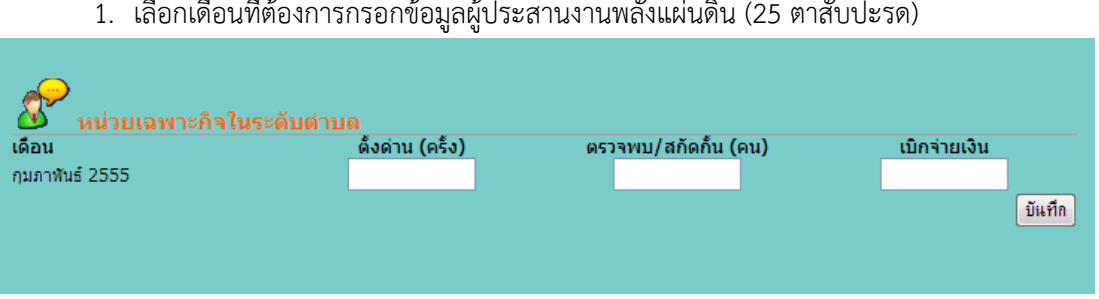

#### *ĀîšćÝĂÖćø×šĂöĎúĀîŠü÷đÞóćąÖĉÝĔîøąéĆïêĞćïúǰ หน้าจอข้อมูลหน่วยเฉพาะกิจในระดับตำบล*  $\hat{\theta}$

- 2. ข้อมูล<br>พ.่าเ๊ ີ ໄດ້<br>ເ
- ์<br>➡ จำนวนครั้งการตั้งด่าน .. ฃยมูถ<br>► อำมามครั้งการตั้งด่าม
- <br>▶ จำนวนคนในการตรวจพบ/สกัดกั้น<br>▶ การเบิกจ่ายเงิน
- $\mapsto$  \* \* \* \* \* \* \* \* \* \* \* \* \*
- $\mapsto$  หารับอีกซ์ เฮงเฉี

### ส่วนข้อมูลการบำบัดฟื้นฟูผู้ติด/ยาเสพติด

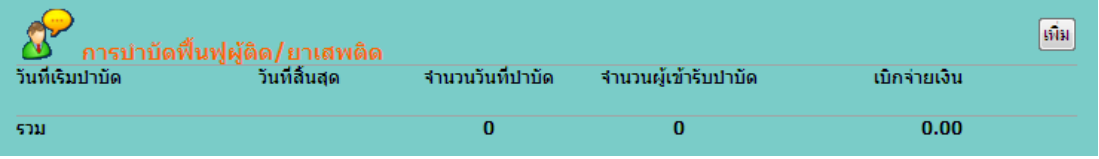

ส่วนข้อมูลการบำบัดฟื้นฟูผู้ติด/ยาเสพติด

### 1. เพิ่มข้อมูลการบำบัดฟื้นฟูผู้ติด/ยาเสพติด โดยเลือกปุ่ม "เพิ่ม"

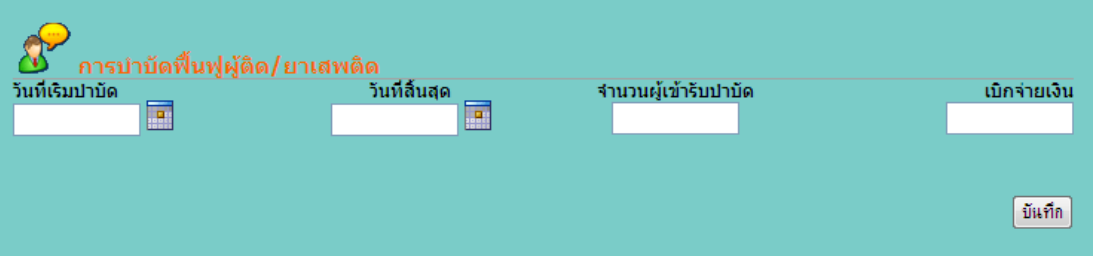

ส่วนข้อมูลการบำบัดฟื้นฟูผู้ติด/ยาเสพติด

- 2. ข้อมูล
- $\,\,\blacktriangleright\,\,$ วันที่เริ่มบำบัด
- → วันที่เริ่มบ้าง<br>→ วันที่สิ้นสุด
- $\blacktriangleright$  จำนวนผู้เข้ารับบำบัด
- → การเบิกจ่ายเงิน<br>อ้
- $\begin{matrix} \bullet\ \bullet\ \end{matrix}$ เลือกปุ่ม "บันทึก"

คู่มือการใช้งาน (User Manual) ระบบ e-Plan 51

e-Plan e-Plan ส่วนข้อมูลการติดตั้งกล้องวงจรปิด CCTV และก่อสร้างลานกีฬา

| ติดตั้งกล้องวงจรปิด CCTV |                   |            |              |
|--------------------------|-------------------|------------|--------------|
| สถานะการดำเนินการ        | งบประมาณที่ได้รับ | ลงนามสัญญา | เบิกจ่ายเงิน |
|                          | ยังไม่มีข้อมูล    |            |              |
| ก่อสร้างลานกีฬา          |                   |            |              |
| สถานะการดำเนินการ        | งบประมาณที่ได้รับ | ลงนามสัญญา | เบิกจ่ายเงิน |
|                          | ยังไม่มีข้อมูล    |            |              |
| พิมพ์ชายงาน              |                   |            |              |

*ĀîšćÝĂÿŠüîךĂöĎúÖćøêĉéêĆĚÜÖúšĂÜüÜÝøðŗéǰ\$\$57ǰĒúąÖŠĂÿøšćÜúćîÖĊāć หน้าจอส่วนข้อมูลการติดตั้งกล้องวงจรปิด CCTV และก่อสร้างลานกีฬา*

ในส่วนนี้เป็นข้อมูลเมื่ออปท.ได้รับเงินสนับสนุนงบประมาณจัดทำกล้องวงจรปิด cctv และ ก่อสร้างลานกีฬา หากไม่มีข้อมูลแสดงว่าจังหวัดไม่ได้รับการสนับสนุนงบประมาณในส่วนนี้

ĚÿéÖőöčöőöčöőöčöőöčöőöčöő

# e-Plan e-Plan การ Login ผ่านชื่อผู้ใช้งานบุคลากรด้านการศึกษา **µ¦Login nµºÉ°¼oÄoµ»¨µ¦oµµ¦«¹¬µ**

 $\blacksquare$ ei jõe činši $\blacksquare$ 

íčíÖč

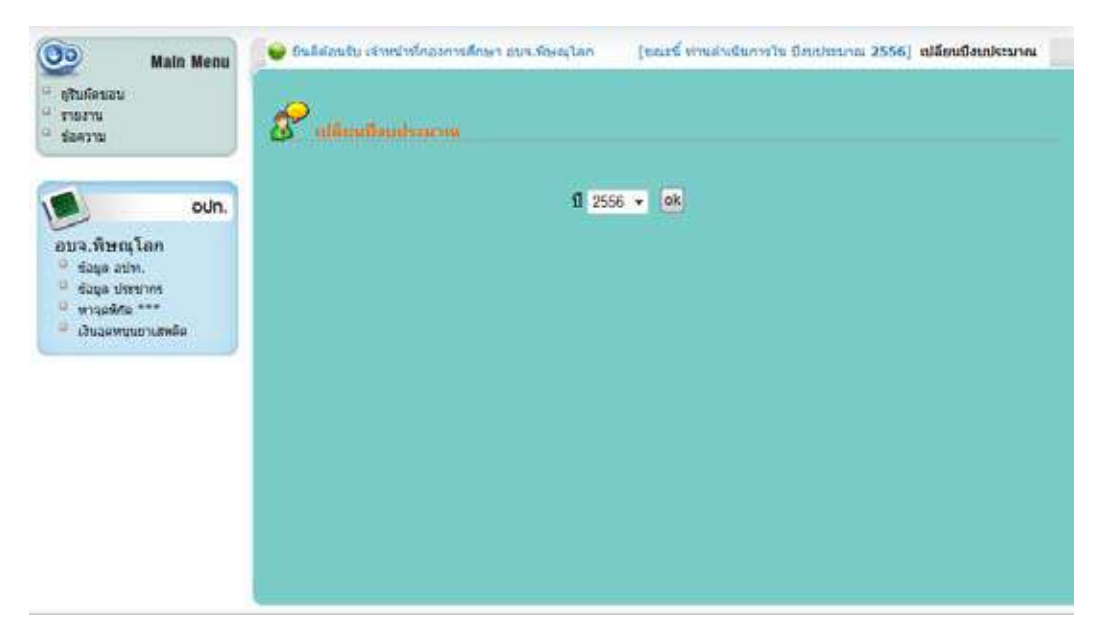

ีย์ ระคะออร์ ออลู่แลอกเรื่องจะเกมอกแลน ออกอยู่<br>ว่าวังหนังไรป์ ด้รับการสงบังเสงเงง เจเจเจเจเกกก์ใงเส่างเงื้ ĒÿéÜüŠćÝĆÜĀüĆéĕöŠĕéšøĆïÖćøÿîĆïÿîčîÜïðøąöćèĔîÿŠüîîĊĚ ในส่วนนี้เป็นข้อมูลเมื่อได้รับเงินสนับสนุนงบประมาณจัดทำโครงการด้านการศึกษา หากไม่มี ข้อมูลแสดงว่าจังหวัดไม่ได้รับการสนับสนุนงบประมาณในส่วนนี้

# e-Plan e-Plan การ Login ผ่านชื่อผู้ใช้งานบุคลากรด้านการคลัง **µ¦Login nµºÉ°¼oÄoµ»¨µ¦oµµ¦¨´ µ¦Login nµºÉ°¼oÄoµ»¨µ¦oµµ¦¨´**

เมนูลงนามสัญญาโครงการ \$ **đöîĎúÜîćöÿĆââćēÙøÜÖćø**

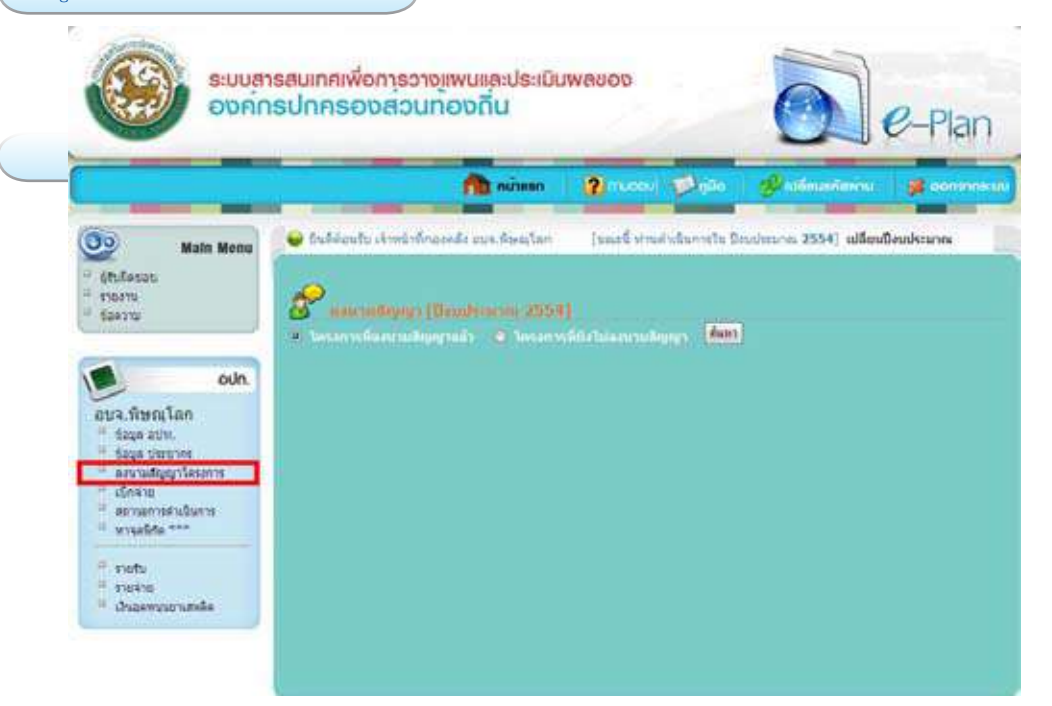

### หน้าจอเมนูลงนามสัญญาโครงการ<br>.

สามารถเลือกดูโครงการที่ผ่านการอนุมัติแล้ว และดูข้อมูลโครงการที่ลงนามสัญญาแล้ว และยังไม่ ได้ลงนามสัญญา โดยการเลือกที่ปุ่ม "ค้นหา"<br>-

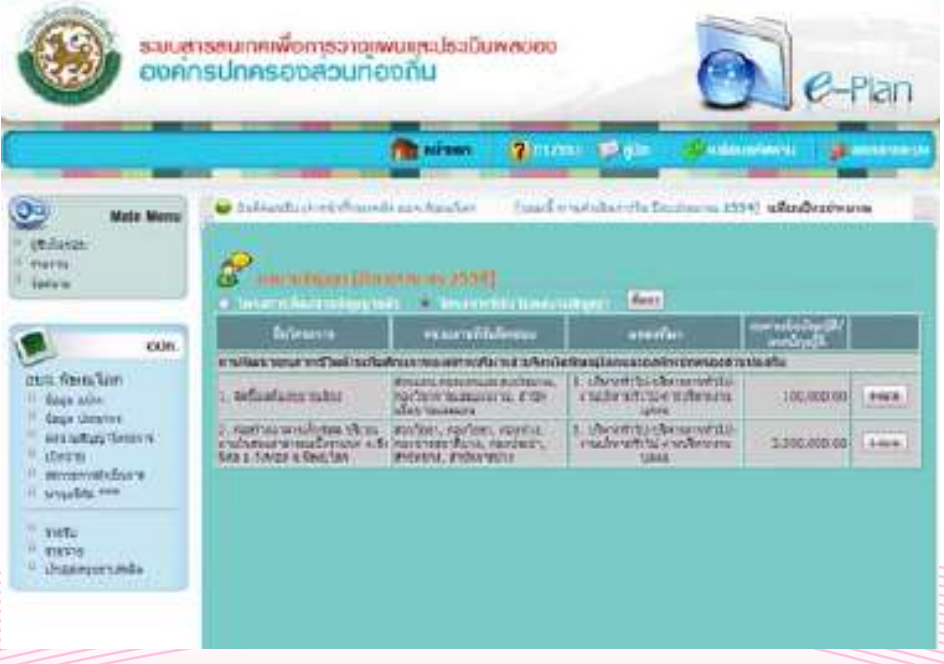

หน้าจอโครงการที่ยังไม่ลงนามสัญญา<br>.

54 คู่มือการใช้งาน (User Manual) ระบบ e-Plan

e-Plan e-Plan เมื่อเลือกโครงการที่ยังไม่ลงนามสัญญาแล้ว แล้วเลือก "ค้นหา" สามารถทำการแก้ไขโดยเลือกปุ่ม " dočetenici in the time time  $\overline{\mathfrak{g}}$  ..... In the station of the complementation  $\overline{\mathfrak{g}}$ 

 $\frac{1}{\sqrt{2}}$ 

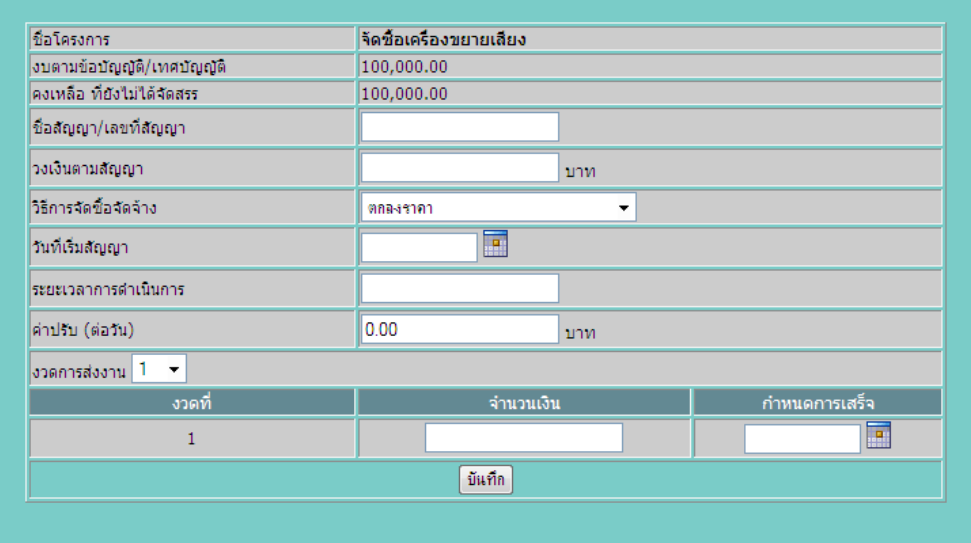

### *ĀîšćÝĂÖćø×šĂöĎúúÜîćöÿĆââć หน้าจอข้อมูลลงนามสัญญา*

\*\* 1 โครงการ สามารถมีได้หลายคู่สัญญ<sup>์</sup>า แต่ต้องไม่เกินงบตามข้อบัญญัติโครงการนั้นๆ ในการ dovojevõjtő specifications na specifications e maistrons e maistrons e maistrons e maistrons e maistrons e mai<br>Literaturalist do controller เพิ่มคู่สัญญาให้เลือกปุ่ม "เพิ่มคู่สัญญา" แล้วข้อมูลเพื่อทำการบันทึกคู่สัญญา

- 1. ข้อมูล
- 1. ךĂöĎú ชื่อสัญญา/เลขที่สัญญา
- ▶ วงเงินตามสัญญา
- $\blacktriangleright$  วิธีการจัดซื้อจัดจ้าง
- $\blacktriangleright$  วันที่เริ่มสัญญา
- uwwww.gvg<br>ระยะเวลาภารดำเร์ over miliani i premilia<br>Podopapi ili lan i premilia ระยะเวลาการดำเนินการ
- $\blacktriangleright$  ค่าปรับ (ต่อวัน)<br>่
- ÜüéÖćøÿŠÜÜćî (ēé÷øć÷úąđĂĊ÷é×ĂÜĒêŠúąÜüé) งวดการส่งงาน (โดยรายละเอียดของแต่ละงวด)
- 2. แล้วทำการบันทึกข้อมูล
- เมื่อเลือกโครงการที่ลงนามสัญญาแล้ว แล้วเลือก "ค้นหา" สามารถทำการแก้ไขโดยเลือกปุ่ม

"แก้ไข"

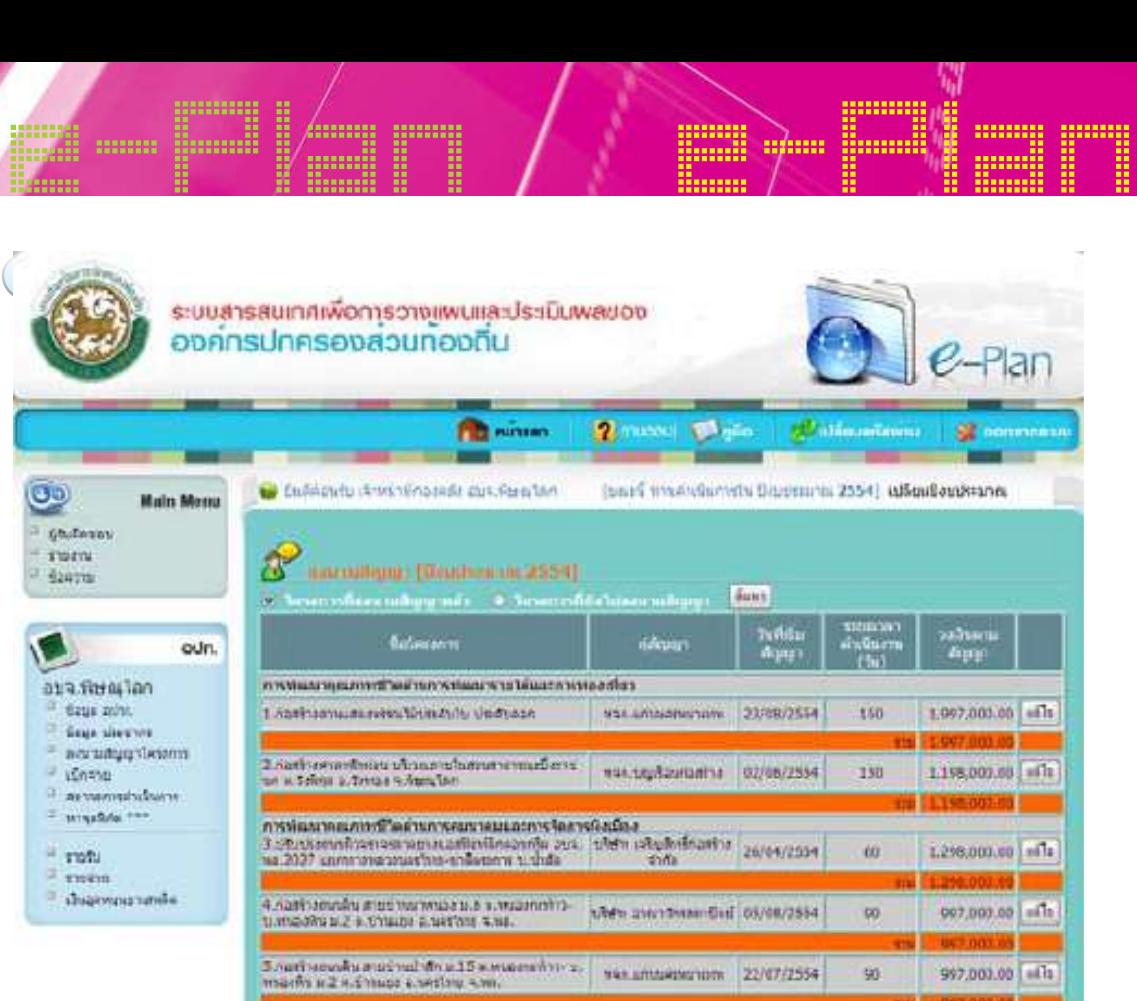

*ĀîšćÝĂēÙøÜÖćøìĊęúÜîćöÿĆââćĒúšüǰ หน้าจอโครงการที่ลงนามสัญญาแล้ว*

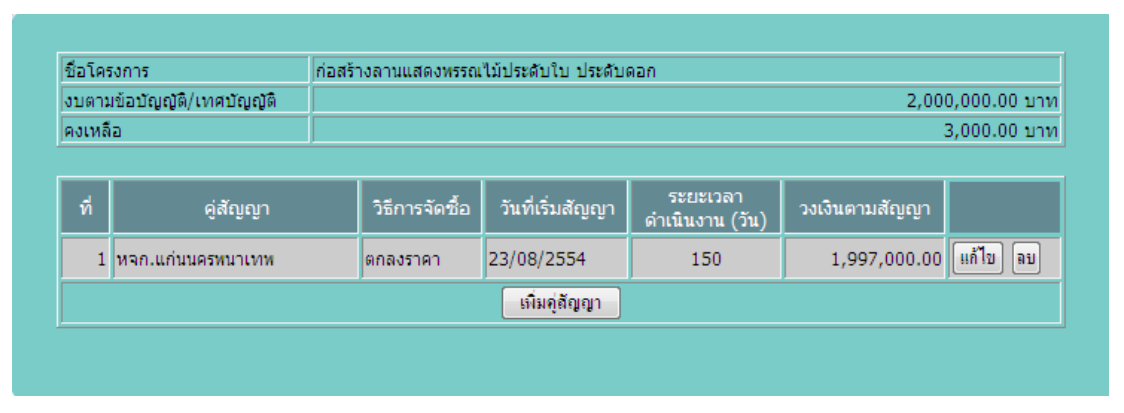

*ĀîšćÝĂÖćøĒÖšĕ×ÖćøúÜîćöÿĆââćēÙøÜÖćø หน้าจอการแก้ไขการลงนามสัญญาโครงการ*

| <b>CONSUMER</b><br>:::::::<br>!!!!!!!!!<br>:::::::: | 20000000                                                                                          |                           |                                                  |                      | pe<br>  <br>  <br>$\clubsuit$ | l<br>                        |   |
|-----------------------------------------------------|---------------------------------------------------------------------------------------------------|---------------------------|--------------------------------------------------|----------------------|-------------------------------|------------------------------|---|
| 111111                                              | ŧ                                                                                                 |                           | :::::::<br>:::::::                               | Ŧ                    |                               |                              | T |
|                                                     |                                                                                                   |                           |                                                  |                      |                               |                              |   |
|                                                     |                                                                                                   |                           |                                                  |                      |                               |                              |   |
| <b>INUIDAD7U</b>                                    |                                                                                                   |                           |                                                  |                      |                               |                              |   |
|                                                     |                                                                                                   |                           |                                                  |                      |                               |                              |   |
|                                                     | coursaumnivomsongivuradistüuvasoo                                                                 |                           |                                                  |                      |                               |                              |   |
|                                                     | องกทรปกครองสวนทองทีน                                                                              |                           |                                                  |                      |                               |                              |   |
|                                                     |                                                                                                   |                           |                                                  |                      |                               |                              |   |
|                                                     |                                                                                                   |                           |                                                  |                      |                               |                              |   |
|                                                     | <b>FRANKING</b>                                                                                   |                           | 2 minutes                                        |                      | <u>С. Актывальны</u>          |                              |   |
| 33<br><b>Midin Merica</b>                           | Deliver in County Profit and Section                                                              |                           | Inset maintaining four provincial adjustments in |                      |                               |                              |   |
|                                                     |                                                                                                   |                           |                                                  |                      |                               |                              |   |
|                                                     |                                                                                                   |                           |                                                  |                      |                               |                              |   |
| 7. <b>URUSHERS</b><br>* mars                        |                                                                                                   |                           |                                                  |                      |                               |                              |   |
| 1 Hawarte                                           | Winter (Shockeyn, 2414)                                                                           |                           |                                                  |                      |                               |                              |   |
|                                                     | <b>School</b>                                                                                     |                           | foot yr.                                         | ianus 111<br>Eußprus | <b>Chericalico</b><br>(www.)  | <b>GMM</b>                   |   |
| <b>CLISS</b>                                        | a whatevear of Technows was well in a research                                                    | ili 5 frakrin<br>Anderson |                                                  |                      |                               |                              |   |
| curs. August en                                     | Least un numerous listoricis de la<br>4,249                                                       |                           | <b>MARIAMENTOS</b>                               | 353                  | 1,987,888.03                  | 0.08 x 1s                    |   |
| <b>Sidas avit.</b><br><b>Essa devve</b>             | 2-Sept on antique shake starts.<br>FWISING A WAY A THREE & DISCH S.                               |                           | sicked assista                                   | 155                  | 1,198,055.05                  | 8.68 ulls                    |   |
| sires.                                              | <b>RYELLAN</b><br>in whatevers in Their permissions are what would a                              |                           |                                                  |                      |                               |                              |   |
| <b>BEASING AGENT</b>                                | 3. Uhr de anno foremont de capacitan for-<br>nata@ix at x.xxx 2127 agmm ignistinare.              | 256                       | <b>Inferrushuanes</b>                            | <b>bit</b>           | L290.000.001.296,000.000.003  |                              |   |
| Il anadina min                                      | The endowment of their<br>4.5429 MISSING MISSING PRACTICAL SUIT 4.                                |                           | intru tritic                                     |                      |                               |                              |   |
| $-1252$<br>" ESSEE                                  | моделейт» шуланбы в 3 к. Отодах к-<br>neitheat a no.                                              | ×                         | and a cardinal i<br>Tail.                        | 96                   | 997,803.00                    | $0.001 - \Omega u$           |   |
| · «Naturezzational»                                 | 5. text arrests a collect with a 15 Konast<br>SEVEN LINGUARD A CITATION A SAFEKEE                 | ٠                         | <b>WERLD PUSH TOTAL TERR</b>                     | bit.                 | 601800.00                     | 0.00 affs                    |   |
|                                                     | 9,881<br>4. European March Person to 13 a.m.                                                      |                           |                                                  |                      |                               |                              |   |
|                                                     | the same at a mileria with a<br>NAT.                                                              | ٠                         | man, garantel.                                   | и                    | 455,600.00                    | $0.001$ $M_{\rm B}$          |   |
|                                                     | 7. ALIMO MOVING AND AND JUNEAU AND<br>a 7 a ship a watter was after summer.<br><b>WE SUNTAINT</b> | 100                       | my.Butters<br>phia.                              | œ                    |                               | 917,500.00 (917,500.00) Alls |   |

*ĀîšćÝĂđöîĎđïĉÖÝŠć÷ǰ หน้าจอเมนูเบิกจ่าย ĀîšćÝĂđöîĎđïĉÖÝŠć÷ǰ*

สามารถทำการแก้ไขรายการเบิกจ่ายในแต่ละงวดงานได้ โดยเลือกปุ่ม "แก้ไข" แล้วทำการบันทึก<br>้

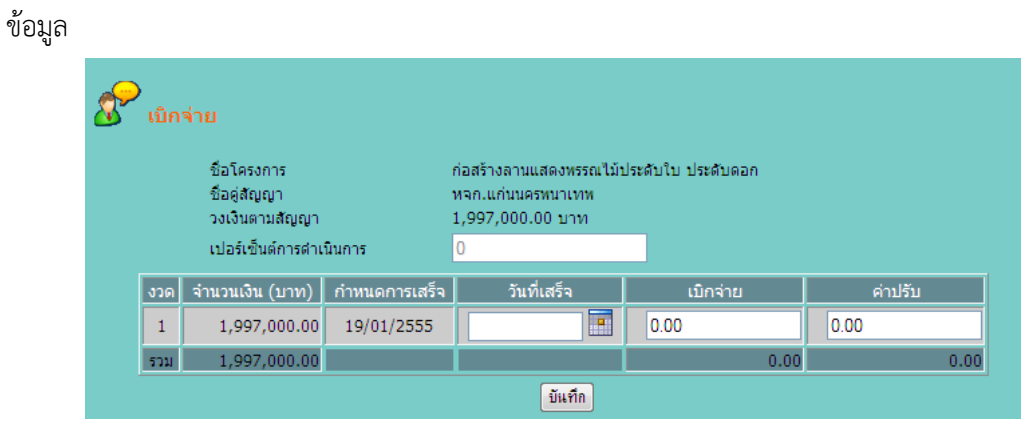

*ĀîšćÝĂÖćø×šĂöĎúđïĉÖÝŠć÷ǰ หน้าจอข้อมูลเบิกจ่าย*

- $1.$   $\frac{1}{2}$   $\frac{1}{2}$   $\frac{1}{2}$   $\frac{1}{2}$ 1. ลง วันที่ การดำเนินการเสร็จสิ้น<br>^
- 2. จำนวนเงินเบิกจ่าย
- 3. ค่าปรับ (ถ้ามี)
- $\sim$  4. เลือกที่ปุ่มบันทึก ระบบจะทำการบันทึกรายการเบิกจ่าย

คู่มือการใช้งาน (User Manual) ระบบ e-Plan 57

# e-Plan e-Plan เมนูสถานะการดำเนินการ

 เมนูสถานะการดำเนินการ จะแสดงโครงการที่มีการดำเนินการเสร็จสิ้นแล้ว สามารถสรุปการ ดำเนินการ โดยการเลือกที่ปุ่ม "สรุปผลการดำเนินการ" \$ **đöîĎÿëćîąÖćøéĞćđîĉîÖćø**  $\tilde{\theta}$ ogić $\tilde{\theta}$ ić $\tilde{\theta}$ ić $\tilde{\theta}$ ić $\tilde{\theta}$ éĞćđîĉîÖćøǰēé÷ÖćøđúČĂÖìĊęðčśöǰǰ"ÿøčðñúÖćøéĞćđîĉîÖćø" đöîĎÿëćîąÖćøéĞćđîĉîÖćøǰÝąĒÿéÜēÙøÜÖćøìĊęǰöĊÖćøéĞćđîĉîÖćøđÿøĘÝÿĉĚîĒúšüǰÿćöćøëǰÿøčðÖćø นูสถานะการดาเนนการ จ<br>.

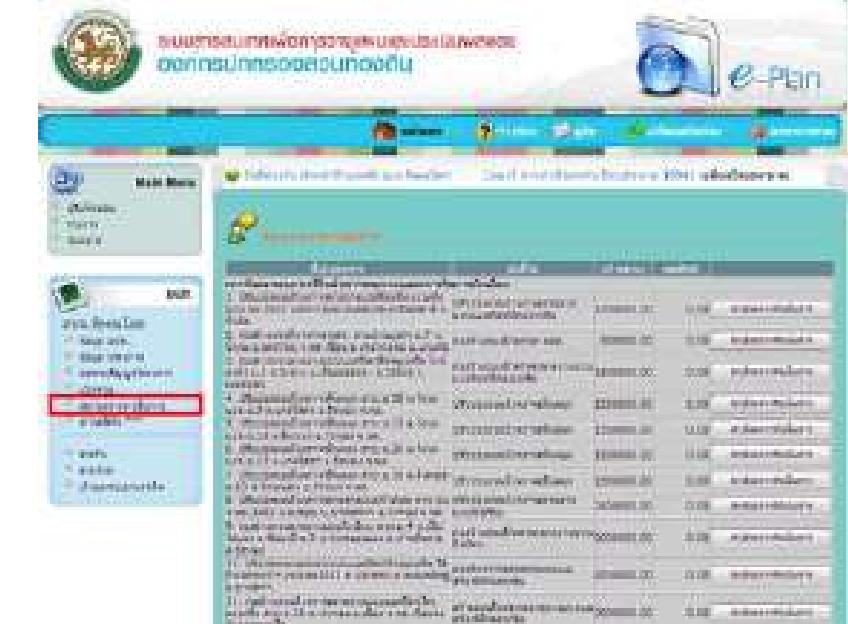

*ĀîšćÝĂÿëćîąÖćøéĞćđîĉîÖćø หน้าจอสถานะการดำเนินการ ĀîšćÝĂÿëćîąÖćøéĞćđîĉîÖćø*

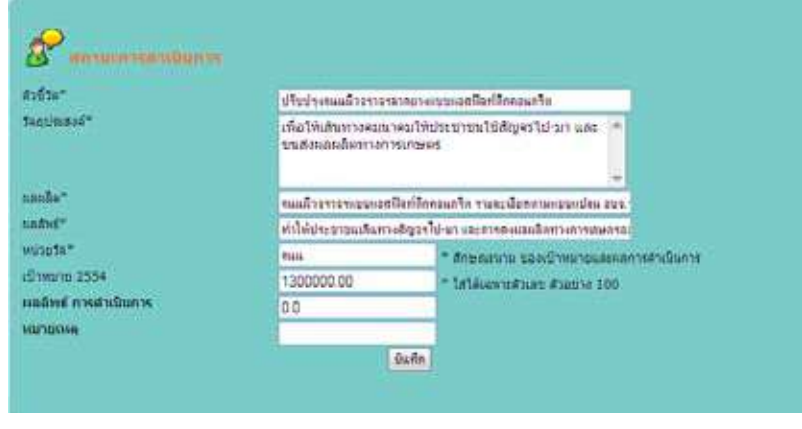

*ĀîšćÝĂÿøčðñúÖćøéĞćđîĉîÖćø หน้าจอสรุปผลการดำเนินการ*

- $\frac{3}{20}$ 3. ǰñúñúĉê 1. ตัวชี้วัด
- ان المال المال<br>ح 2. วัตถุประสงค์
- $3.$  ผลผลิต
	- 4. ผลลัพธ์
- e-Plan e-Plan 5. หน่วยวัด
	- 6. เป้าหมาย
	- 7. ผลลัพธ์การดำเนินการ
	- 8. หมายเหตุ
	- 9. เลือกที่ ปุ่ม "บันทึก" เพื่อ สรุปผลการดำเนินการ 7. q<br>Ali versio าท บุม บ*น*

#### เมนูรายรับ  $\overline{\ }$ ระบบสาธสนเทศกพื้นการอาจจพนและประเมินพลของ uñoarucBoosanusnoa  $e$ -Plan **PEE minutes 2 hood to be** Constantino de de contrato (your) maindanceds functions (2004) attendiesticans.  $\circ$ Main Maria **United** meni<br>Saira thensile 37.531.555.OK cum Jedhjustem 1 147.423.309.42  $\begin{tabular}{l|c|c|c|c|c} \hline & & & & & & & \\ \hline & & & & & & & \\ \hline & & & & & & & \\ \hline & & & & & & & \\ \hline & & & & & & & \\ \hline & & & & & & & \\ \hline & & & & & & & \\ \hline & & & & & & & \\ \hline & & & & & & & \\ \hline & & & & & & & & \\ \hline & & & & & & & & \\ \hline & & & & & & & & \\ \hline & & & & & & & & \\ \hline & & & & & & & & \\ \hline & & & & & & & & \\ \hline & & & & & & & & \\ \hline & & & & & & & & \\ \hline & & & &$ ass.fantas 2,327,357.79 <sup>1</sup> says ann.<br>- Eags saorra 12,641,851.25  $\begin{array}{l} \begin{array}{l} \texttt{arcs} \texttt{m} \texttt{m} \$ nne. - association **LENTRY 71 Tank** laga il 1843)<br>Il sharmaanada bluometitinescomerada  $\begin{minipage}[t]{0.03\textwidth} \begin{tabular}{l} \multicolumn{2}{l}{{\small \textbf{A}}}\hline & \multicolumn{2}{l}{\small \textbf{A}}\hline \\ \multicolumn{2}{l}{\small \textbf{A}}\hline \\ \multicolumn{2}{l}{\small \textbf{A}}\hline \\ \multicolumn{2}{l}{\small \textbf{A}}\hline \\ \multicolumn{2}{l}{\small \textbf{A}}\hline \\ \multicolumn{2}{l}{\small \textbf{A}}\hline \\ \multicolumn{2}{l}{\small \textbf{A}}\hline \\ \multicolumn{2}{l}{\small \textbf{A}}\hline \\ \multicolumn{$ 0.00  $1000$ 67.303.369.00 14.687.713.71 Surabootradudar aposabilita 16.000.000.00 Barcofesseremideuse wil 363 насибионетизмбийскизмлюти 303 9.00 **Sunnfatterman**  $000$ **Barnforderwritersson** ăm **Zumönnenderdrinartalar** (28.294.251.66 планиминован минболит **Carlon** like (e.g.n. via s.g., vlammersch vlabe)  $|000\rangle$  $000 -$ **BIB** Isashama a tshakartarama Cosmon puo  $0.00$ hashing mount a film in the mount service. folcocidae<br>Solalistaanse<br>Turnfelalis process Buff.  $\overline{\mathbb{S}}$

*ĀîšćÝĂđöîĎøć÷øĆïǰ* đöîĎøć÷ÝŠć÷ǰđðŨîÖćøøć÷ÜćîðøąÝĞćðŘÜïðøąöćèîĆĚîǰēé÷êšĂÜךĂöĎúĔîǰ10ǰĀöüé *หน้าจอเมนูรายรับ*

.<br>กยรับ เป็นการราย เมนูรายรับ เป็นการรายงานประจำปีงบประมาณนั้น โดยต้องบันทึกข้อมูลใน 10 หมวด

- $\ddot{o}$ หมวดภาษีอากร
- หมวดค่าธรรมเนียม

คู่มือการใช้งาน (User Manual) ระบบ e-Plan คู่มือการใช้งาน (User Manual) ระบบ e-Plan 59

- e-Plan e-Plan หมวดรายได้จากสาธารณูปโภคและการพาณิชย์
	- หมวดเงินอุดหนุนทั่วไป
	- $\blacktriangleright$  หมวดเงินอุดหนุนเฉพาะกิจ
	- $\blacktriangleright$  หมวดเงินกู้
	- $\,\,\blacktriangleright\,$  หมวดรายรับอื่นๆ
	- $\blacktriangleright$  หมวดบัญชีเงินสะสม ĀöüéïĆâßĊđÜĉîÿąÿö

#### ่ <mark>เมนูราชว่าย</mark> ระบบสารสนเทศเพื่อการวางแพนและประเมินพลของ องคกรปกครองสวนทองกัน Plar **The mineso Brazon** Digita 98 O bullends similationants assistant (sert merdann's bodanne 2554) allendeabana  $\overline{\mathbf{C}}$ **Main Menu Grafinson STARTS GKA** SEATTE **Cornalist** sturment<br>Hitrischäpischen 44,790.00 oun. วิทารำลงนี้สำคัญและคอกเบี้ย 0.00 Jean-uissent 1,013,900.00 อนจ.ทิษณุโลก (man) also harmonized and detailed and manager <sup>(1)</sup> Basic ash) 5,700,000.00 <sup>c</sup> days sweves Schizonnungenrommaters 4,059,021.00 in annualruppiness in dilutnovni 17,728,766.00 disnava Abstractions and available to the <sup>o</sup> especialistavis 0.00 of ansalate \*\*\* в примечение одной это самости своим oco akciminamosahunan robt 217.909.38 U. putu er viner urvenu<br>voludat  $0.4444$ 60 642 082 70 <sup>12</sup> shuamizionanda 26191mm41 4.003.615.48 **Jinkvettern** 40.458 673 24 Conc.n) imaigraph 35.182.952.75 Sentrane 69.623.309.85 dinten 63.354.798.32 **Zesaremautes** 7,935,221.5% **Візцентут** 69.226.800.00 95v + usnavšetnoman veliciti  $000$ насистический политик.<br>География 66,635,674.93 2610 Sum Artignation 172 123 573 76 Эктокулованныминовы 0.00 **«Автомобили»** cod Scovered  $0.00$ das unurfavorum miner 0.00 Šaimorniaus<br>Teforiteigumas<br>Kronefefiulite 21/03/2595 Eufin  $\left\lceil \mathrm{dust} \right\rceil$

*ĀîšćÝĂđöîĎøć÷ÝŠć÷ หน้าจอเมนูรายจ่าย* $\ddot{o}$   $\ddot{o}$   $\ddot{o}$   $\ddot{o}$   $\ddot{o}$   $\ddot{o}$   $\ddot{o}$   $\ddot{o}$  e-Plan e-Plan e-Plan e-Plan e-Plan e-Plan e-Plan e-Plan e-Plan e-Plan e-Plan e-Plan e-Plan e-Plan e-Plan e-Plan e-Plan e-Plan e-Plan e-Plan e-Plan e-Plan e-Plan e-Plan e-Plan e-Plan e-Plan e-Plan e-Plan e-Plan e-Plan e-Pla เมนูรายจ่าย เป็นการรายงานประจำปีงบประมาณนั้น โดยต้องบันทึกข้อมูลใน 3 หมวด

- หมวดรายจ่ายงบกลาง
- หมวดรายจ่ายประจำ
- หมวดรายจ่ายเพื่อการลงทุน

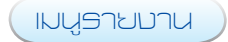

#### ประเภทรายงาน มีอยู่3 แบบคือ

1. รายงานแบบ html เป็นการแสดงรูปแบบรายงานบน webpage ของ web browser ที่เปิด

#### ใช้งานอยู่

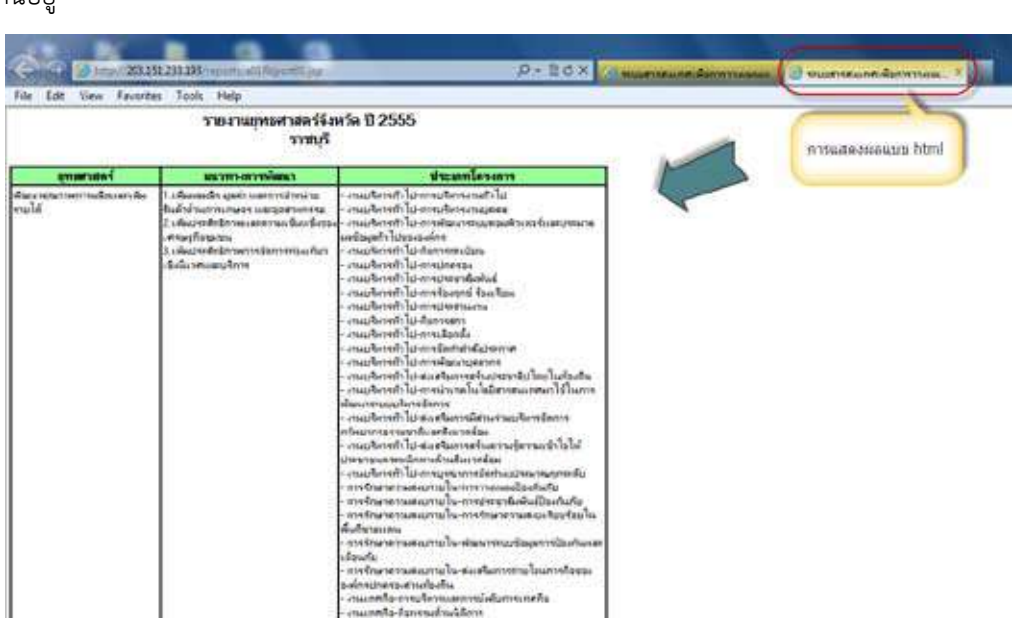

2. รายงานแบบ word เป็นการแสดงรูปแบบรายงานที่ต้องอาศัยโปรแกรม MS Word หรือ  $\ddot{\mathbf{a}}$ Open Office เพื่อการดูข้อมูล ซึ่งหากเรียกดูรายงานประเภทนี้ web browser จะให้เปิดหรือบันทึกไฟล์ เพื่อใช้ในการดูหรือแก้ไขข้อมูล

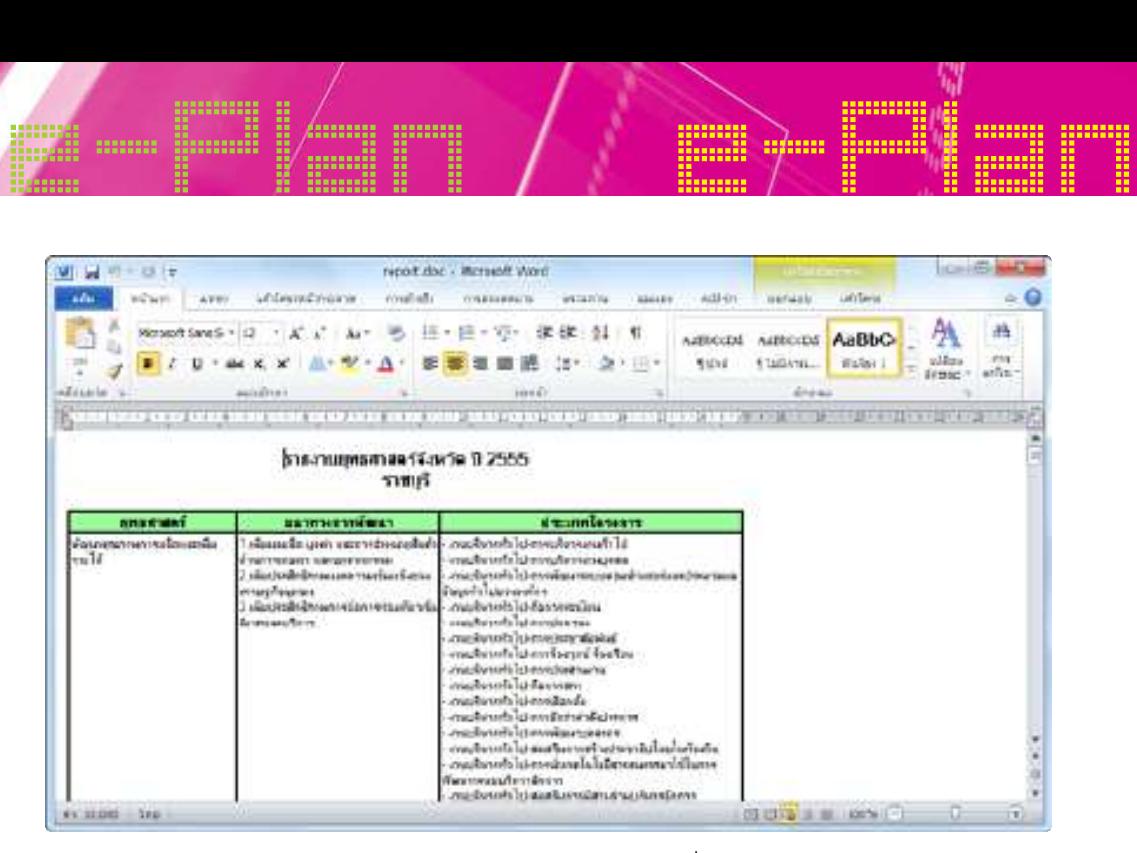

2. ø̃ë¨IXem eeu / voors seïn) i is eeu e TÖÖĞœÄLÖÓ∕ ÈÑŐÏÖÑ∰Ő

 3. รายงานแบบ excel เป็นการแสดงรูปแบบรายงานที่ต้องอาศัยโปรแกรม MS Excel หรือ 3. øć÷ÜćîĒïïǰFYDFMǰđðŨîÖćøĒÿéÜøĎðĒïïøć÷ÜćîìĊęêšĂÜĂćýĆ÷ēðøĒÖøöǰ.4ǰ&YDFMǰĀøČĂǰ0QFOǰ0GGJDFǰ Open Office เพื่อการดูข้อมูล ซึ่งหากเรียกดูรายงานประเภทนี้ web browser จะให้เปิดหรือบันทึกไฟล์ เพื่อใช้ในการดูหรือแก้ไขข้อมูล

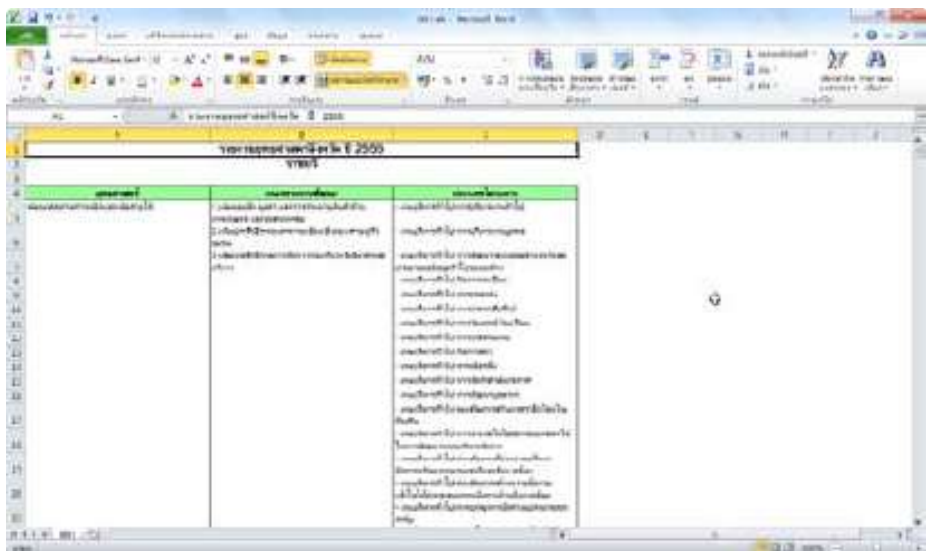

## e-Plan MW 1 **รายงานการนำเข้าข้อมูล A1. รายงานยุทธศาสตร์จังหวัด** oo او آرہاں<br>میں مخ ทธศาสตรจงหวด

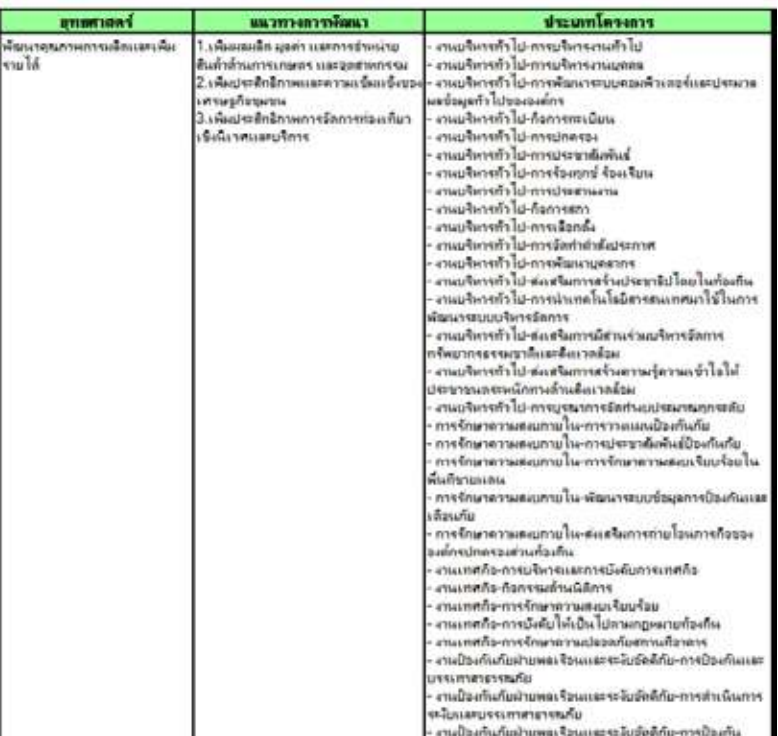

# e-Plan e-Plan **A2. รายงานวิสัยทัศน์**

#### รายงานวิสัยทัศน์ ปีงบประมาณ 2554 อบจ.ราชบุรี อ.เมืองราชบุรี จ.ราชบุรี

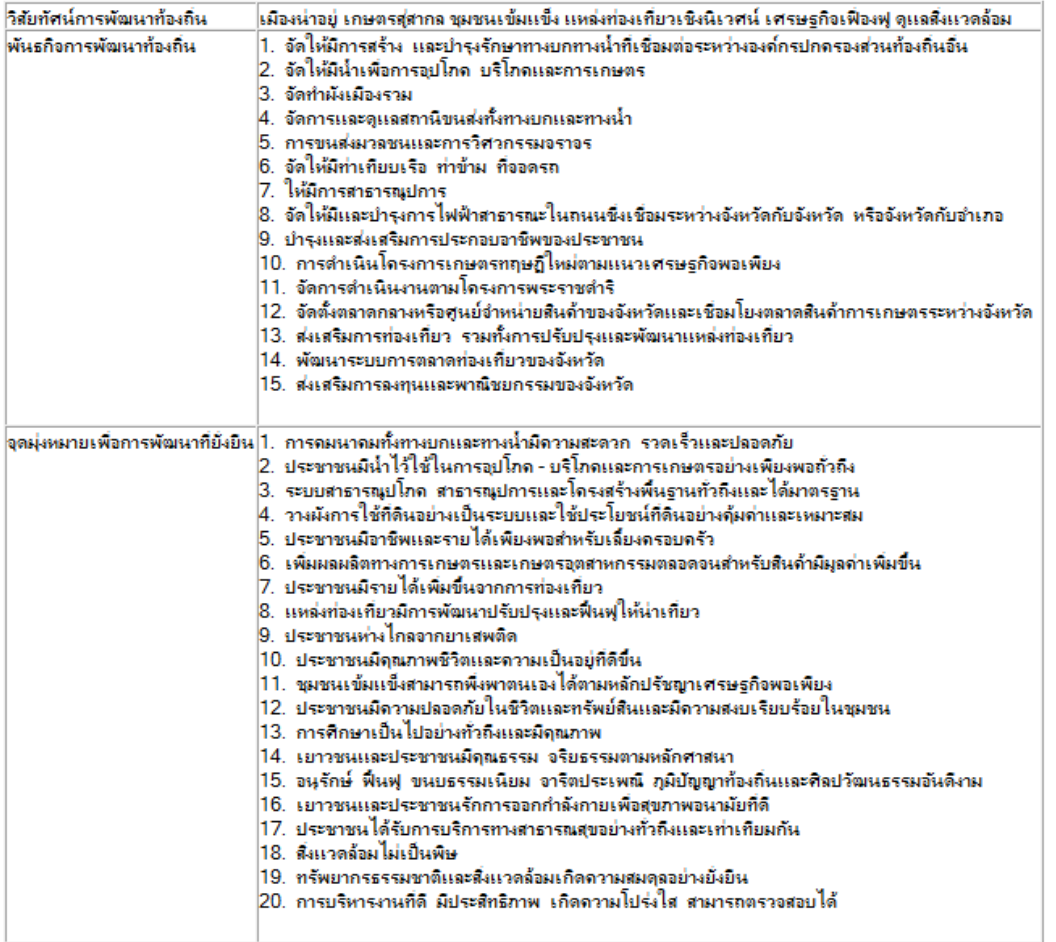

ข้อมุล ณ 30/01/2556

# e-Plan e-Plan **A3. รายงานยุทธศาสตร์อปท.**

## รายงานยุทธศาสตร์อปท. ปี 2554<br>อบจ.ราชบุรี

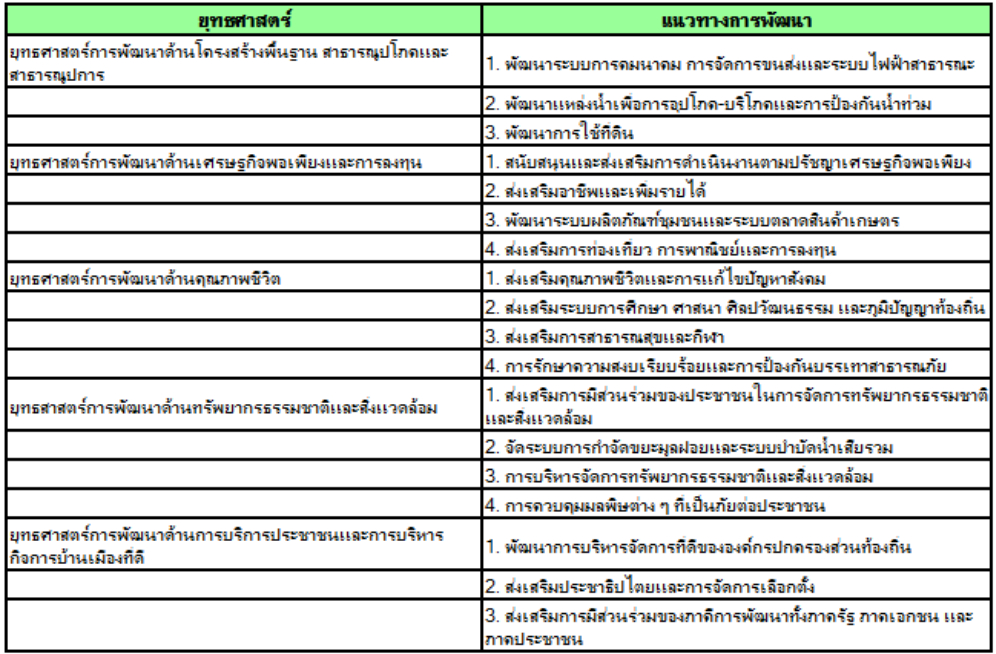

ข้อมูล ณ 30/01/2556

#### <sup>A</sup>4ǰøć÷ÜćîĒñîóĆçîćǰǰðŘǰøć÷Ăðìǰ(ÙøĆĚÜĒøÖ) **A4. รายงานแผนพัฒนา 3 ปี รายอปท. (ครั้งแรก)**

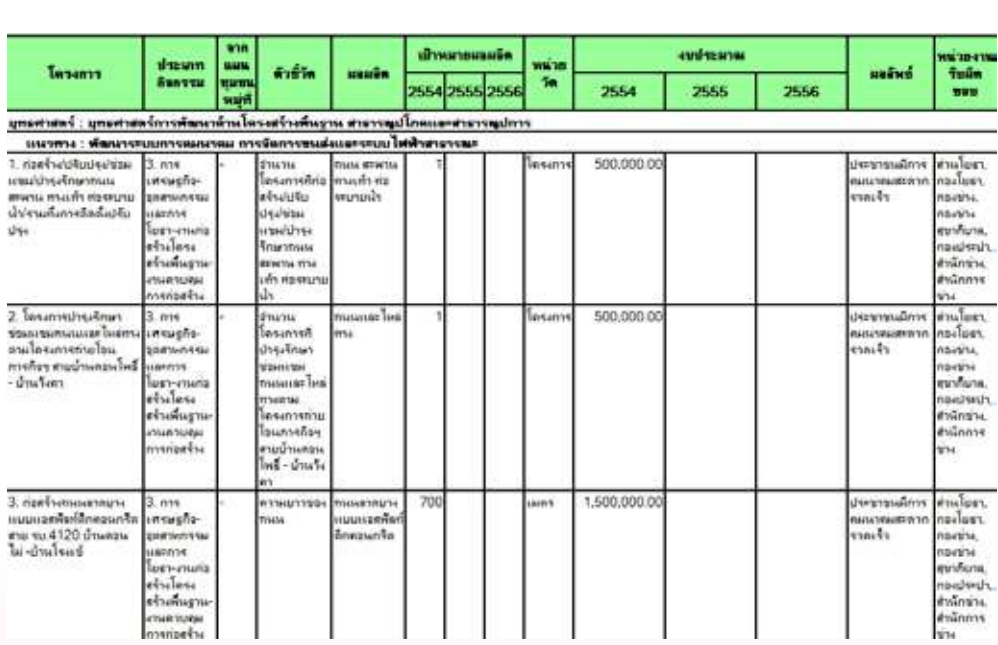

# e-Plan e-Plan **A5. รายงานแผนพัฒนา 3 ปี รายอปท. (ล่าสุด)** A5ǰøć÷ÜćîĒñîóĆçîćǰǰðŘǰøć÷Ăðìǰ(úŠćÿčé)

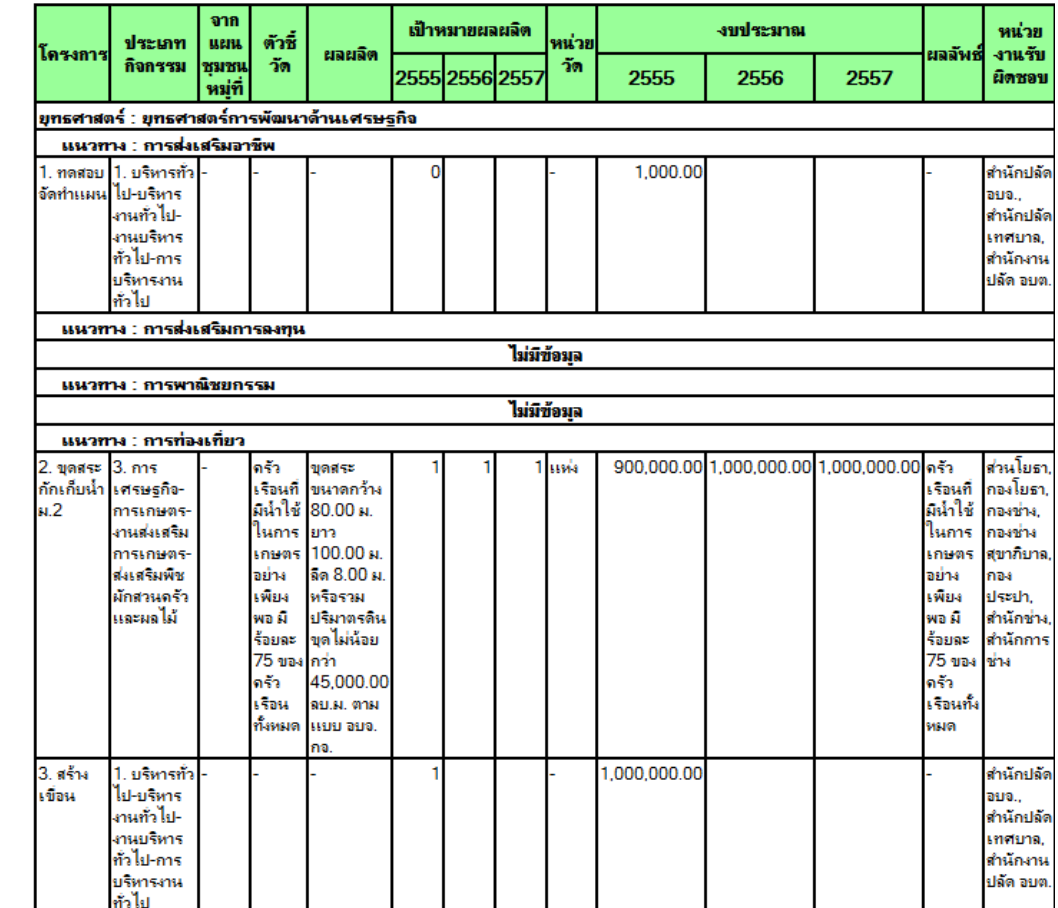

#### A6. รายงานโครงการที่อนุมัติงบประมาณ

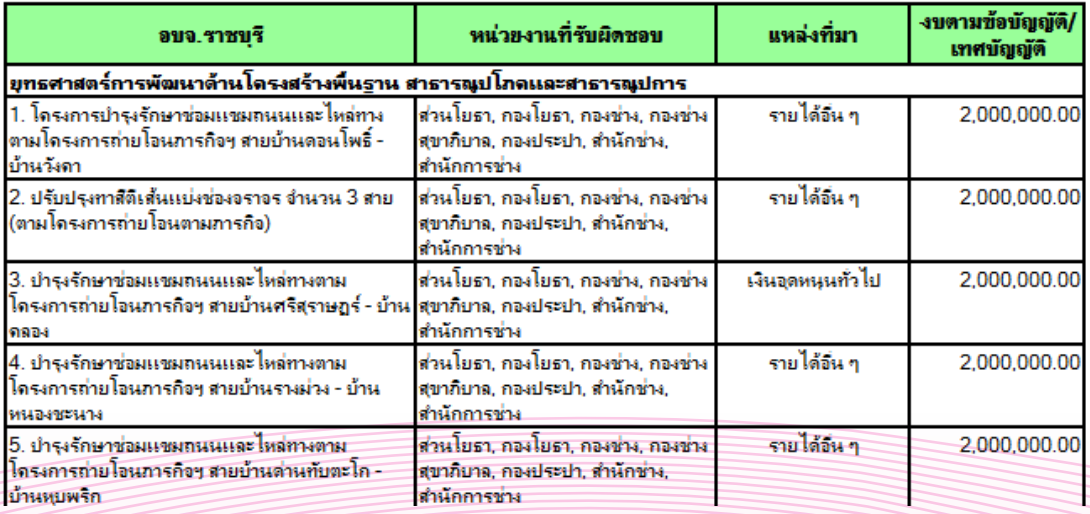

## A7. รายงานโครงการที่ไม่ได้รับอนุมัติงบประมาณ<br>————————————————————

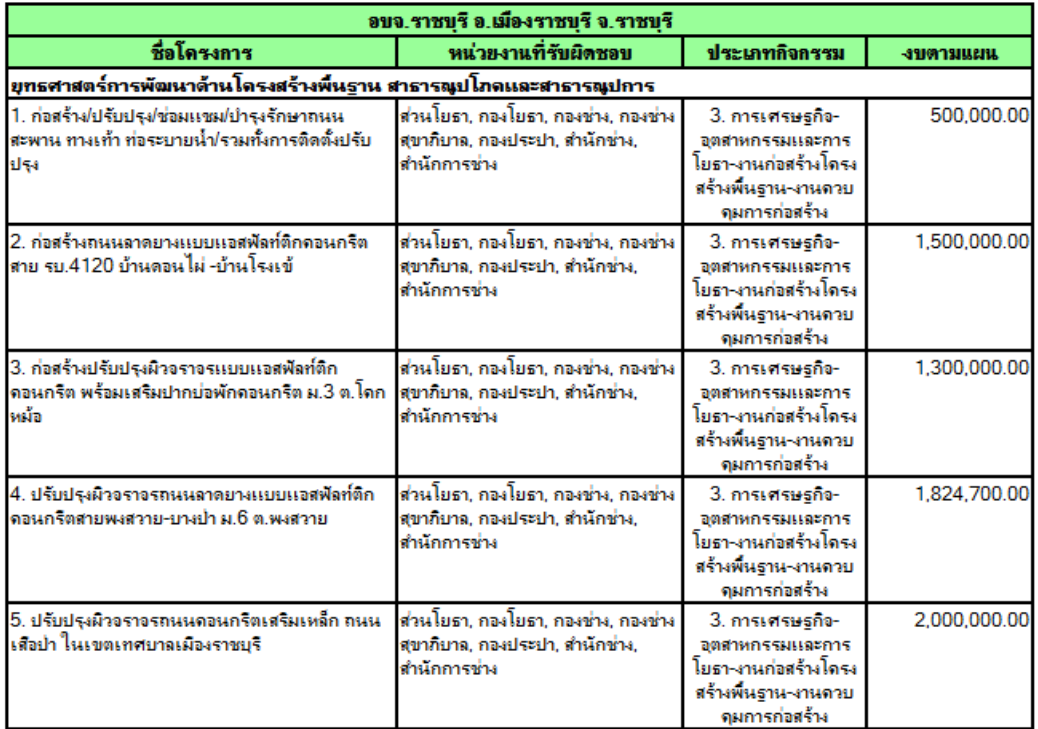

#### A8ǰøć÷ÜćîēÙøÜÖćøìĊęúÜîćöÿĆââć A8. รายงานโครงการที่ลงนามสัญญา

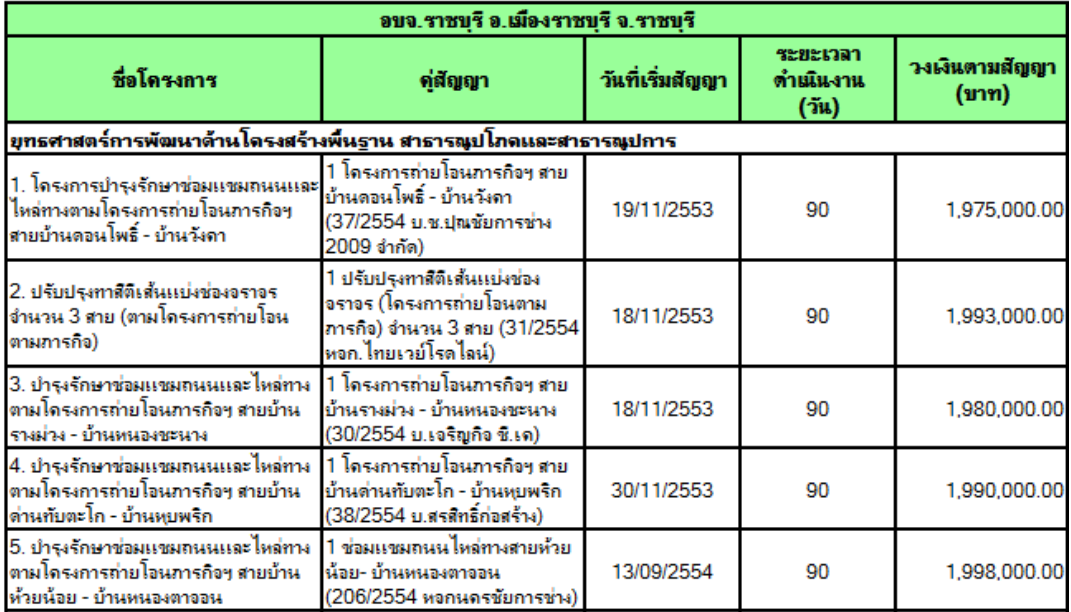

# e-Plan e-Plan **A9. รายงานโครงการที่เบิกจ่าย** A9ǰøć÷ÜćîēÙøÜÖćøìĊęđïĉÖÝŠć÷ǰ

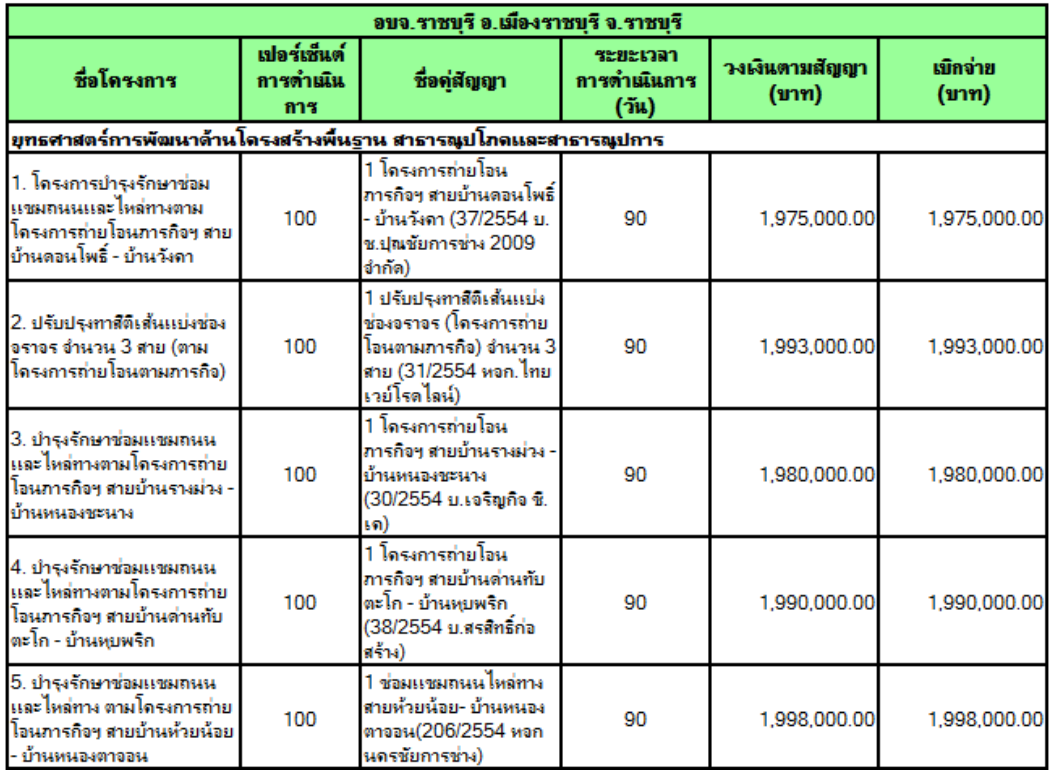

### A10. รายงานผลการดำเนินงานโครงการ

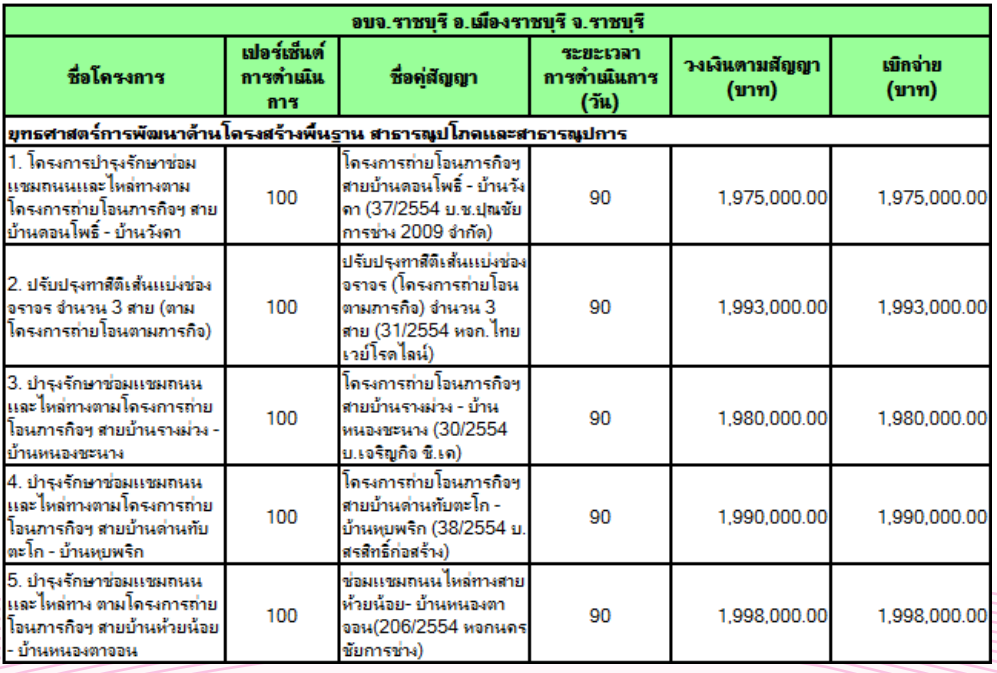

### 68 คู่มือการใช้งาน (User Manual) ระบบ e-Plan
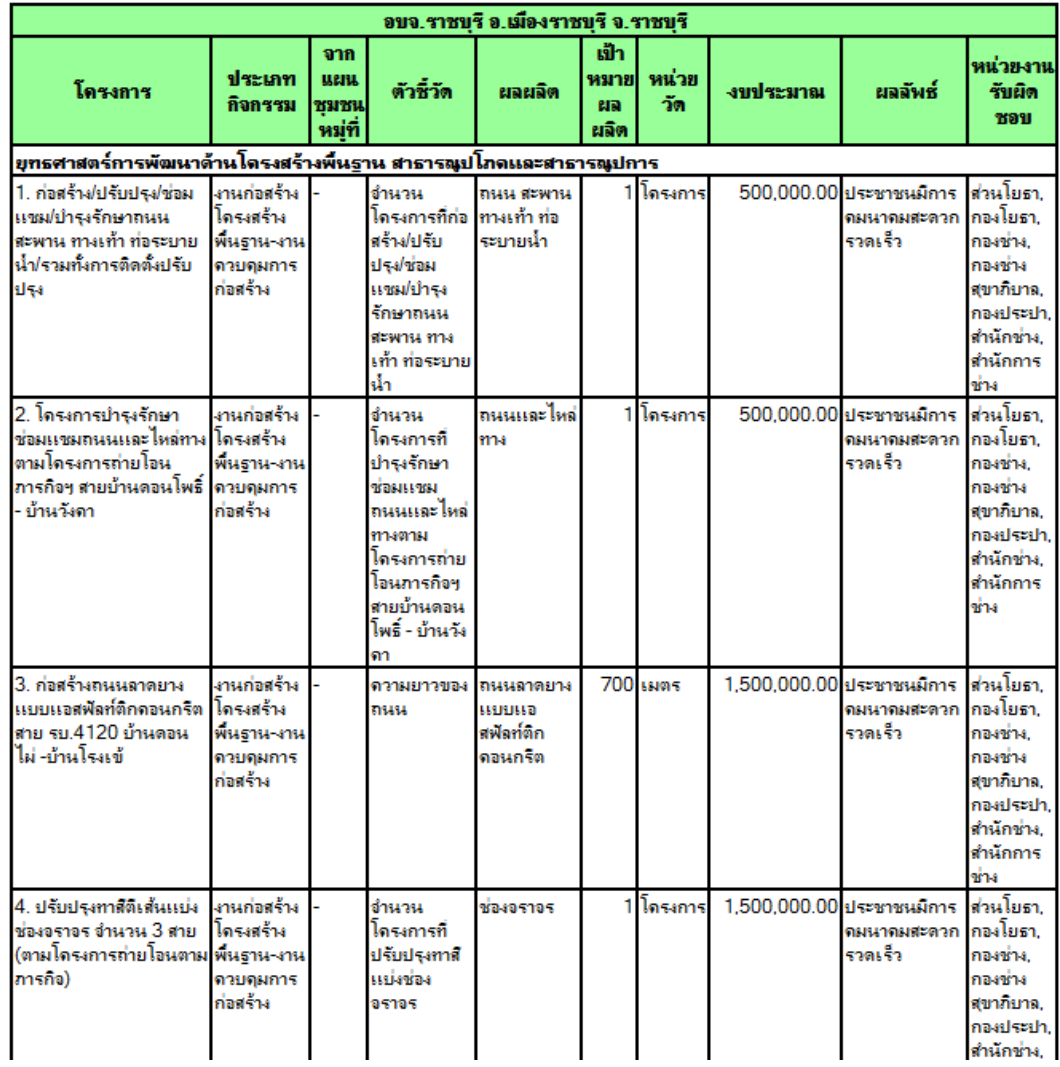

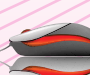

### รายงานสรุปผลแผนพัฒนา 3 ปี

i<br>Huuni

#### B1. รายงานตาม รัฐธรรมนูญ

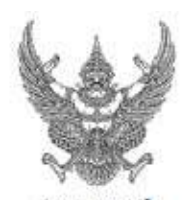

<u>gununu</u>

.......

.........

gung

.......

**BEEFER** 

#### Using aus shut เรือง การรายงานผลการสำเนินงานในรอบปังยุประเทศ พ.ศ.2554

ระดักของระสามรักษัตร พ.ศ. 2548 จัง 30(5) รบม รายปริสาทางแลกรสาเนียงนอกรจัดประเภท อาร์โร่กบ และแอกรสาเนียงน รายก็อาร์ติดาแนะประเดินแยมเพลิมเร<br>กระกิน ในระบบิณประมาน พ.ศ. 2554 มา เพื่อให้ประกาย ได้มีสามระเงินการตรรณแตกำกับกา

- Fuerz autorsk steining en
- ะแรงยู เกษตรสุขากะ ขุมขนเช่มแข็ง แหล่งท่วงเกี่ยวเชิงนีเวศน์ เศรษฐกิจเฟิวงศุ ยุเเอริงแวดอ้วน"

:::::::::

88888

- 
- ข. <u>พันธุกิจ</u> ของอนจ.ราชนุรี<br>- 1. จัดให้มีการสร้าง และปารุงจักษาทางมหทางน้ำก็เชื่อมสองจะง่างองค์กรปกครองสานท้องกินอัน
- 2. จัดให้ผิน้ำเพื่อการอยู่ใกล บริโทสแสงการแก่แตร
- $3.5$ ada Jadasena
- 4. จัดการเพรตุแลสถานีระเด่งก็งทางมกและทางไร
- 5. племыйылимынантов бизневы октов.
- 6. จัดไม่มีการที่แนะจิง ทาข้าม ที่งอดจท<br>7. ในโม๊การตารายแปการ
- 
- 8. จัดให้มีผมปรรมการไฟฟ้าสามารณะในสนนเข้มเชื่อมระหว่างมันเว็ดกับจัดเว้ด หรือจัดเว็ดกับอ่านกล
- 9. เกิดและสะเดินการประกอบอาชีพรระเประชาชน
- 10. การตำบนนี้ครงการบทยครกรมดีไหม่ตามแนวบารมรุกิรหรบพิม
- Friurrenten Guernan alumnist firma
- 12. จัดนั้นทราชกลายเห้อชุนเมื่อำหร่ายสังเข้าของจัดหวัดและเขือมโยงตลาดสินค้าการเกษตรระหว่างจัดหวัด<br>13. ต่อเสริมการประเทียว รวมทั้งการปรับปรุงเพลาจัยแต่งเหล่งประเทียว
- 
- 14. พัฒนาระบบการตลาดต่อแต้มาของจังหวัด
- 15. ต่อสร้อการจะทุนออกจาร์เรยกรรมของจัดเร็ก

ด. <del>มูทอสาสตร์การพัฒนา</del> ของของ ราชบุรี ได้กำหนดอุทธศาสตร์และอะบาทบทรงจันหายุทธศาสตร์ไว้ 5 ยุทธศาสตร์ ดังนี้

- ยกรศาสตร์การพัฒนาด้านโดรเสรินพืชเฐาแ สารารณ์โกคและสารารณ์การ
- 1. พัฒนาระบบการตอนาคม การรักการขณะเนละระบบไฟฟ้าตาธารณะ<br>2. พัฒนาแหล่งน้ำเพื่อการอุปไฮด-บริโภตแตการป้องกันน้ำท่าน
- 3. พัฒนาการใช้ก็ลิน
- 
- ยูทรศาสตร์ทางพิมพาศักรแทงนะรูกิจพจะพิมพะศการลงทุน
- 1. สนับสนุนแงลสมเสริมการส่วนนินมานอามปริษัฐกเสรนฐกิจพอเพิ่งเ
- 2 สลงจันวาชิพและเพิ่มงานได้
- 3. พัฒนาระบบเดือกันการเกมและระบบอลาดสินค้าเกษตร
- 4. ต่อเคริมการช่องเกี่ยว การพวกโรเนื่องคการองกุน

#### ยุทธศาสตร์การพัฒนาด้านคุณภาพจิโร

- 1. สมสริมฤตศาหรีใจผละการแก้ไขปัญหาตัดน
- 2. สมเดิมระบบการศึกษา ศาสนา ศิลปวัฒนธรรม และภูมิปัญญาก้องกิน
- 3. สมเดริมการศาธารณศแนะศรีนา
- 4. การรักษาความสอบเรียบร้อยและการป้องกันบรรเทรศาสารพกับ

บทยศาสตร์การพัฒนาด้านทรัพยากระรรมชาติและสังแวดล้วม

- 1. สมเด็จเทารมิตรมร่างออกประชาชนในการอัดการทรัพยากรอรรมชาติมเตลียมาดต้อม
- 2. จัดจะบบการกำลัดขนะคุณในบนตรรมบปามัดน้ำเติมราย<br>3. การบริหารจัดการกรัพมากรธรรมชาติเเอะซิงแวดอ้วน
- 
- 4. การควบคุมมดพิษต่าง ๆ ที่เป็นกับค่อประชาชน

แทนสามเกิดทางกันผลที่จนการประชาชนแทนสมภาพที่ตลาดทางน้ำแสนิมที่ดี

- 1. พัฒนาการปริหารจัดการที่ดีขององค์กรปกครองต่านก้องกิน
- 2. ต่อสริมประชาสิบไทยและการจัดการเลือกตั้ง
- 3. ต่อเหรือการนักวินจำนวยออกที่การพัฒนาก็อาครัฐ การแจกขน และการเประชาชน

#### a msysau

รบมานบุรี ได้อัตรบแผนกรศาสตร์การพิมพบแผนพิมพา 3 ปี (พ.ศ. 2554-2556) ตนกรรมานการก็ยัญผู้ดีไว้ในระเนียมกรรคราและหลี่กบวรด้วยเการมีทร่วมการมีทร่วมการมีทร่วมการมีทร่วมการมีทร่วมการมีทร่วมการมีทร่วมการมีทร่วมก สาแก้งต้น พ.ศ. 2548 โดยผ่านการโสวเจนเขายนเขาขน เช่น การอิตรกิประชาณ การประมเกรมกรุนเขน เพิ่งในพิเปิญกาและงานต้อเการกินก็เรียของบรมขนไนลันกี ก่อนนั้นกลึกกำ<br>โดรเการเพื่อพัฒนาพื้นกี กีบรรจุไว้ในแผนพิเมนา 3 ปี หมไป

2024 ราชบุรี ได้ประกาศไข่แผนพัฒนา 3 ปี (พ.ศ. 2554-2556) เมินวันที่ XX XXXXXX XXXX โดยได้กำหนดโดรงการก็แสดำเนินการตามแผนพัฒนา 3 ปี (พ.ศ. 2554-2556)

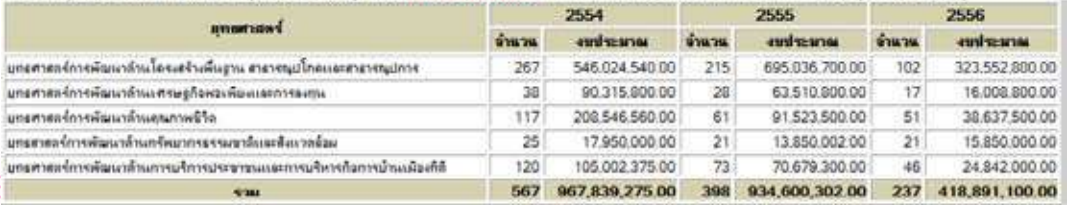

## **B2. รายงานสรุปผลการวางแผนพัฒนา 3 ปี** B2ǰøć÷ÜćîÿøčðñúÖćøüćÜĒñîóĆçîćǰǰðŘǰ

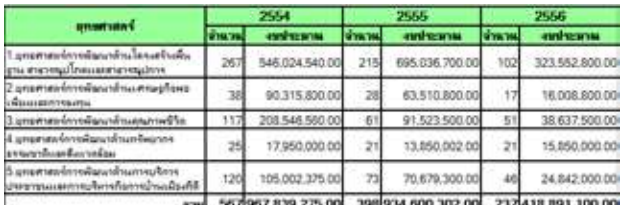

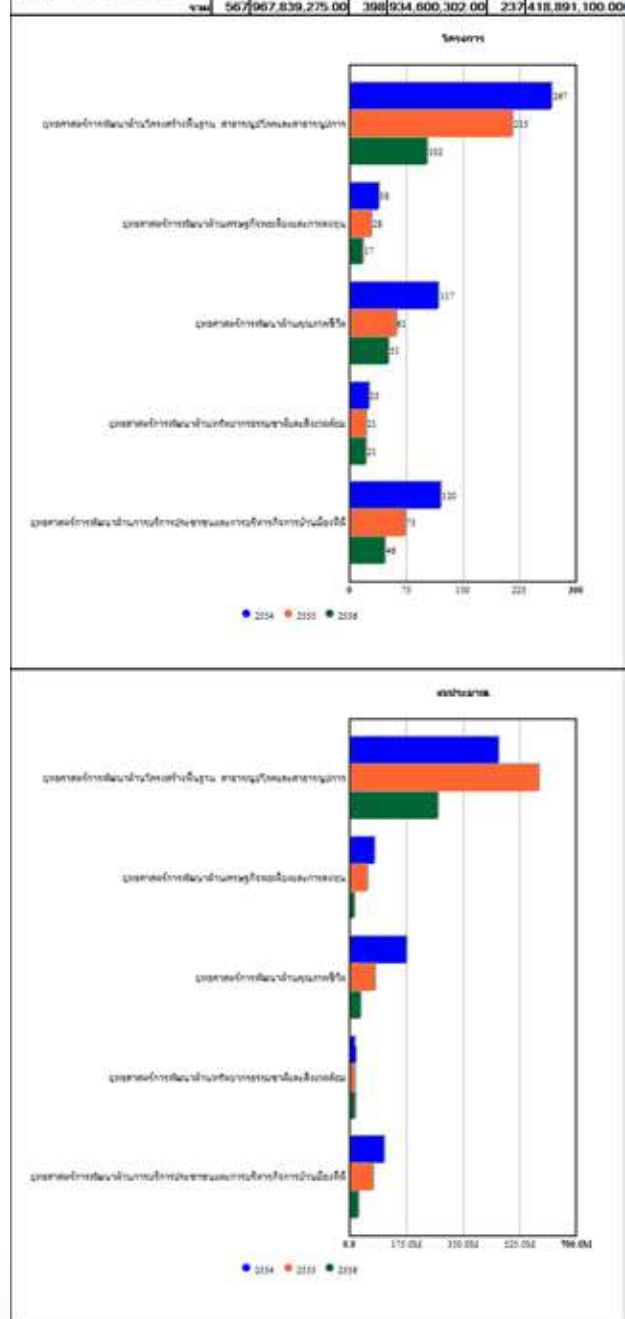

бык в 3001/2556

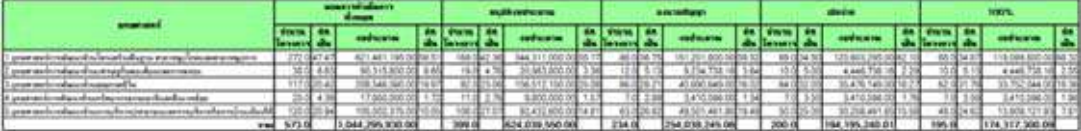

 $\mu$  and  $\mu$  and  $\mu$  and  $\mu$  and  $\mu$ 

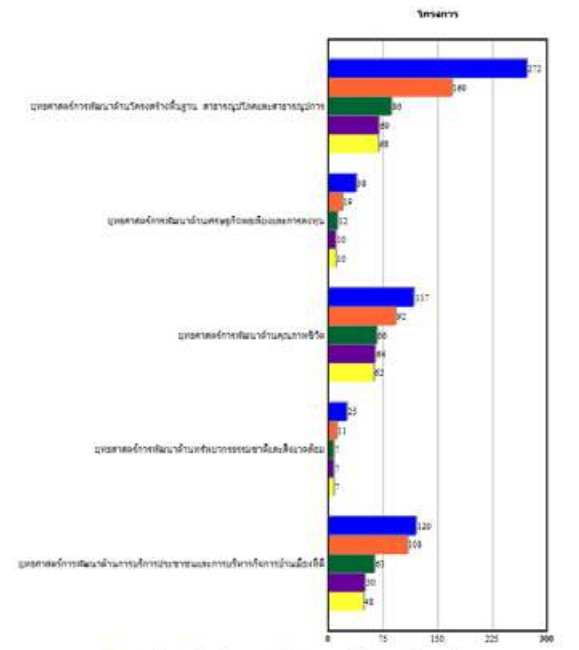

มารถนั้นการ <mark>®</mark> อนุมัติอเมนายน ® สมนตัญญา ®เมื่อรักบ ™ตรับขอยูกนั

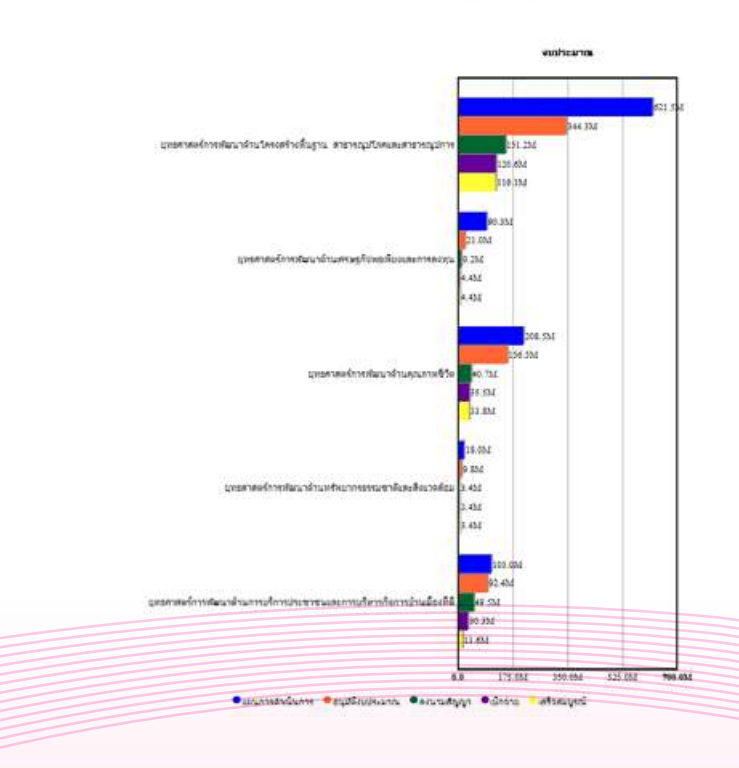

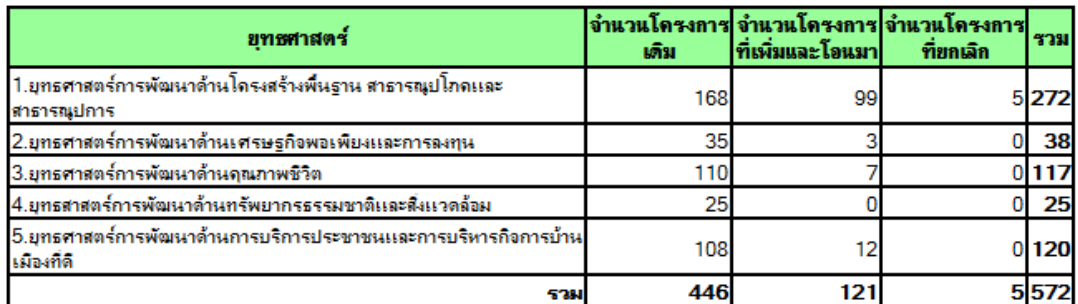

ข้อมุล ณ 30/01/2556

## B5. รายงานสรุปผลการติดตามการเบิกจ่ายงบประมาณ

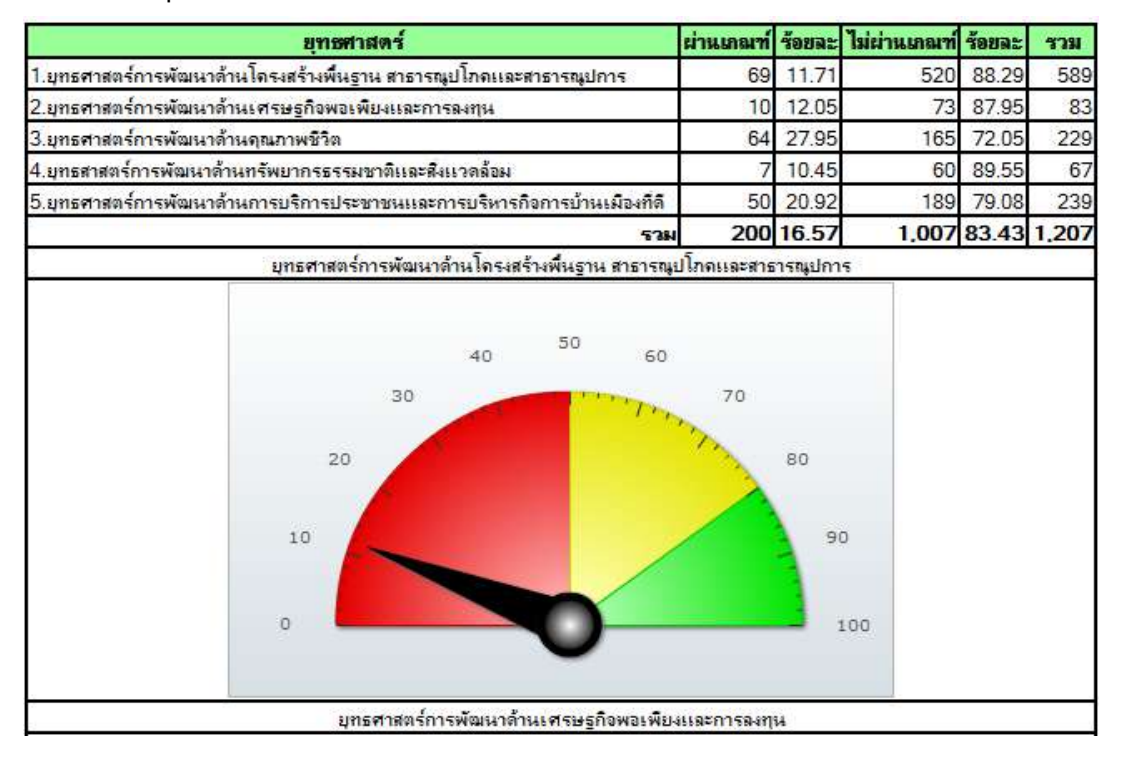

#### รายงานรายรับ-รายจ่าย

### C1. รายงานรายรับ - รายจ่าย

........

,,,,,,,

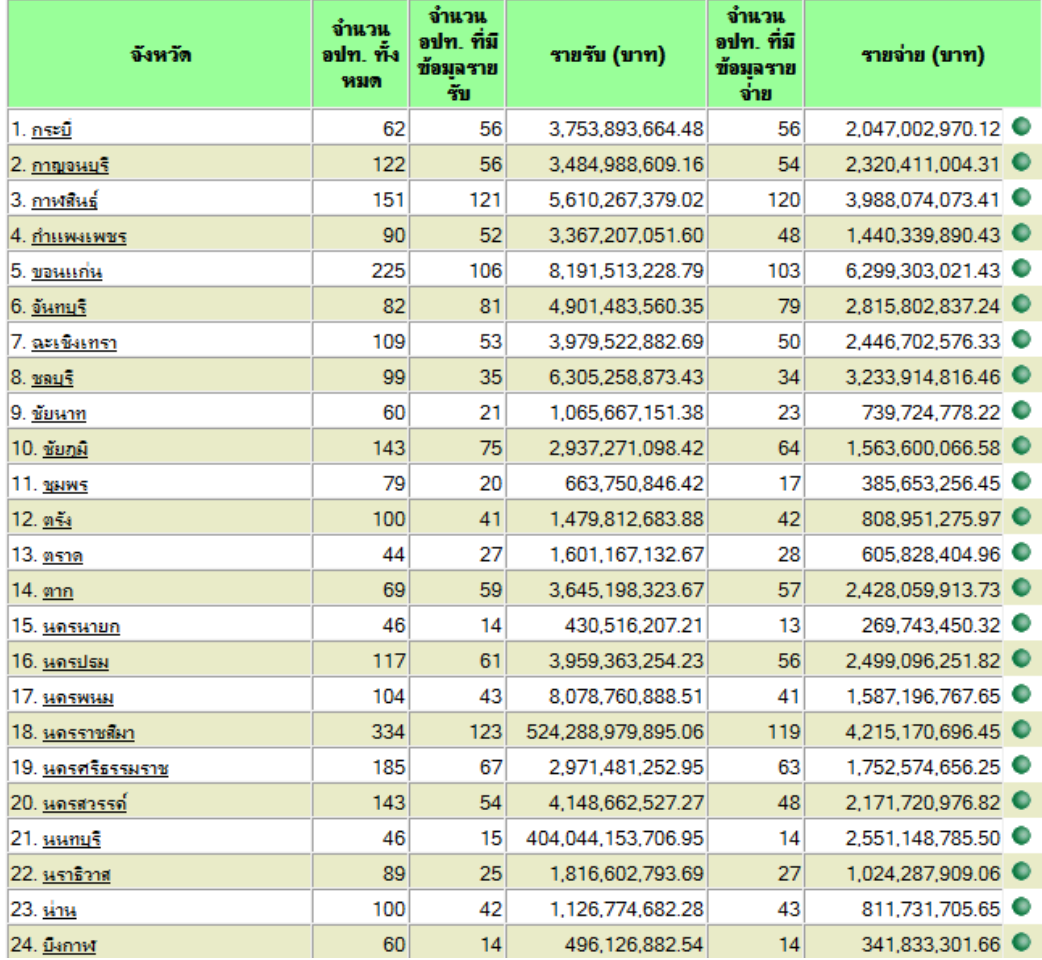

8888

........

.......

#### **C2. รายงานภาพรวม รายรับ**  C2. รายงานภาพรวม รา<mark>ย</mark>

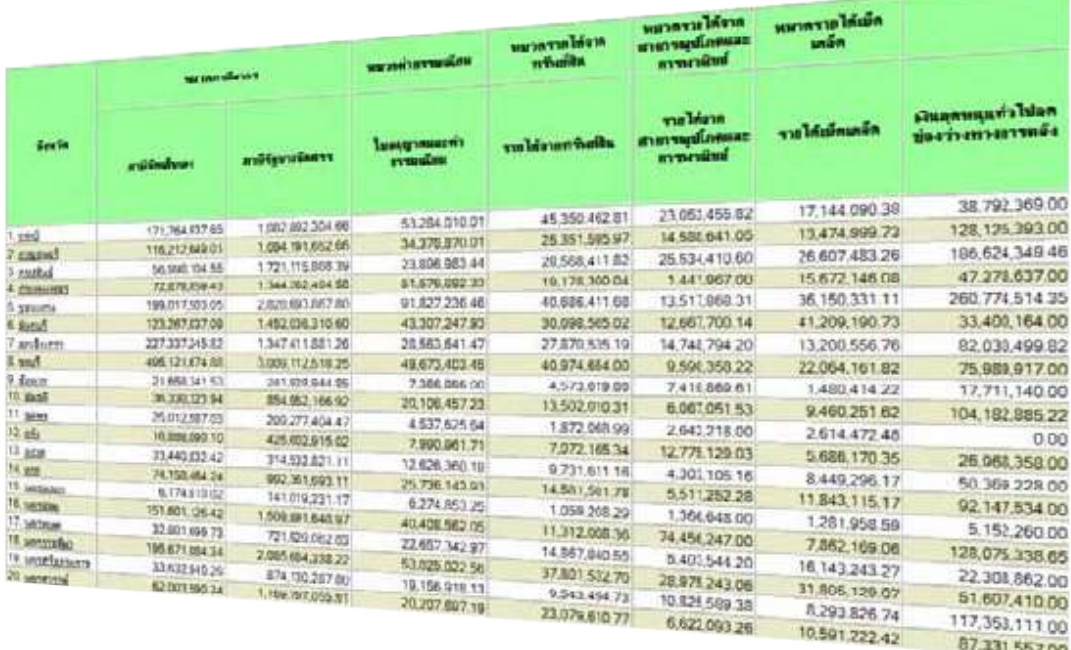

#### C3. รายงานภาพรวม รายจ่าย

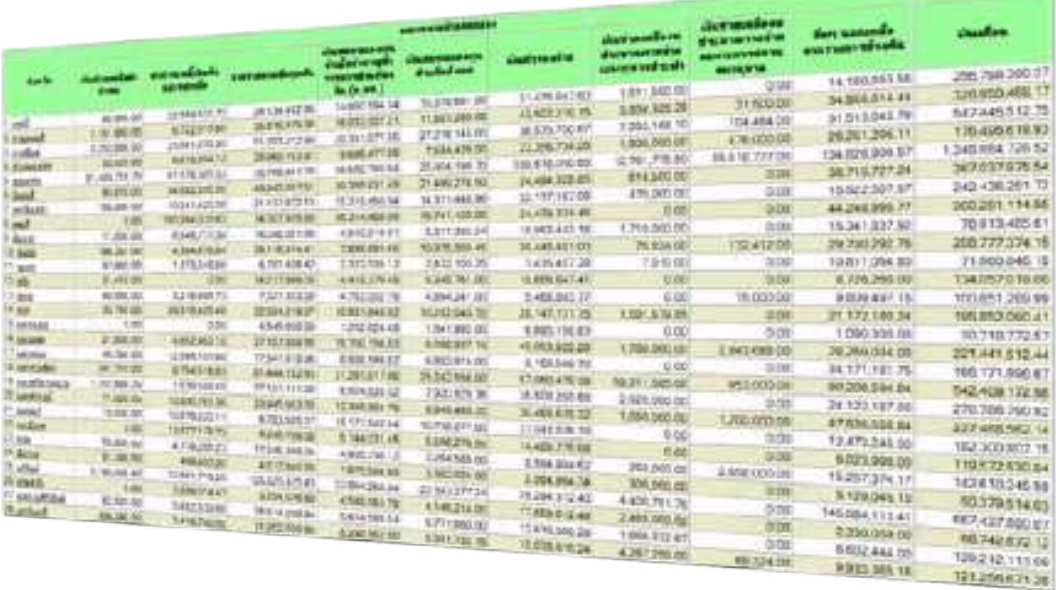

# e-Plan e-Plan รายงานนโยบายเร่งด่วนรูปแบบใหม่

#### **E1. รายงานสถานะการกรอกข้อมูลนโยบายเร่งด่วน ระดับประเทศ**  &1ǰøć÷ÜćîÿëćîąÖćøÖøĂÖךĂöĎúîē÷ïć÷đøŠÜéŠüîǰøąéĆïðøąđìýǰǰ øć÷Üćîîē÷ïć÷đøŠÜéŠüîøĎðĒïïĔĀöŠ  $\bullet$

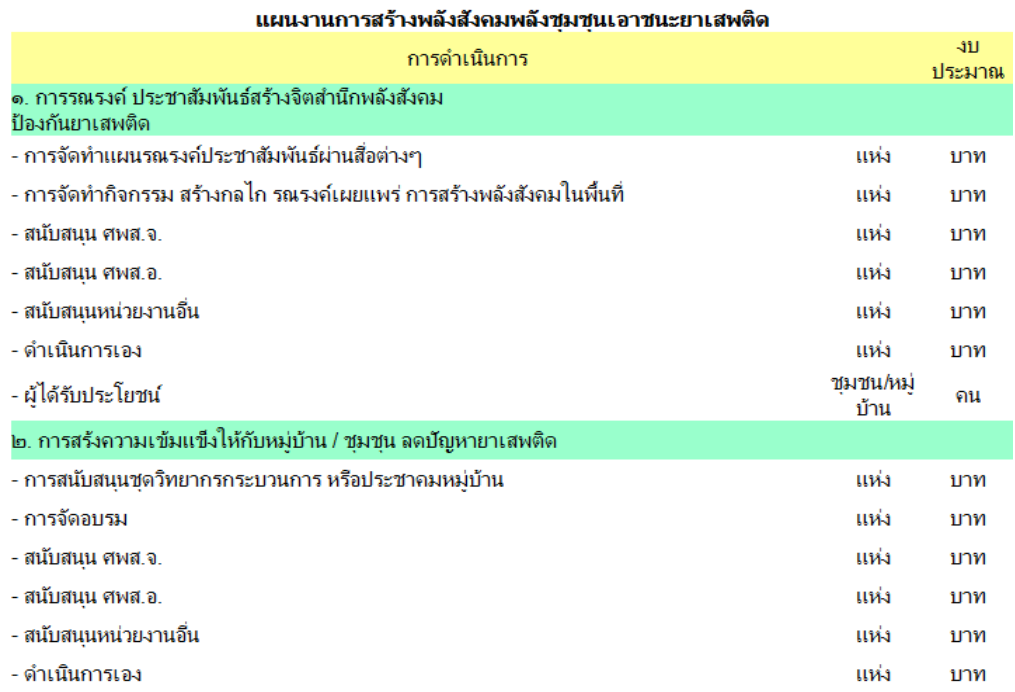

## E2. รายงานข้อมูลรายเดือนนโยบายเร่งด่วน

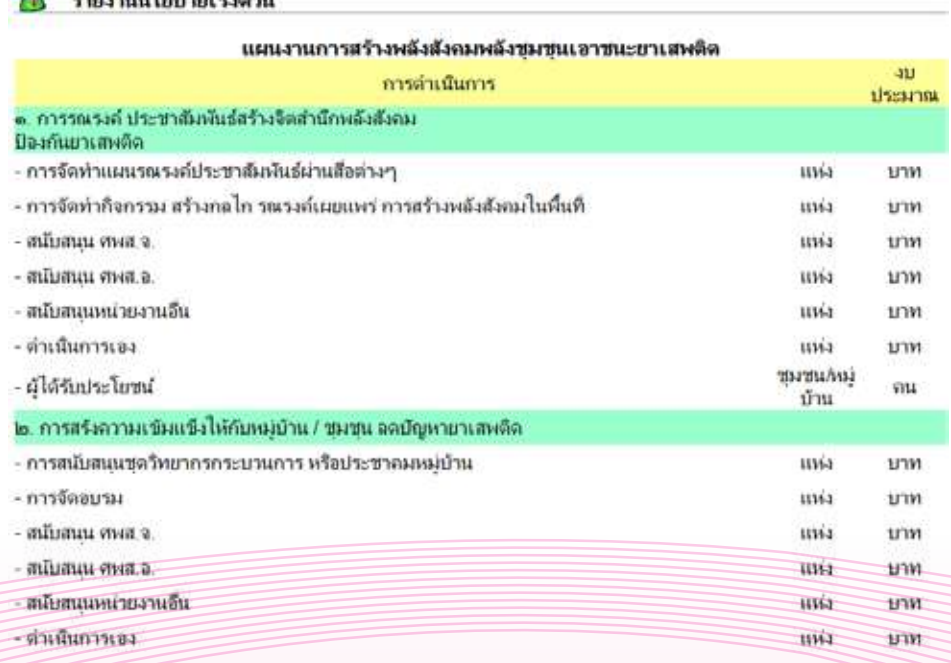

# e-Plan e-Plan e-Plan e-Plan e-Plan e-Plan e-Plan e-Plan e-Plan e-Plan e-Plan e-Plan e-Plan e-Plan e-Plan e-Pla รายงานนโยบายเร่งด่วนรูปแบบใหม่ รายปี

#### .<br>EY1. รายงานสถานะการกรอกข้อมูลนโยบายเร่งด่วน ระดับประเทศ  $\bullet$

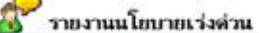

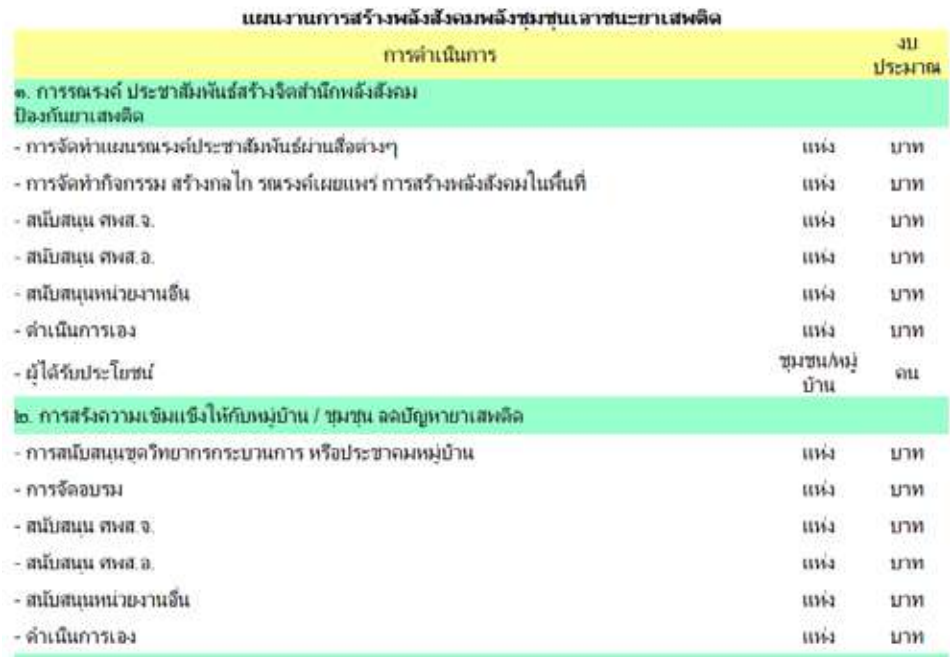

## EY2. รายงานข้อมูลรายเดือนนโยบายเร่งด่วน

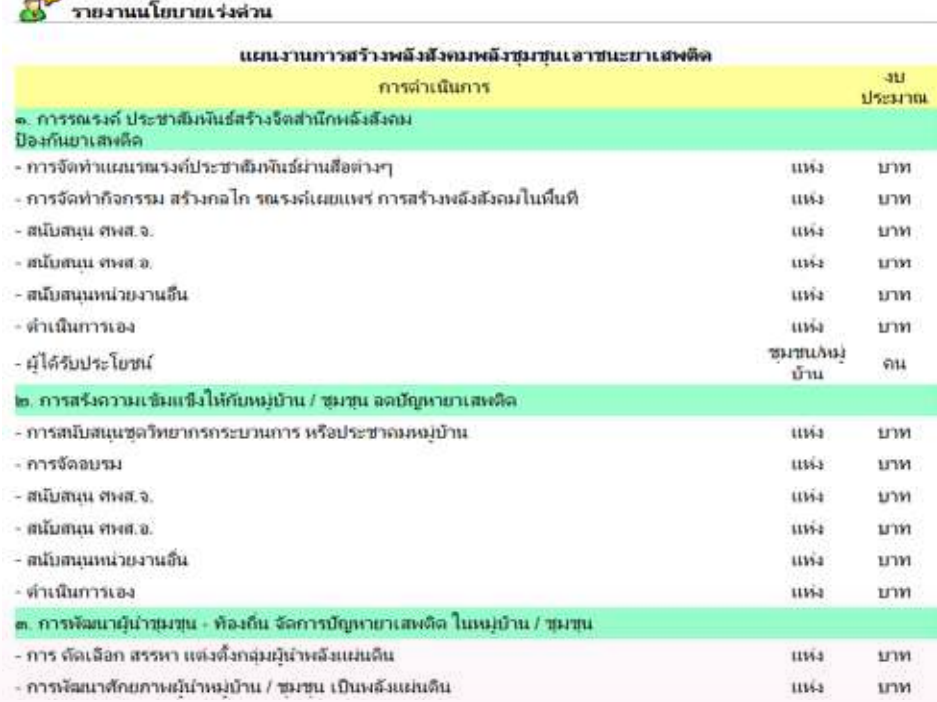

#### ที่ปรึกษา

นายวีระยุทธ เอี่ยมอำภา อธิบดีกรมส่งเสริมการปกครองท้องถิ่น นายสมศักดิ์ปะริสุทโธ เหมทานนท์ รองอธิบดีกรมส่งเสริมการปกครองท้องถิ่น นายชาญนะ เอี่ยมแสง รองอธิบดีกรมส่งเสริมการปกครองท้องถิ่น<br>ดร.โชคชัย เดชอมรธัญ รองอธิบดีกรมส่งเสริมการปกครองท้องถิ่น ดร.โชคชัย เดชอมรธัญ รองอธิบดีกรมส่งเสริมการปกครองท้องถิ่น

#### ผู้จัดทำ

นายเสรี เจริญบริบูรณ์ เจ้าพนักงานธุรการชำนาญงาน นายไชยา กลิ่นทอง เจ้าพนักงานธุรการชำนาญงาน นางสาวเขมณัฏฐ์ พันธ์กิตติคุณ พนักงานบันทึกข้อมูล

ินายชลธี ยังตรง ผู้อำนวยการสำนักพัฒนาและส่งเสริมการบริหารงานท้องถิ่น นายศิริชัย มานะชัย ผู้อำนวยการส่วนติดตามและประเมินผล นายศรัณย์ ตริสกุล นักส่งเสริมการปกครองท้องถิ่นชำนาญการ นายณพร ภคสันต์ นักวิเคราะห์นโยบายและแผนชำนาญการ นายโชติ ถาวร นักวิเคราะห์นโยบายและแผนชำนาญการ ินายธนาลักษ $\qquad \qquad$ คงเจริญถิ่น $\qquad \qquad$ เจ้าหน้าที่วิเคราะห์และติดตามประเมินผลแผนพัฒนาท้องถิ่น ิ นายจิรศักดิ์ ผลเต็ม เจ้าหน้าที่วิเคราะห์และติดตามประเมินผลแผนพัฒนาท้องถิ่น นายภูริทัติ จิราฉัตรชัย เจ้าหน้าที่วิเคราะห์และติดตามประเมินผลแผนพัฒนาท้องถิ่น ินางสาวนุรักษ์ นกพุทธา เจ้าหน้าที่วิเคราะห์และติดตามประเมินผลแผนพัฒนาท้องถิ่น ้ว่าที่ร้อยตรีหญิงจีรวัสส์ ขำวอน เจ้าหน้าที่วิเคราะห์และติดตามประเมินผลแผนพัฒนาท้องถิ่น นางสาวพรศิริ ภิญโญพานิชย์ เจ้าหน้าที่วิเคราะห์และติดตามประเมินผลแผนพัฒนาท้องถิ่น นางสาวจันทร์จุรี สีหาบุญทอง เจ้าหน้าที่วิเคราะห์และติดตามประเมินผลแผนพัฒนาท้องถิ่น นายนพพล เสมคำ เจ้าหน้าที่วิเคราะห์และติดตามประเมินผลแผนพัฒนาท้องถิ่น นายปริวัฒน์ สักคุนา เจ้าหน้าที่วิเคราะห์และติดตามประเมินผลแผนพัฒนาท้องถิ่น

e-Plan e-Plan e-Plan e-Plan e-Plan e-Plan e-Plan e-Plan e-Plan e-Plan e-Plan e- e-Plan e-Plan e-Plan e-Plan e-Plan e-Plan e-Plan e-Plan e-Plan e-Plan e-Plan e- e-Plan e-Plan e-Plan e-Plan e-Plan e-Plan e-Plan e-Plan e-Plan e-Plan e-Plan e- e-Plan e-Plan e-Plan e-Plan e-Plan ehttp://www.dla.go.th http://e-plan.dla.go.th

**คู่มือการใช้งาน (User Manual) ของระบบ**

e-Plance - Plance - Plance - Plance - Plance - Plance - Plance - Plance - Plance - Plance - Plance - Plance - P